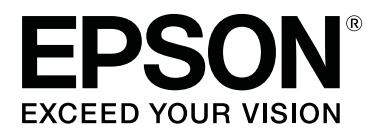

# **SL-D700**

# **Kullanım Kılavuzu**

CMP0017-01 TR

### <span id="page-1-0"></span>*Telif hakkı ve Markalar*

Bu yayının hiçbir kısmı, Seiko Epson Corporation'dan önceden yazılı izin almaksızın çoğaltılamaz, bir bulma sistemine kaydedilemez veya herhangi bir biçimde ya da elektronik, mekanik herhangi bir yolla, fotokopi, kayıt veya başka bir şekilde iletilemez. İşbu belgede bulunan bilgiler yalnızca bu Epson ürünü ile kullanılmak üzere tasarlanmıştır. Bu bilgilerin diğer yazıcılar için kullanılması durumunda, Epson hiçbir sorumluluk kabul etmez.

Seiko Epson Corporation ve bağlı kuruluşları ürünü satın alanın veya üçüncü kişilerin kaza, ürünün yanlış veya kötü amaçlı olarak kullanılması, ürün üzerinde yetkisiz kişilerce yapılan değişiklikler, onarım veya tadilat ya da (ABD hariç olmak üzere) Seiko Epson Corporation'ın işletme ve bakım talimatlarına aykırı hareketler nedeniyle uğradıkları zarar, kayıp, maliyet veya gider konusunda ürünü satın alana ve üçüncü kişilere karşı kesinlikle yükümlü olmayacaktır.

Seiko Epson Corporation, kendisi tarafından Orijinal Epson Ürünleri veya Epson Onaylı Ürünler olarak belirlenmemiş ürün seçeneklerinin ya da sarf malzemelerinin kullanılmasından doğan zarar veya sorunlardan hiçbir şekilde sorumlu olmayacaktır.

Seiko Epson Corporation, kendisi tarafından Epson Onaylı Ürünler olarak belirlenmemiş arabirim kablolarının kullanılmasından kaynaklanan elektromanyetik parazitin yol açtığı zararlardan sorumlu olmayacaktır.

EPSON®, EPSON EXCEED YOUR VISION, EXCEED YOUR VISION ve logoları, Seiko Epson Corporation'ın ticari markaları veya tescilli ticari markalarıdır.

Microsoft® ve Windows®, Microsoft Corporation'ın tescilli ticari markalarıdır.

Apple®, Macintosh®, Mac OS® ve OS X®, Apple Inc.'ın tescilli ticari markalarıdır.

Genel Bildirim: Bu belgede geçen diğer ürün adları sadece tanımlama amaçlı olarak kullanılmıştır ve bu ürünlerin ticari marka hakları ilgili sahiplerine aittir. Epson bu markalarla ilgili olarak hiçbir hak talep etmemektedir.

© 2014 Seiko Epson Corporation. Her hakkı saklıdır.

# *İçindekiler*

### *[Telif hakkı ve Markalar](#page-1-0)*

### *[Giriş](#page-4-0)*

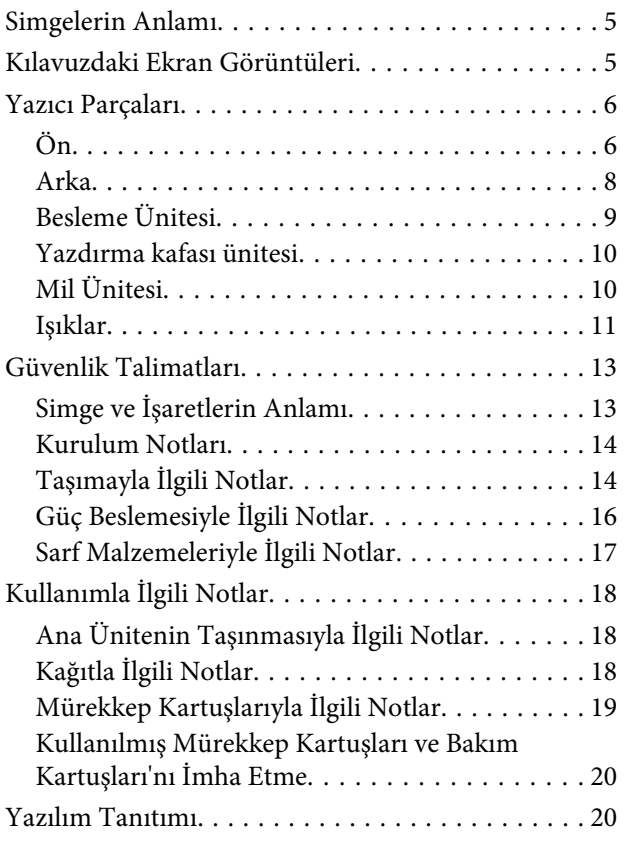

### *[Yazdırma yöntemleri](#page-20-0)*

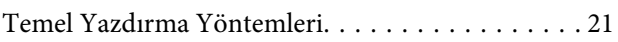

### *[Kağıt Değiştirme](#page-22-0)*

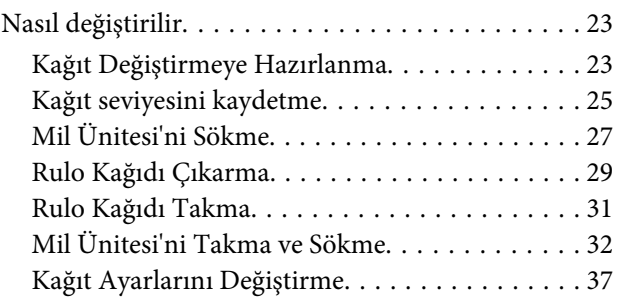

### *[Çıkarma](#page-39-0)*

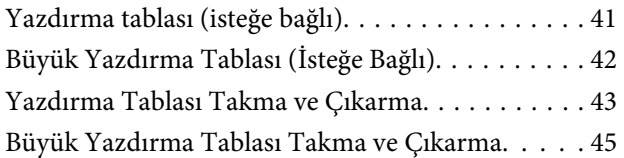

### *[Mürekkep Kartuşlarını Değiştirme](#page-46-0)*

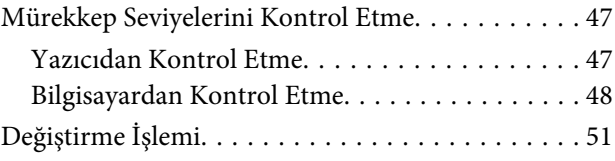

### *[Bakım Kartuşu'nu Değiştirme](#page-54-0)*

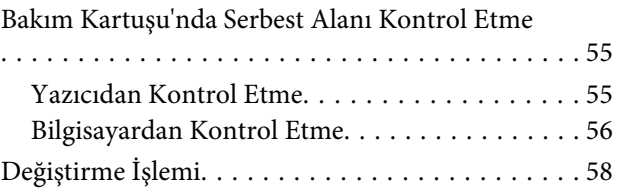

### *[Atık Kağıt Kutusu'nu Boşaltma](#page-59-0)*

#### *[Bakım](#page-61-0)*

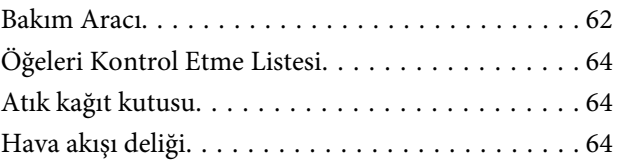

### *[Sorun giderme](#page-64-0)*

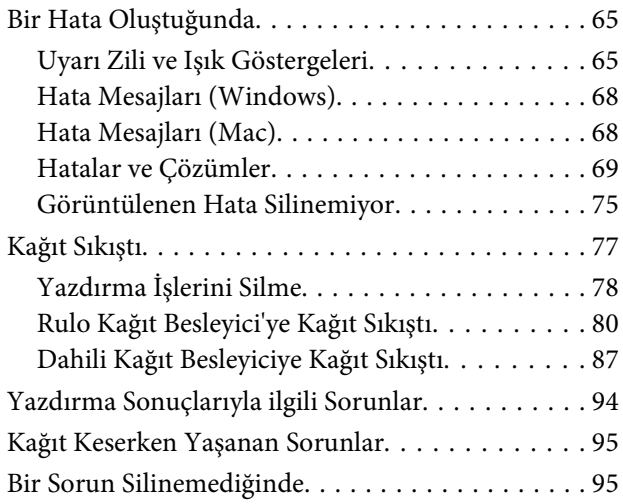

### *[Ek](#page-95-0)*

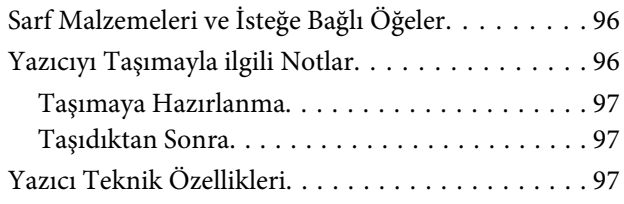

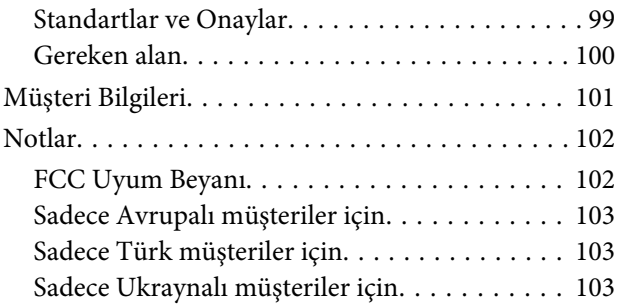

# *[Nereden Yardım Alınır](#page-103-0)*

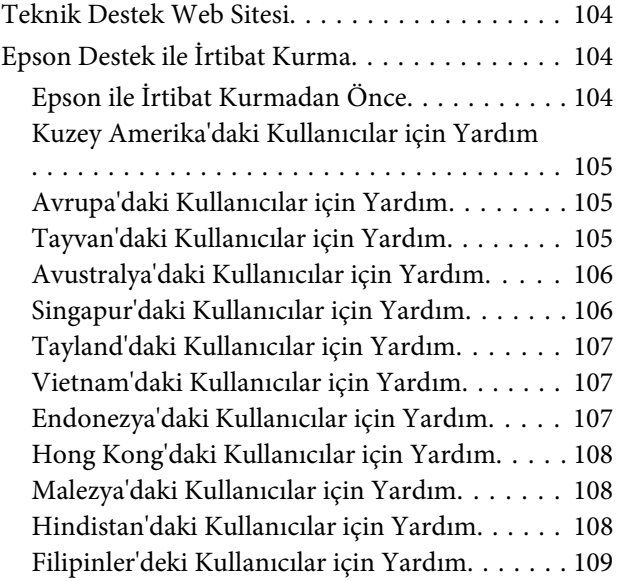

**Giriş**

# <span id="page-4-0"></span>**Giriş**

# **Simgelerin Anlamı**

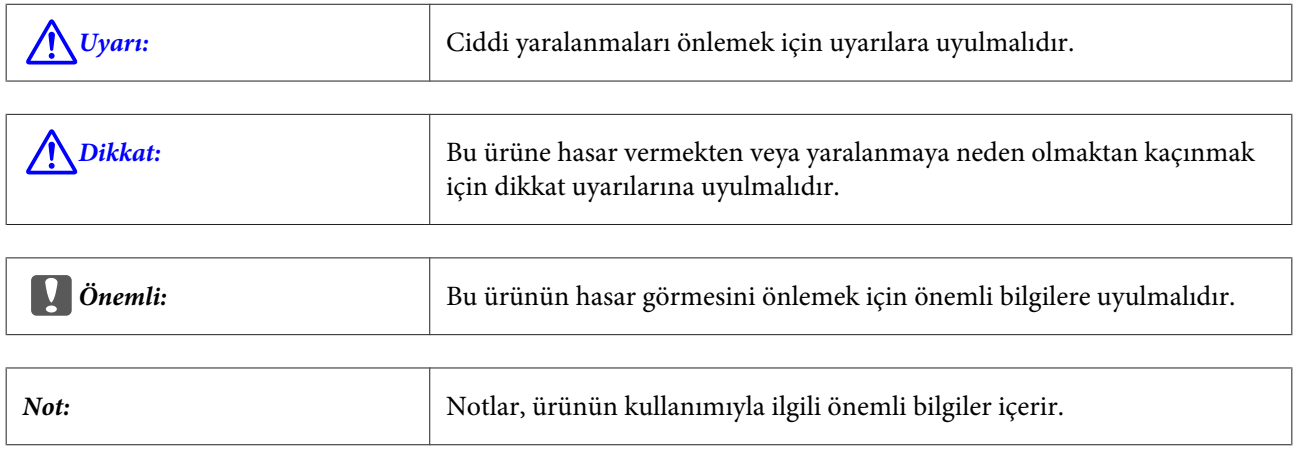

# **Kılavuzdaki Ekran Görüntüleri**

- ❏ Bu kılavuzda kullanılan ekran görüntüleri, gerçek görüntülerden farklı olabilir. Ayrıca kullanılan işletim sistemine ve kullanım ortamına bağlı olarak ekranlar farklı olabilir.
- ❏ Aksi belirtilmedikçe, bu kılavuzdaki ekran görüntüleri Windows 7 ve Mac OS X 10.7 görüntüleridir.

# <span id="page-5-0"></span>**Yazıcı Parçaları**

# **Ön**

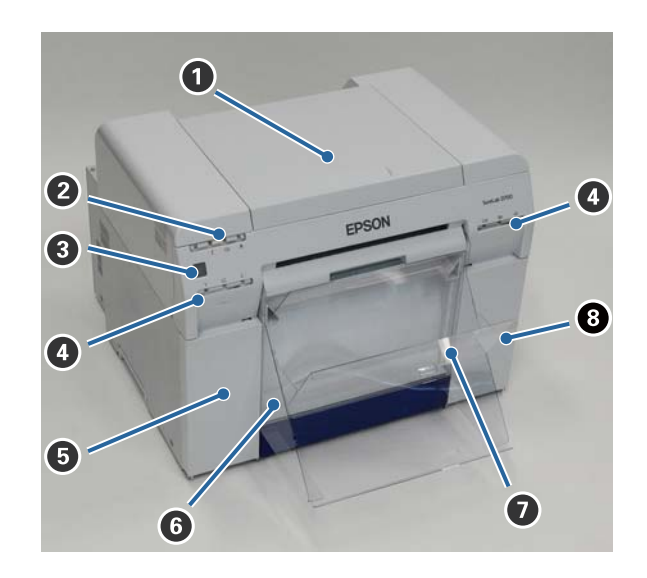

#### A **Üst kapak**

Kağıt sıkışıklığı oluştuğunda veya bakım gerçekleştirmek için açın.

#### B **Durum ekran ışığı**

Bu ışık, yazıcı durumunun normal olduğunu veya bir hata oluştuğunu gösterir.

U["Işıklar" sayfa 11](#page-10-0)

#### C **Güç düğmesi**

Bu normalde AÇIKTIR ( $\bigcup$  ışığı yanar). Bir acil durum oluşursa veya uzun süre kullanılmayacağı zaman, yazıcıyı kapatmak için düğmeye basın ( $\bigcup$  ışığı söner).

#### D **Mürekkep ışığı (turuncu)**

U["Işıklar" sayfa 11](#page-10-0)

#### E **Kartuş kapağı (sol)**

Mürekkep kartuşlarını değiştirirken açın.

U["Mürekkep Kartuşlarını Değiştirme" sayfa 47](#page-46-0)

#### **G** Atık kağıt kutusu

Yazdırma sırasında kırpılan atık kağıdı toplar. Kağıdı değiştirdiğinizde atık kağıt kutusu'nu boşaltın. Kağıt yüklerken veya kağıdı çıkarırken, çıkarılması gerekir.

U["Atık Kağıt Kutusu'nu Boşaltma" sayfa 60](#page-59-0)

**Giriş**

- G **Yazdırma tablası/Büyük yazdırma tablası (isteğe bağlı)** Reddedilen çıktıları tutar.
	- U["Yazdırma Tablası Takma ve Çıkarma" sayfa 43](#page-42-0)

#### H **Kartuş kapağı (sağ)** Mürekkep kartuşları veya bakım kartuşu değiştirilirken açın.

U["Mürekkep Kartuşlarını Değiştirme" sayfa 47](#page-46-0)

U["Bakım Kartuşu'nu Değiştirme" sayfa 55](#page-54-0)

#### **Atık kağıt kutusu çıkarıldığında ve kartuş kapağı açıkken**

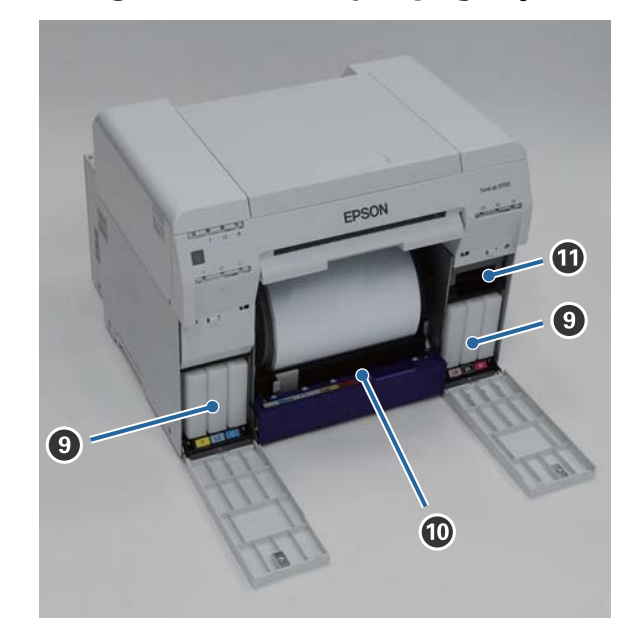

#### $\bullet$  Mürekkep kartuşları

Altı adet renkli mürekkep kartuşunu takın.

#### $\bullet$  Rulo kağıt besleyici

Mil ünitesi çıkarılırken öne çekin.

#### $\bf{C}$  Bakım Kartuşu

Atık mürekkep sıvısını tutan hazne.

U["Bakım Kartuşu'nu Değiştirme" sayfa 55](#page-54-0)

**Giriş**

# <span id="page-7-0"></span>**Arka**

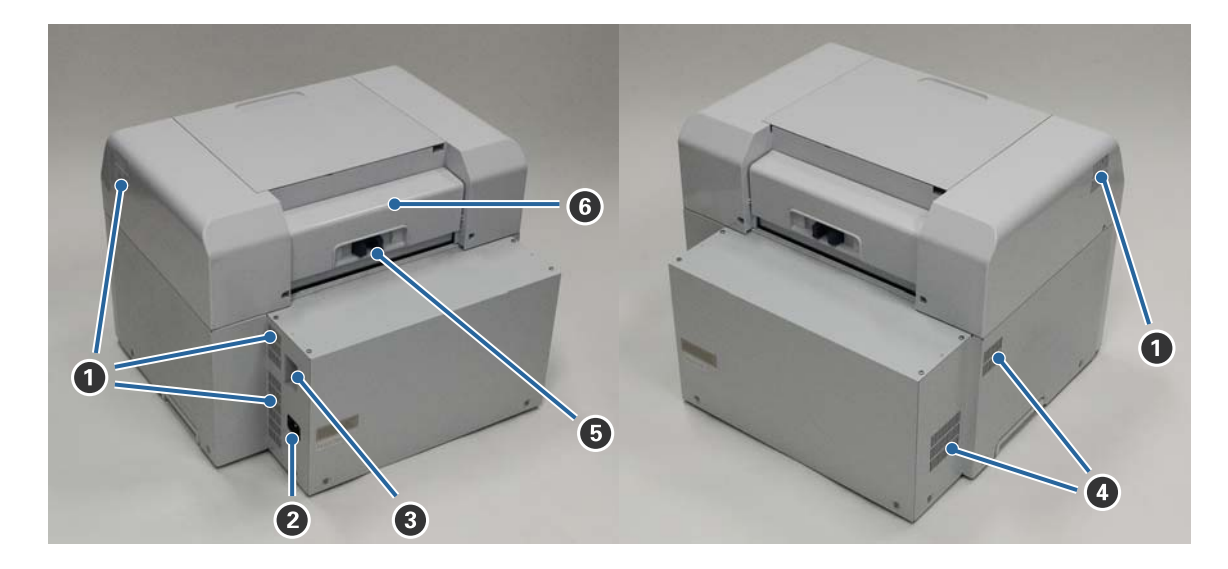

#### A **Egzoz havalandırması**

Yazıcının içini soğutmak için kullanılan havayı dışarı atar.

#### B **AC girişi**

Güç kablosunu yazıcıya bağlar.

#### C **USB bağlantı noktası**

USB kablosunu buraya takın.

#### D **Hava akışı deliği**

Yazıcının içini soğutmak için içeri hava alır.

#### E **Kilit kolu**

Arka kapak kilidini açar.

#### **G** Arka kapak

Kağıt sıkışıklığı oluştuğunda veya bakım gerçekleştirmek için açın.

# <span id="page-8-0"></span>**Besleme Ünitesi**

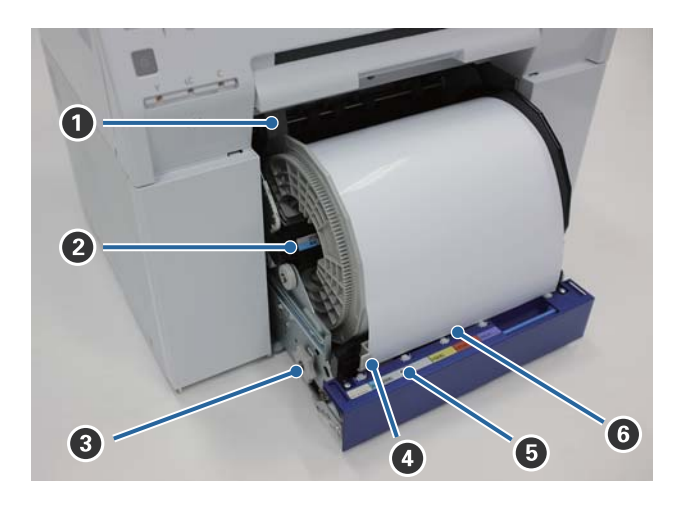

#### A **İç kenar kılavuzu**

Rulo kağıt genişliğine uyum sağlar.

#### B **Mil Ünitesi**

Rulo kağıdı yükler.

#### C **Tutamak**

Rulo kağıdı mil ünitesi üzerine sarmak için bunu çevirin.

#### D **Ön kenar kılavuzu**

Bu kılavuz, kağıt yuvası içine kağıt eklemenizi sağlar. Kılavuzları kağıt genişliğine göre ayarlayın.

#### E **Kağıt ışığı (mavi)**

Rulo kağıt besleyici için kağıt takma durumunu belirtir.

Açık: Rulo kağıt besleyici içine kağıt doğru bir şekilde yerleştirilmiştir. Kapalı: Kağıt yüklenmemiştir.

#### $\bullet$  **Kağıt yuvası**

Yükleme sırasında rulo kağıdın ön kenarını buraya takın.

# <span id="page-9-0"></span>**Yazdırma kafası ünitesi**

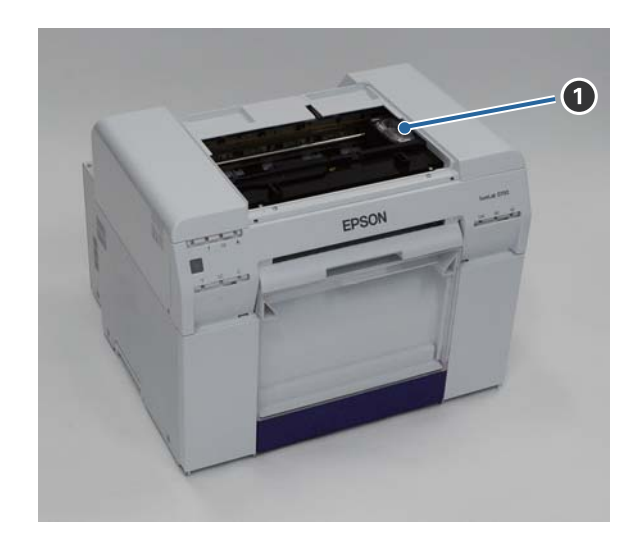

#### A **Yazdırma kafası ünitesi**

Yazdırmak için sola ve sağa hareket ederken mürekkep ateşler. Yazıcı kafası ünitesi elle çok fazla güçle hareket ettirilmemelidir. Aksi halde kırılabilir.

# **Mil Ünitesi**

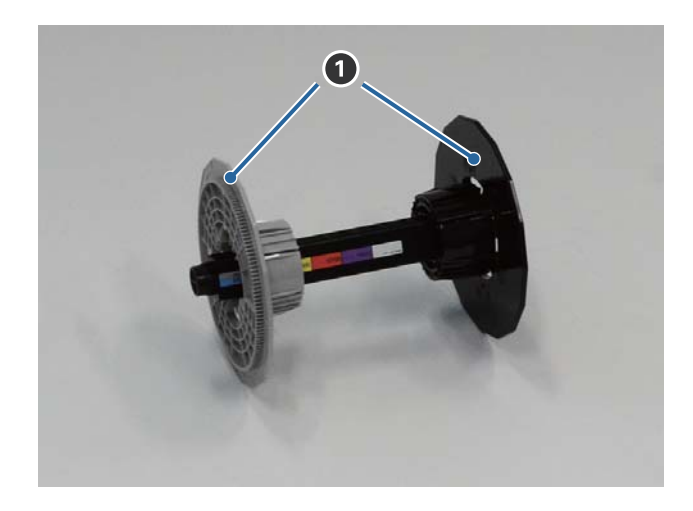

#### A **Flanş**

Sabitlemek için sol ve sağdan rulo kağıdın rulo göbeği uçlarına takın.

## <span id="page-10-0"></span>**Işıklar**

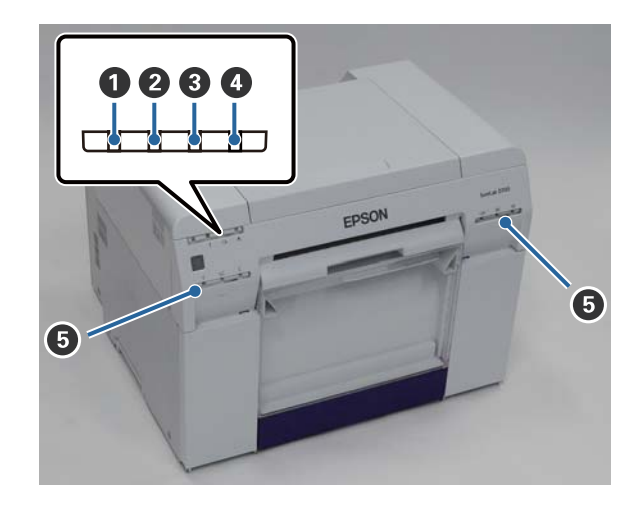

#### A **ışık (mavi)**

Yazıcının çalışma durumu, yanan veya yanıp sönen bir ışıkla belirtilir.

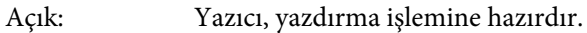

Yanıp sönüyor: Yazıcı yazdırma işlemi gerçekleştiriyor, başlatılıyor, bakım gerçekleştiriyor vs.

Kapalı: Yazıcı açık değil veya bir hatadan dolayı yazıcı çalışması durdu.

#### B **ışık (turuncu)**

Yazıcının hata durumu, yanan bir ışıkla belirtilir.

Açık: Bir hata oluştu, yazıcı hata düzeltme işlemleri gerçekleştiriyor veya bir yazıcı sistem hatası gerçekleşti.

Kapalı: Hata yok.

#### C **ışık (turuncu)**

Rulo kağıt besleyici durumunu belirtir.

Açık: Rulo kağıt besleyici içine kağıt yüklenmedi veya kağıt bitti.

Yanıp sönüyor: Kağıt sıkışıklığı oluştu.

Kapalı: Hata yok.

#### D **ışık (turuncu)**

Bakım kartuşu durumunu belirtir.

Açık: Bakım kartuşu içinde yeterli alan bulunmadığı için veya bakım kartuşu doğru tanınmadığından dolayı yazdırma gerçekleştirilemiyor. U["Bakım Kartuşu'nu Değiştirme" sayfa 55](#page-54-0)

Kapalı: Hata yok.

#### E **Mürekkep ışığı (turuncu)**

Mürekkep kartuşlarının durumunu belirtir.

Açık: Mürekkep kartuşunda yeterli mürekkep bulunmadığını belirten ışık yandığı için veya mürekkep kartuşu doğru tanınmadığından dolayı bir hata oluştuğu için yazdırma işlemi gerçekleştirilemiyor.

U["Mürekkep Kartuşlarını Değiştirme" sayfa 47](#page-46-0)

Kapalı: Hata yok.

**Giriş**

# <span id="page-12-0"></span>**Güvenlik Talimatları**

Bu yazıcıyı güvenle kullanmak için, kullanmadan önce yazıcıyla birlikte sağlanan kılavuzu mutlaka okuyun. Bu yazıcının verilen kılavuzda açıklanan şekilde kullanılmaması, yazıcının arızalanmasına veya bir kazaya neden olabilir. Yazıcıyla ilgili net olmayan noktaları çözmek için bu kılavuzu her zaman el altında bulundurun.

# **Simge ve İşaretlerin Anlamı**

!*Uyarı:*

Bu simge, gözardı edilmesi halinde ciddi yaralanmaya veya yanlış işlemden dolayı ölüme bile neden olabilecek bilgileri belirtir.

#### !*Dikkat:*

Bu simge, gözardı edilmesi halinde yaralanmaya veya yanlış işlemden dolayı maddi hasara neden olabilecek bilgileri belirtir.

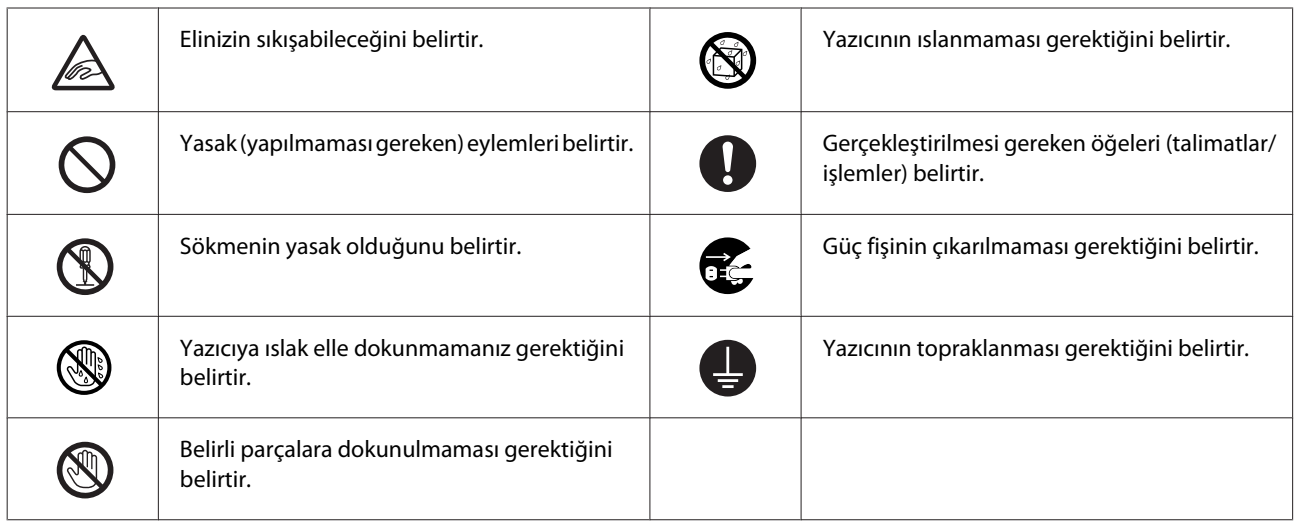

**Giriş**

# <span id="page-13-0"></span>**Kurulum Notları**

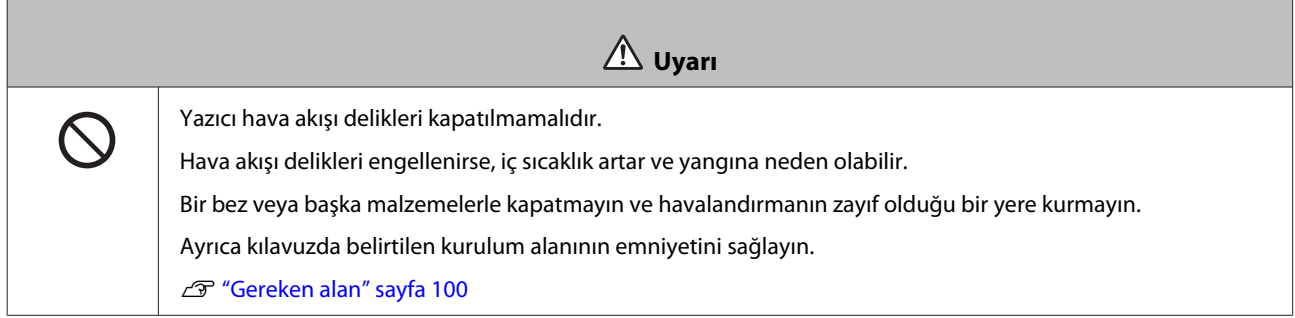

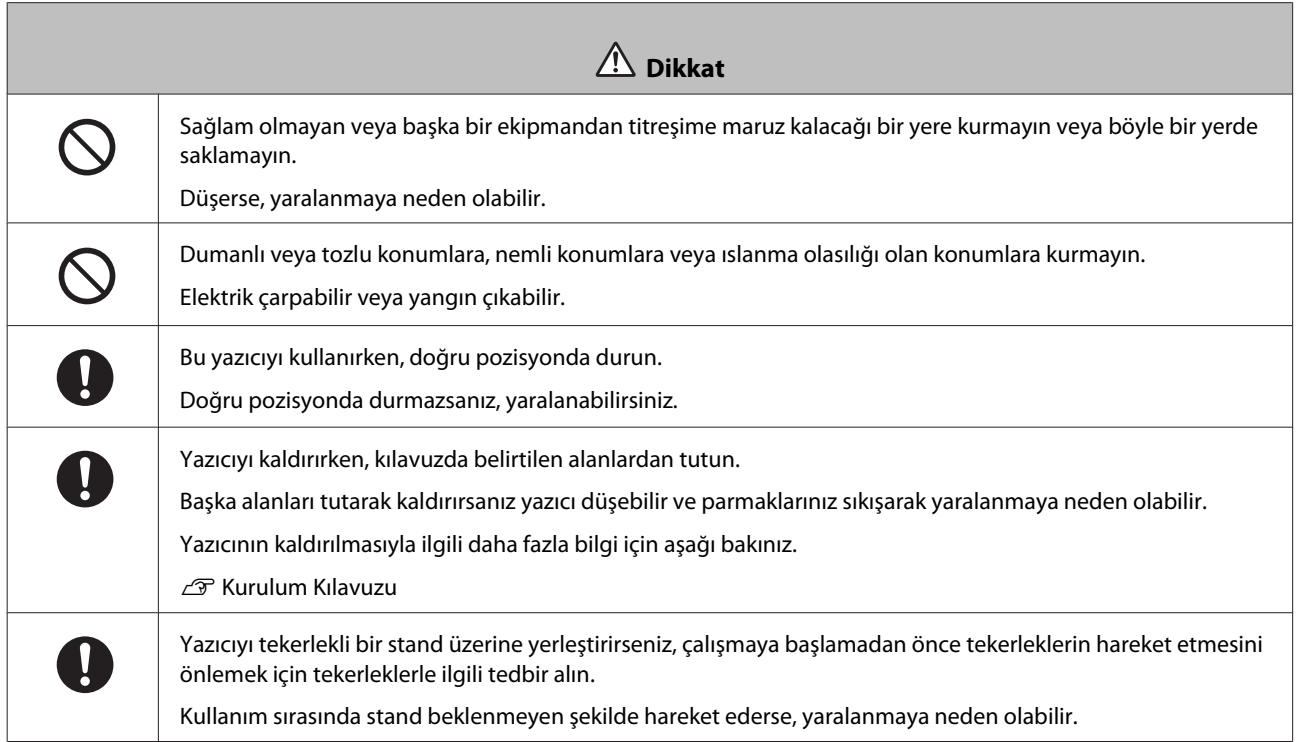

# **Taşımayla İlgili Notlar**

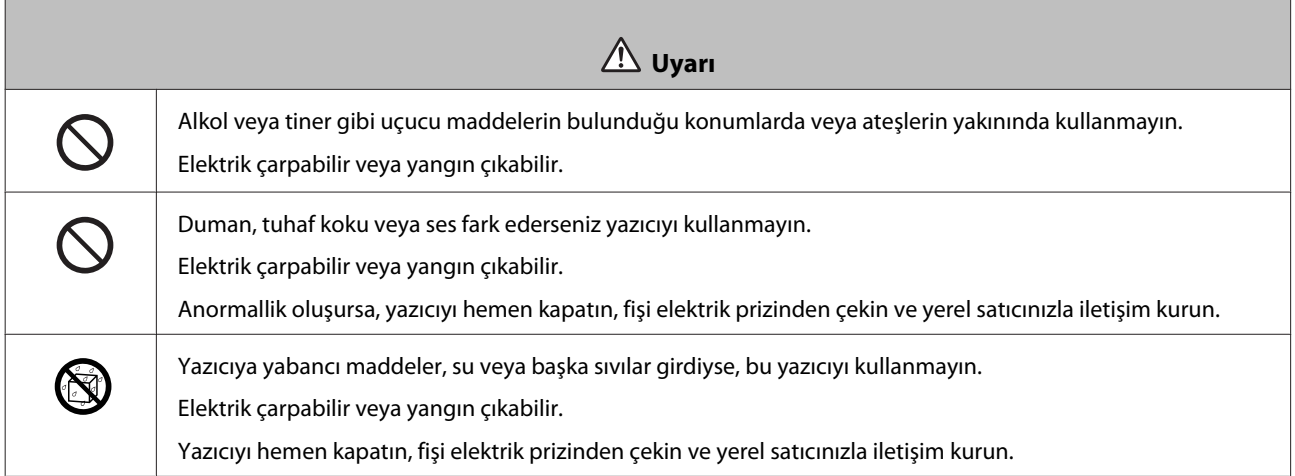

'n

**Giriş**

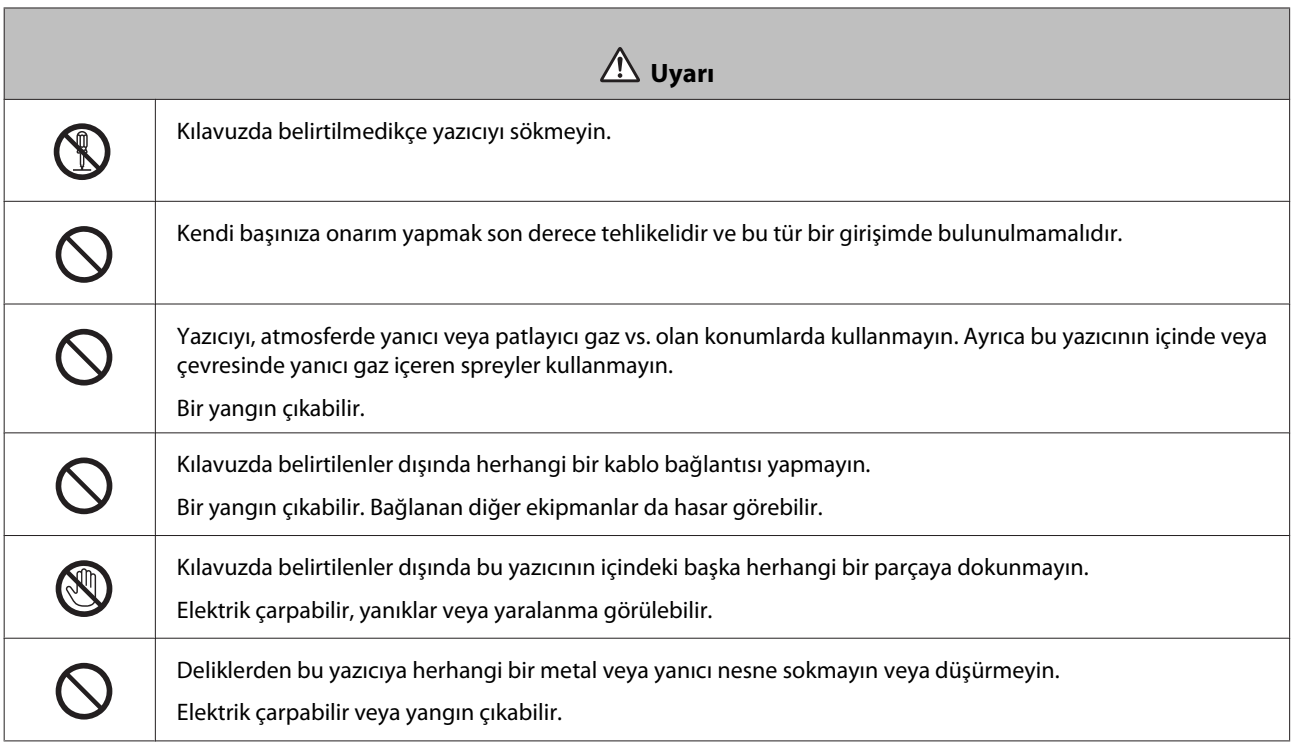

 $\overline{\phantom{0}}$ 

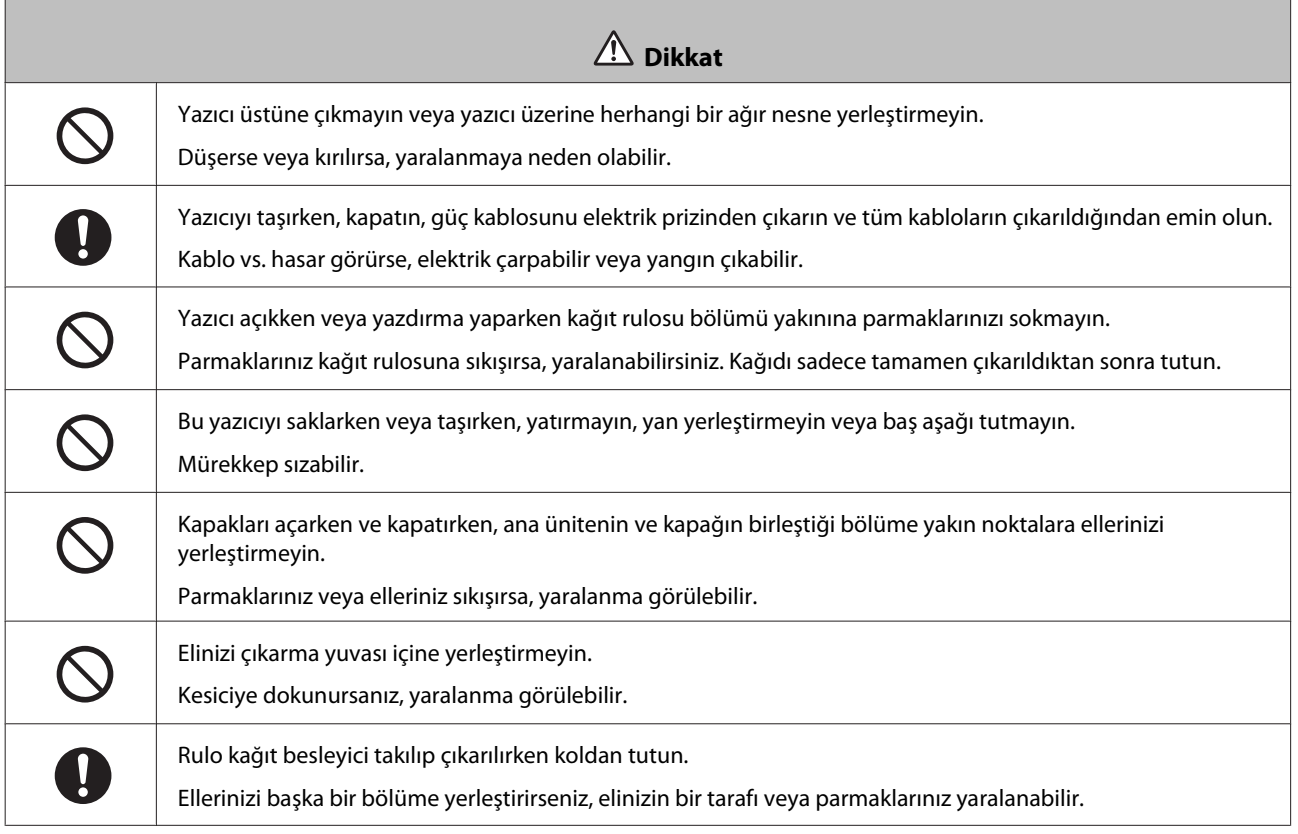

# <span id="page-15-0"></span>**Güç Beslemesiyle İlgili Notlar**

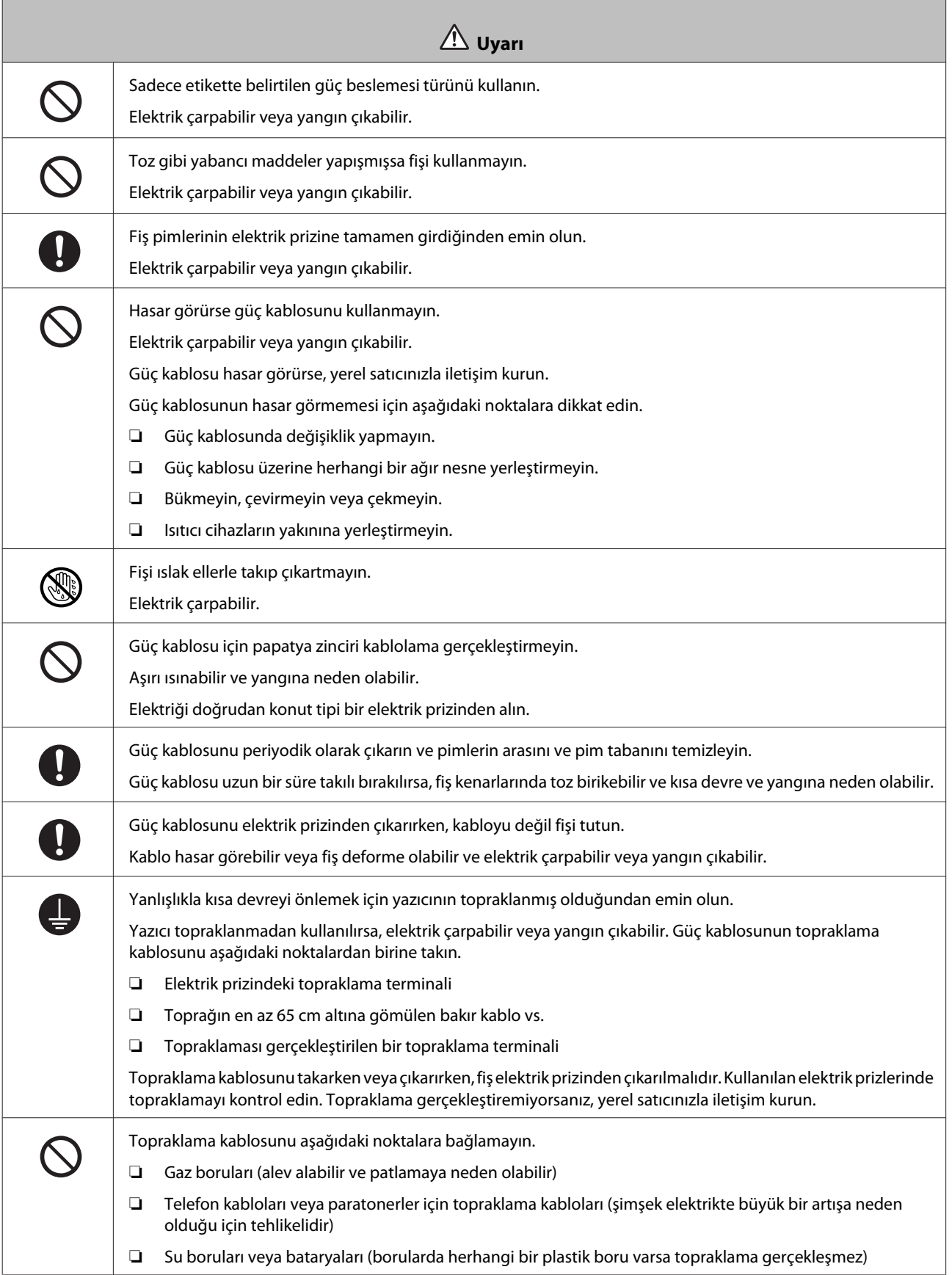

**Giriş**

 **Dikkat**

<span id="page-16-0"></span>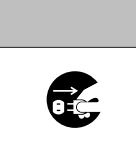

Güvenlik nedeniyle yazıcı uzun süre kullanılmazsa, güç kablosunu elektrik prizinden çıkarın.

# **Sarf Malzemeleriyle İlgili Notlar**

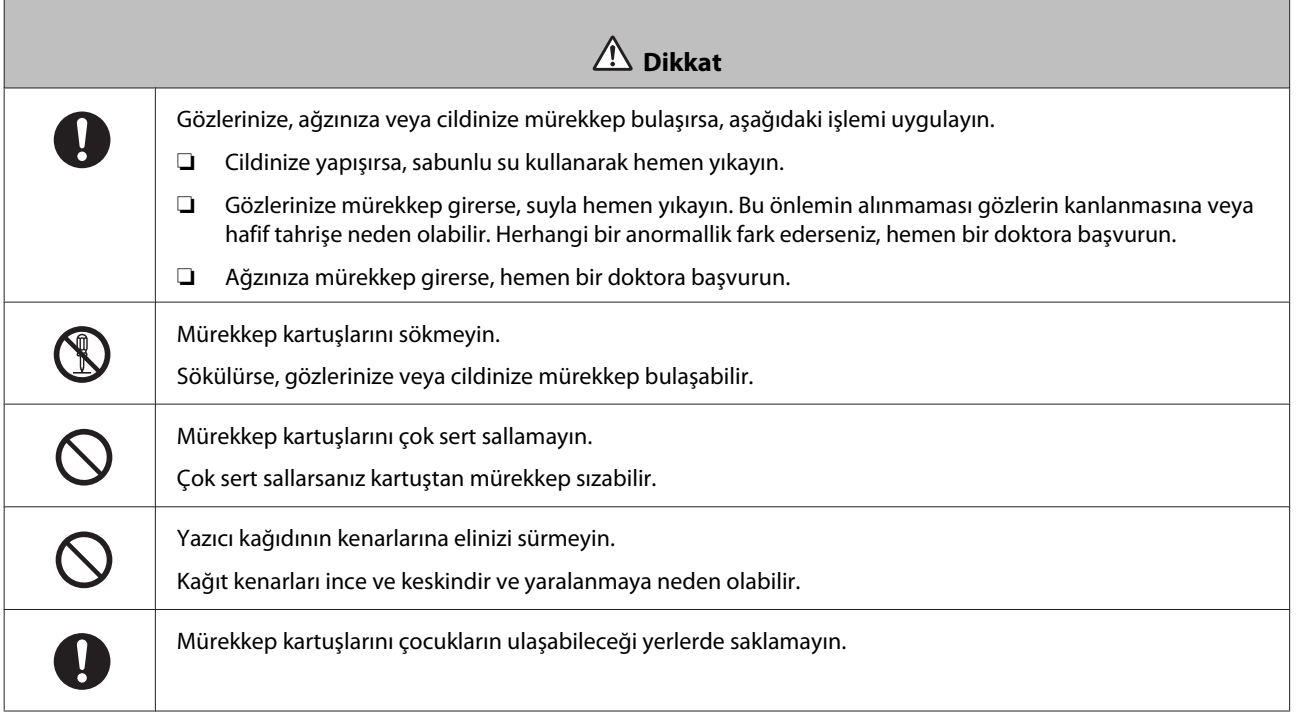

# <span id="page-17-0"></span>**Kullanımla İlgili Notlar**

# **Ana Ünitenin Taşınmasıyla İlgili Notlar**

❏ Yazıcının kurulduğu odadaki sıcaklığı aniden değiştirmeyin.

Sıcaklık aniden değişirse, kullanıma olumsuz etkisi olabilecek yazıcı içinde su damlaları (yoğuşma) oluşabilir.

- ❏ Yazıcıyı sıcaklığın 10 ila 35˚C arasında ve nem seviyesinin %20 ila %80 arasında olduğu bir ortamda kullanın. Yazıcı bir sistem rafına yerleştirildiğinde, raf ortamının bu aralıklarda olduğundan emin olun.
- ❏ Vazo veya fincan gibi su içeren herhangi bir kabı bu yazıcının üzerine yerleştirmeyin. Yazıcıya su girerse arızalanabilir. Ayrıca yazıcı üzerine herhangi bir ağır nesne yerleştirmeyin.
- ❏ Yazıcıda çeşitli hava akışı delikleri bulunmaktadır. Hava akış delikleri, yazıcıya hava giriş çıkışına imkan tanır. Yakınına herhangi bir nesne yerleştirerek veya kağıtla kaparak bu hava akış delikleri kapatılmamalıdır.
- ❏ Bu yazıcı için tasarlanan aksesuarları başka herhangi bir ürünle birlikte kullanmayın.
- ❏ Yazdırma sırasında yazıcı kapakları açılırsa, bir güvenlik cihazı etkinleştirilir ve yazdırma işlemi otomatik olarak durur. Bu durumda yazıcıyı kapatmayın. Bu işlem yazıcı kafası püskürtme uçlarının kurumasına ve baskı kalitesinin düşmesine neden olabilir.
- ❏ Yazıcı uzun süre kullanılmazsa, mürekkep kartuşları ve Bakım Kartuşu takılı bırakılmalıdır.
- ❏ Yazıcıyı, bir güç kesintisi vs. nedeniyle gücün üç günden uzun süre kapalı olduğu bir durumda bırakmayın. Kağıt kıvrılarak yazıcı performansında düşüşe neden olabilir.
- ❏ Yazıcıyı taşırken servis desteğimizle iletişim kurun.

# **Kağıtla İlgili Notlar**

#### **Taşımayla İlgili Notlar**

Şirketimiz tarafından tavsiye edilen kağıtları kullanın.

Kağıtları taşırken aşağıdakilere dikkat edin.

- ❏ Kağıtları bükmeyin veya yazdırılabilir taraf yüzeyini çizmeyin.
- ❏ Kağıdın yazdırılabilir tarafına dokunmayın. Ellerdeki nem ve yağ, baskı kalitesini olumsuz etkileyebilir.
- ❏ Kağıtları kenarlarından tutun. Pamuk eldivenler takmanızı tavsiye ederiz.
- ❏ Kağıtları saklamak için kullanabileceğinizden dolayı kağıt ambalajlarını atmayın.
- ❏ Kağıdı ıslatmayın.
- ❏ Kırışık, sıkışık, yırtık veya kirli kağıt kullanmayın.

#### <span id="page-18-0"></span>**Saklamayla ilgili notlar**

Kağıdı açmadan önce ve açtıktan sonra, doğrudan güneş ışığı almayan ve aşağıdaki koşulları karşılayan bir ortamda saklayın. Kağıt açıldıktan sonra kullanılmayacaksa, mil ünitesi'nden çıkarın ve saklamadan önce sarın.

### **Yazdırmayla ilgili notlar**

Kağıdın ön kenarının uzun kenara dik olduğundan ve tamamen düz kesildiğinden emin olun.

### **Baskıları saklama ve görüntüleme**

- ❏ Yazdırılan yüzeye dokunmayın veya sürtmeyin.
- ❏ Yüksek sıcaklık, nem ve doğrudan güneş ışığına maruz kalan konumlardan kaçının ve karanlık bir yerde saklayın.
- ❏ Baskıları açık alanda veya doğrudan güneş ışığında görüntülemekten kaçının. Bu durum solma işlemini hızlandırabilir.
- ❏ Baskıları kapalı ortamda görüntülerken, cam çerçevelerine vs. yerleştirmenizi tavsiye ederiz. Bu, baskıları solmadan daha uzun süre görüntülemenizi sağlar.

# **Mürekkep Kartuşlarıyla İlgili Notlar**

- ❏ Mürekkep kartuşlarını soğuk bir yerden sıcak bir yere götürürseniz, kullanmadan önce en az dört saat oda sıcaklığında bırakın.
- ❏ Mürekkep kartuşlarının serin bir yerde saklanmasını ve ambalaj üzerinde basılı son kullanma tarihinden önce kullanılmasını tavsiye ederiz. Ayrıca mürekkep kartuşları, açıldıktan sonra altı ay içinde kullanılmalıdır.
- ❏ Mürekkep kartuşları veya çevresindeki mürekkep besleme noktasına dokunmayın. Mürekkep sızıntısı olabilir.
- ❏ Mürekkep seviyesi ve diğer veriler IC çipinde saklanmaktadır ve mürekkep kartuşlarının söküldükten veya değiştirildikten sonra da kullanılabilmesine imkan tanır.
- ❏ Mürekkep besleme noktasının kirlenmesini önlemek için, çıkarılan mürekkep kartuşunu uygun şekilde saklayın. Mürekkep besleme oktasında bir valf vardır ve kapatılması gerekmemektedir.
- ❏ Çıkarılan mürekkep kartuşlarının mürekkep besleme noktası kenarında mürekkep olabilir, bu nedenle kartuşları çıkarırken çevreye herhangi bir mürekkep bulaşmamasına dikkat edin.
- ❏ Mürekkep kartuşundaki yeşil çipe dokunmayın; aksi halde doğru şekilde yazdırma yapamayabilirsiniz.
- ❏ Mürekkep kartuşlarını düşürmeyin veya sert nesnelere vurmayın. Aksi takdirde mürekkep sızabilir.
- ❏ Herhangi bir şey yazdırılmamış olmasına karşın, yazdırma kafasını iyi durumda tutmak için kafa temizleme ve diğer bakım işlemleri sırasında bu yazıcı tüm kartuşlardan mürekkep kullanır.
- ❏ Mürekkep kartuşları geri dönüşümlü maddeler içeriyor olsa da, bu durum yazıcının işlevini veya çalışmasını etkilemez.
- ❏ Yazıcıyı, mürekkep kartuşları takılmadan bırakmayın. Yazıcıdaki mürekkep kuruyabilir ve yazdırma yapamayabilirsiniz. Yazıcıyı kullanmadığınızda, her bir yuvaya takılı mürekkep kartuşu olduğundan emin olun.
- <span id="page-19-0"></span>❏ Her bir yuvaya mürekkep kartuşları takın. Yuvalardan herhangi biri boşsa yazdırma yapamazsınız.
- ❏ Kafanın kalitesini korumak için, mürekkep kartuşları tamamen bitmeden önce yazıcı yazdırmayı keser; bu nedenle kullanılan kartuşlarda bir miktar mürekkep kalır.
- ❏ Mürekkep kartuşlarını sökmeyin veya modelini değiştirmeyin. Doğru yazdırma yapamayabilirsiniz.

### **Kullanılmış Mürekkep Kartuşları ve Bakım Kartuşları'nı İmha Etme**

Sarf malzemeleri ve isteğe bağlı parçaları, örneğin bir endüstriyel atık imha şirketine vererek yerel yasalara uygun olarak imha edin.

# **Yazılım Tanıtımı**

Yazıcıyı kullanmak için yazıcı sürücüsünü bilgisayarınıza yüklemeniz gerekir.

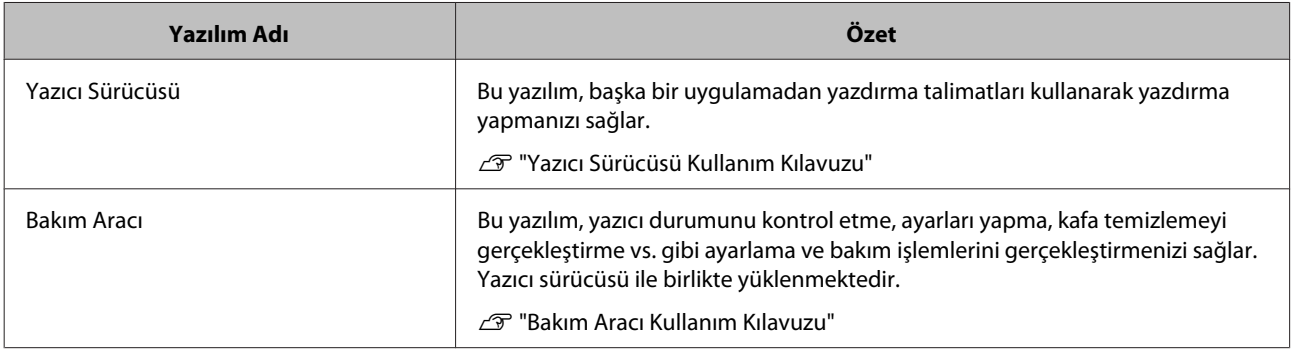

# <span id="page-20-0"></span>**Yazdırma yöntemleri**

# **Temel Yazdırma Yöntemleri**

Bağlı bilgisayarda yazıcı sürücüsü ekranını açın ve Paper Type (Kağıt Türü) ve Paper Size (Kağıt Boyutu) gibi ayarları yapın.

Yazıcı sürücüsüyle ilgili daha fazla bilgi için "Yazıcı Sürücüsü Kullanım Kılavuzu"na bakınız.

Yazıcıya kağıt yükleyin.

U["Kağıt Değiştirme" sayfa 23](#page-22-0)

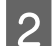

B Kullandığınız uygulamanın yazdırma ekranını görüntüleyin.

**File (Dosya)** menüsünden **Print (Yazdır)** (veya **Print... (Yazdır...)** vs.) seçeneğine tıklayın.

İşlemler, kullanılan uygulama yazılımına bağlı olarak farklılık gösterebilir. Daha fazla bilgi için uygulama ile birlikte sağlanan kılavuza bakınız.

C Yazıcı sürücüsü ekranını uygulamanın yazdırma ekranından görüntüleyin.

Windows'ta, bu yazıcıyı seçin ve ardından **Print Settings (Yazdırma Ayarları)** (veya **Detailed Settings (Ayrıntılı Ayarlar)** ya da **Properties (Özellikler)**) düğmesine tıklayın.

Mac OS X'te bu yazıcıyı seçin ve ardından listeden **Print Settings (Yazdırma Ayarları)**'nı seçin.

4 Gereken ayarları yapın.

**Paper Type (Kağıt Türü)**: Kullanılan kağıdı ayarlayın.

**Image Quality (Görüntü Kalitesi)** (baskı kalitesi): Normalde **Standard (Standart)** olarak ayarlayın. Yüksek görüntü kalitesi kullanarak yazdırmak istiyorsanız, **High Image Quality (Yüksek Görüntü Kalitesi)**'ni ayarlayın. Hızlı bir şekilde yazdırmak istiyorsanız, **High Speed (Yüksek Hızlı)** olarak ayarlayın.

**Paper Size (Kağıt Boyutu)**: Yazdırma için kullanılan kağıt boyutunu ayarlayın.

Windows: Mac OS X:

#### **Yazdırma yöntemleri**

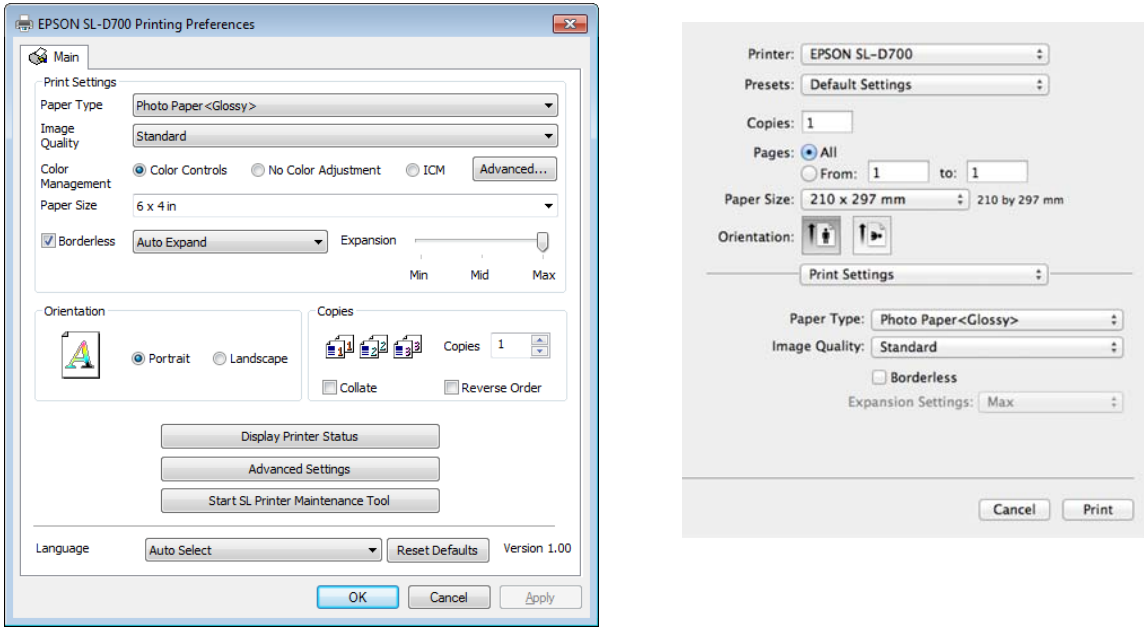

Her bir ayar öğesinin açıklaması için "Yazıcı Sürücüsü Kullanım Kılavuzu"na bakınız.

E Ayarlama yapmayı tamamladıktan sonra, **OK (Tamam)** düğmesine tıklayın.

F Yazdırmaya başlamak için uygulamanın yazdırma ekranından **Print (Yazdır)** (veya **Print... (Yazdır...)** vs.) düğmesine tıklayın.

# <span id="page-22-0"></span>**Kağıt Değiştirme**

Bu bölümde, rulo kağıt besleyici'den kağıdın nasıl çıkarılacağı ve yeni kağıdın nasıl yerleştirileceği açıklanmaktadır.

#### c*Önemli:*

Bakım Aracındaki Paper Type (Kağıt Türü) ayarının yüklenen kağıda uygun olduğundan emin olun. Kağıdı değiştirdikten hemen sonra Paper Type (Kağıt Türü) ayarını değiştirin.

U["Kağıt Ayarlarını Değiştirme" sayfa 37](#page-36-0)

#### *Not:*

- ❏ Kağıdın ön kenarı kırışıksa, bir makas vs. ile düz bir çizgi şeklinde kesin ve ardından yükleyin.
- ❏ Desteklenen kağıt türleri için aşağıya bakınız.

U["Yazıcı Teknik Özellikleri" sayfa 97](#page-96-0)

- ❏ Aynı kağıt genişliği ve türüne sahip kağıtla değiştirirken aşağıdaki koşullar gereklidir.
	- ❏ Değiştirmeden önce mevcut kağıt seviyesine dikkat edin.
	- ❏ Kağıt değiştirirken, değiştirme sonrası kağıt seviyesi Bakım Aracı ile ayarlanır.

Kağıt Seviyesi doğru ayarlanmazsa, görüntülenen seviye doğru olmayabilir.

- U["Kağıt Ayarlarını Değiştirme" sayfa 37](#page-36-0)
- ❏ Rulo kağıt besleyici'ye genişliği 102 ile 210 mm arasındaki kağıtları yükleyebilirsiniz.

# **Nasıl değiştirilir**

# **Kağıt Değiştirmeye Hazırlanma**

Aşağıdakileri hazırlayın.

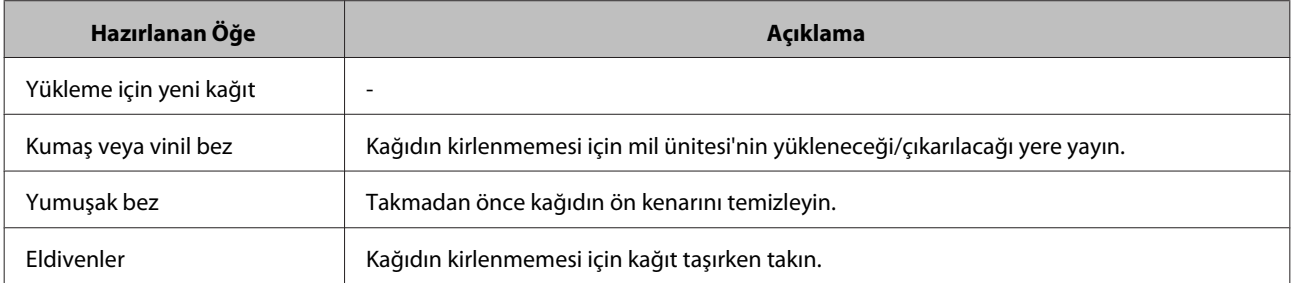

Kağıdı aşağıdaki sırayla değiştirin. Her prosedür için adımları uygulayın.

- ❏ ["Kağıt seviyesini kaydetme" sayfa 25](#page-24-0)
- ❏ ["Mil Ünitesi'ni Sökme" sayfa 27](#page-26-0)
- ❏ ["Rulo Kağıdı Çıkarma" sayfa 29](#page-28-0)
- ❏ ["Rulo Kağıdı Takma" sayfa 31](#page-30-0)
- ❏ ["Mil Ünitesi'ni Takma ve Sökme" sayfa 32](#page-31-0)
- ❏ ["Kağıt Ayarlarını Değiştirme" sayfa 37](#page-36-0)

# <span id="page-24-0"></span>**Kağıt seviyesini kaydetme**

Gerekirse, kağıdı değiştirmeden önce kağıt seviyesini not edin.

#### **Windows**

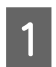

A Yazıcı sürücüsünün Main (Ana) ekranını görüntüleyin.

U["Temel Yazdırma Yöntemleri" sayfa 21](#page-20-0)

B **Display Printer Status (Yazıcı Durumunu Görüntüle)**'ye tıklayın.

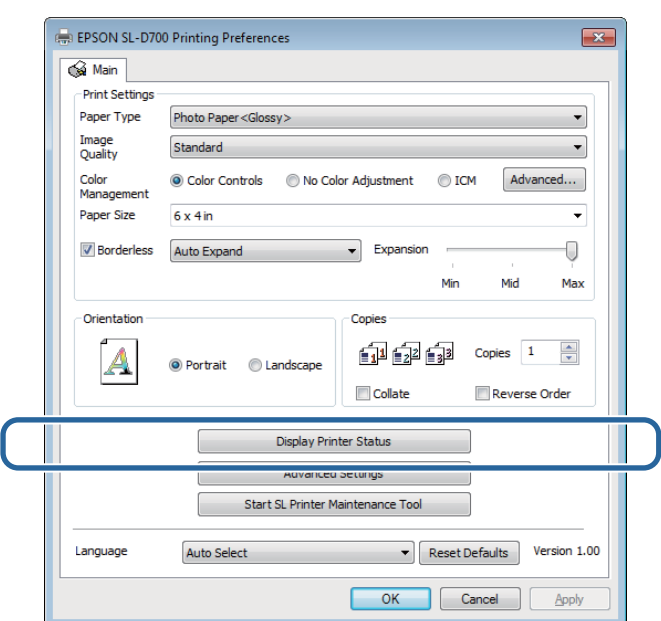

Paper Level (Kağıt Seviyesi)'ni Paper Setup from Printer (Yazıcıdan Kağıt Ayarları) bölümünden not edin.

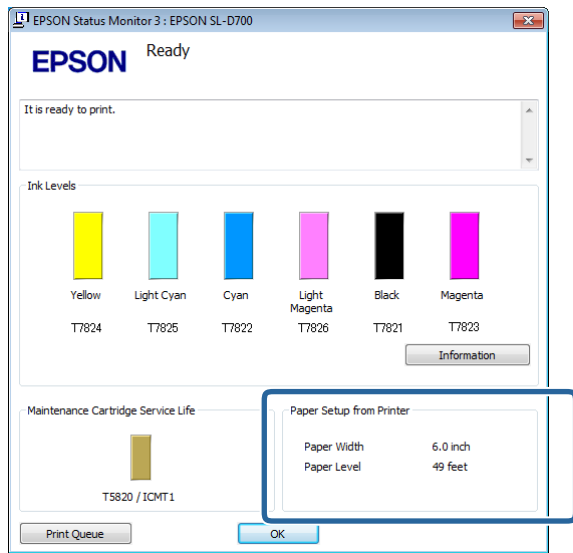

#### **Mac OS X**

1 Bakım Aracını başlatın.

Bakım Aracının başlatılmasıyla ilgili bilgi için aşağıdakilere bakınız.

U["Hata Mesajları \(Mac\)" sayfa 68](#page-67-0)

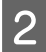

**2** Ana ekranda **Printer Window'**ne tıklayın.

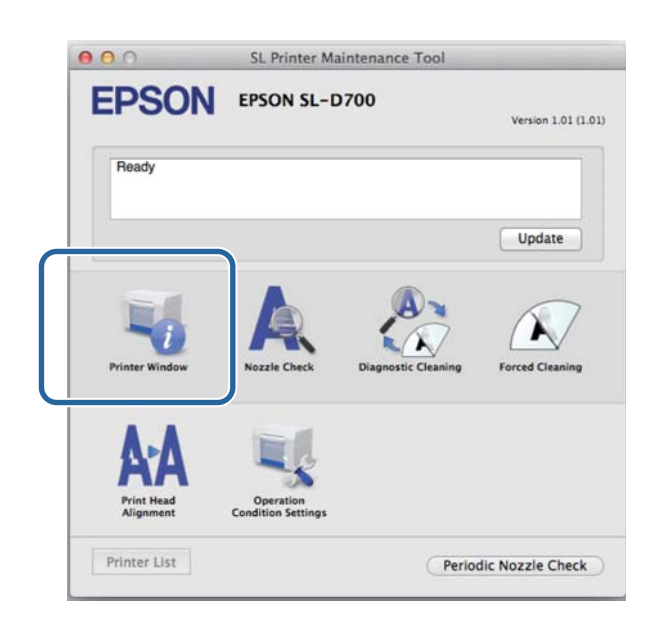

**Printer Window** ekranı görüntülenir.

Paper Level (Kağıt Seviyesi)'ni Paper Setup from Printer (Yazıcıdan Kağıt Ayarları) bölümünden not edin.

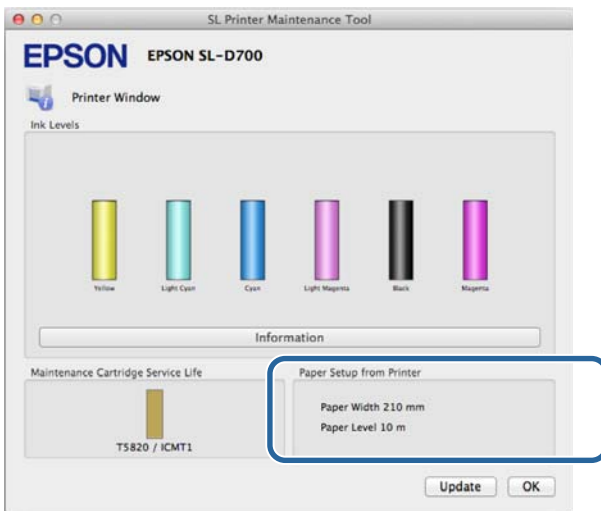

# <span id="page-26-0"></span>**Mil Ünitesi'ni Sökme**

#### c*Önemli:*

 $\otimes$ ışığı yandığında ve çıkarma yuvasından kağıt çıkarıldığında, kalan kağıt bulunmaz. Çıkarma yuvasından kağıdı dışarı çekin.

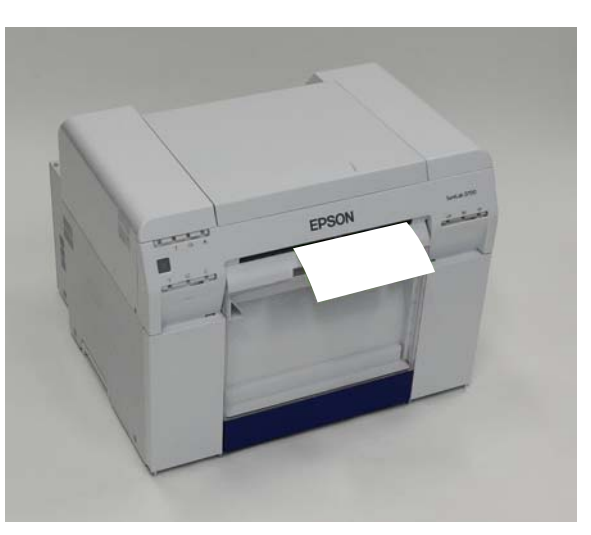

Yazıcının  $\mathcal O$  ışığının yandığını kontrol edin.

ışığı yanıp sönüyorsa, yazıcı çalışıyordur. Tüm çalışma durana kadar bekleyin.

#### c*Önemli:*

Kağıdı değiştirmeden önce gücün açık olduğundan emin olun.

B Değiştirme konumuna kağıdı sarmak için, Atık kağıt kutusu'nu çıkarın ve ardından geri takın.

Yazıcının  $\bigcup$  ışığının yanıp sönmesi durana ve yanık kalana kadar bekleyin.

Çıkarma: Üst bölümü ileri doğru çekin ve ardından alt bölümü kaldırarak çıkarın.

Takma: Alt bölümü takın ve ardından üst bölümü yerine bastırın.

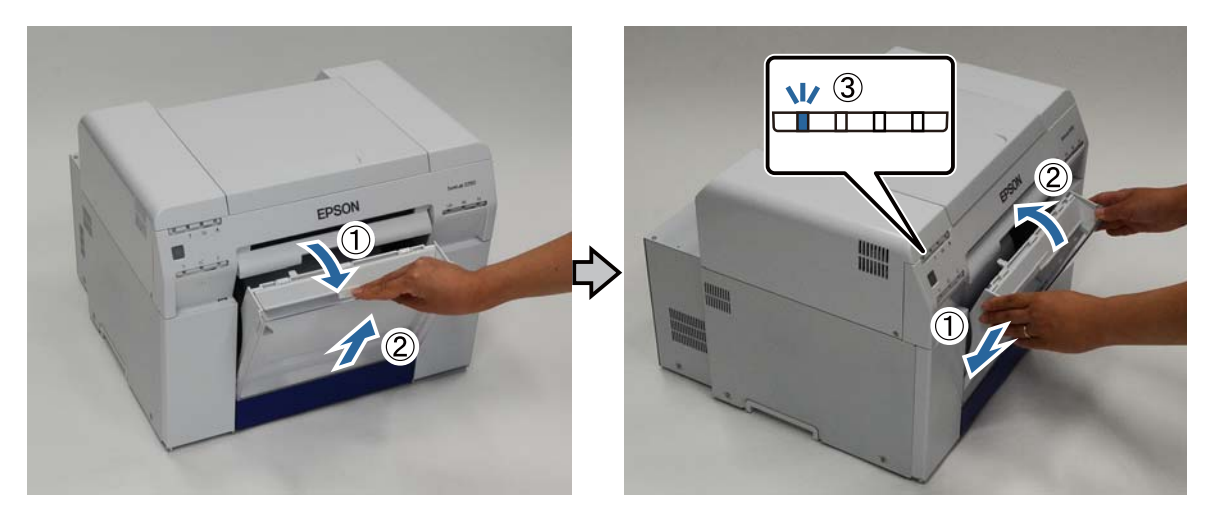

#### **Kağıt Değiştirme**

8 Atık kağıt kutusu'nu tekrar çıkarın ve atık kağıdı boşaltın.

#### U["Atık Kağıt Kutusu'nu Boşaltma" sayfa 60](#page-59-0)

D Kilidi açmak için kolu tutun ve ardından rulo kağıt besleyici'yi çekerek çıkarın.

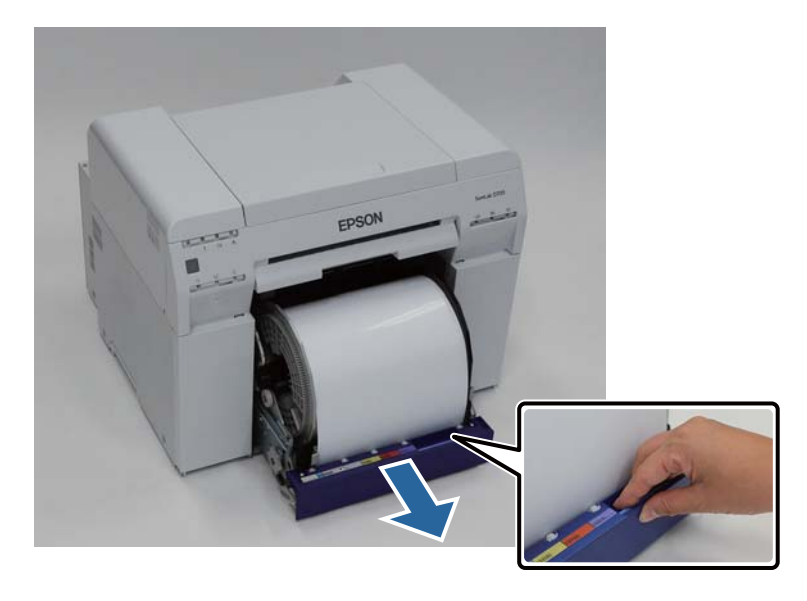

#### c*Önemli:*

Bazı nedenlerden dolayı rulo kağıt besleyici'yi sökemiyorsanız, zorla sökmeye çalışmayın. İçeride kağıt sıkışabilir. Yazıcının üst ve arka kısmına erişim sağlayamadığınızda, "Dahili Kağıt Besleyiciye Kağıt Sıkıştı" bölümündeki prosedürü uygulayarak kağıdı çıkarın.

U["Dahili Kağıt Besleyiciye Kağıt Sıkıştı" sayfa 87](#page-86-0)

Yazıcının üst veya arka kısmına erişim sağlayamazsanız yerel satıcınızla iletişim kurun.

E Kağıdı sarmak için rulo kağıt besleyici solundaki kol'u okla belirtilen yönde çevirin.

Ön kenar kağıt besleme yuvasından dışarı çıkana kadar kağıdı sarın.

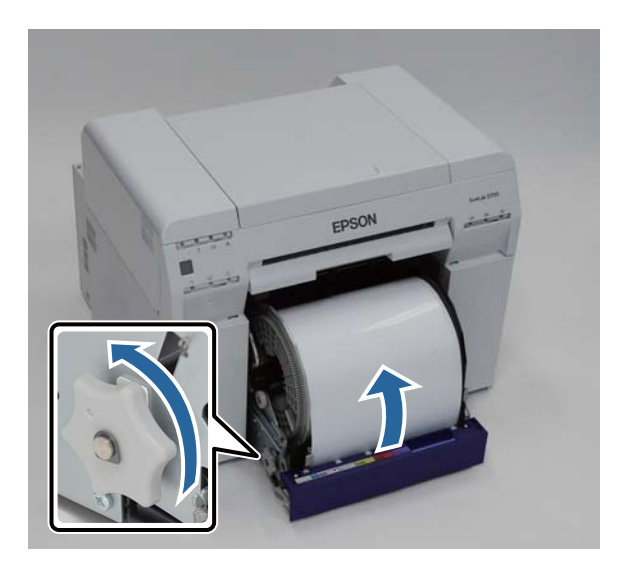

<span id="page-28-0"></span>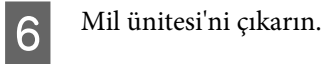

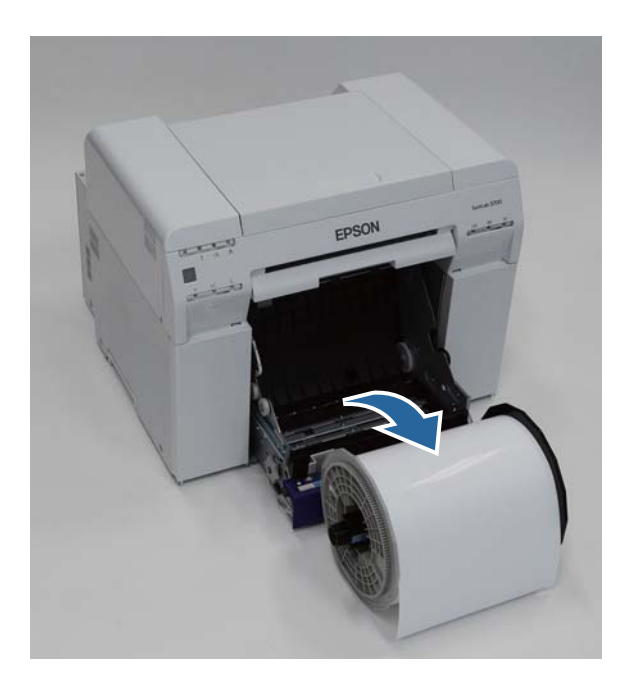

# **Rulo Kağıdı Çıkarma**

A Mil ünitesi'ni düz bir yüzeye yerleştirin ve ardından üst flanş'ı sökün.

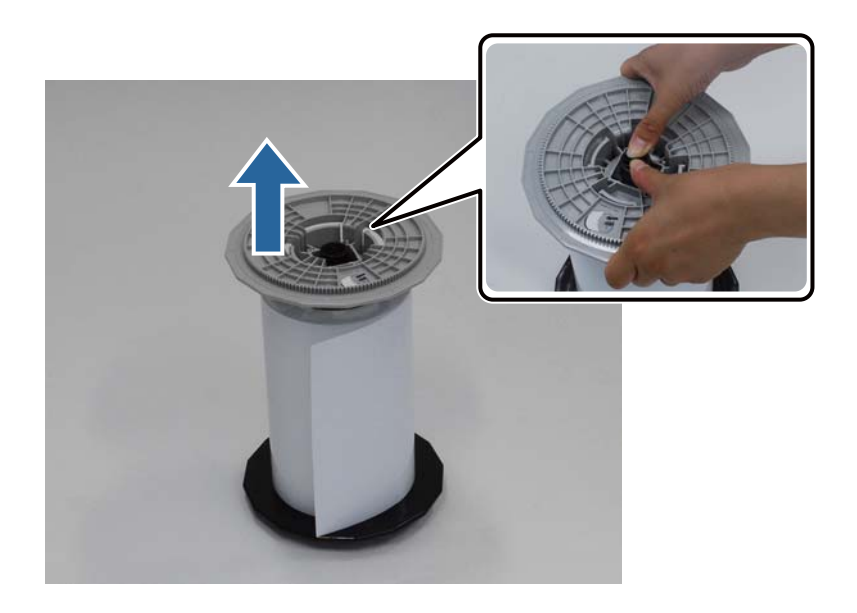

#### **Kağıt Değiştirme**

 $\boxed{2}$  Kağıdı çıkarın.

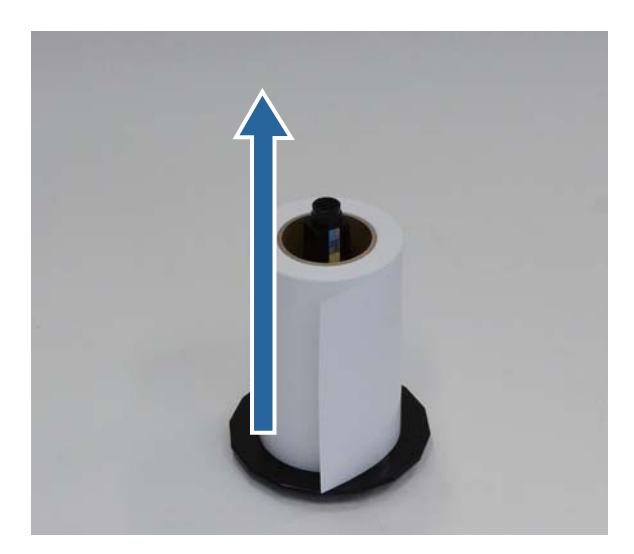

#### *Not:*

Kağıdı dikkatli bir şekilde sardıktan sonra, Kağıt Kutusu'na (isteğe bağlı) veya orijinal ambalajına yerleştirin ve kağıdı saklayın.

# <span id="page-30-0"></span>**Rulo Kağıdı Takma**

A Yeni kağıdı ambalajından çıkarın ve düz yüzeye yerleştirin. Kağıt tozu gibi kirleri temizlemek için kağıt kenarını yumuşak bir bezle birkaç kez silin.

Üstten bakıldığında kağıt sarma yönü saat yönü tersine olacak şekilde kağıdı tutun.

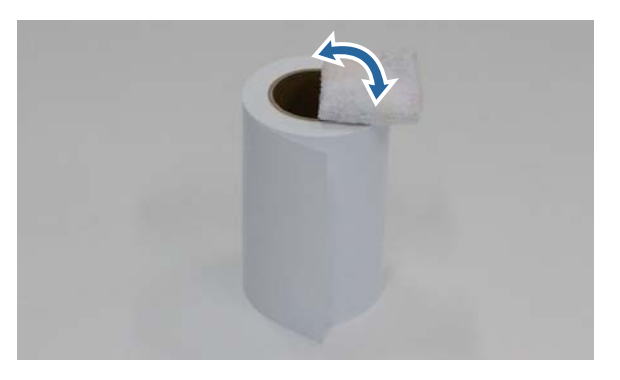

B Kağıdı baş aşağı çevirin ve mil ünitesi üzerine yerleştirin.

Kağıt sarım yönü üstten bakıldığında saat yönünde olacak şekilde bobini mil ünitesi üzerine yerleştirin.

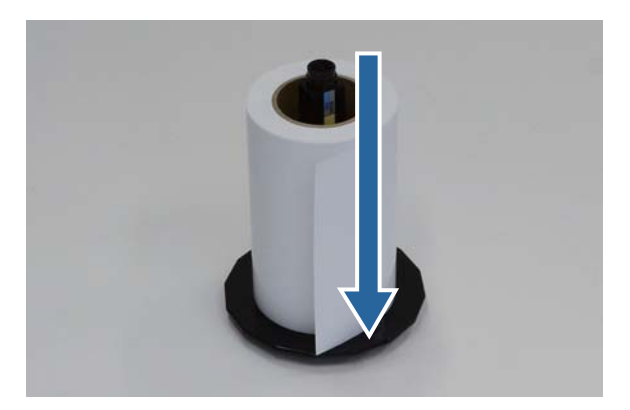

C Kağıt tozu gibi kirleri temizlemek için kağıt kenarını yumuşak bir bezle birkaç kez silin.

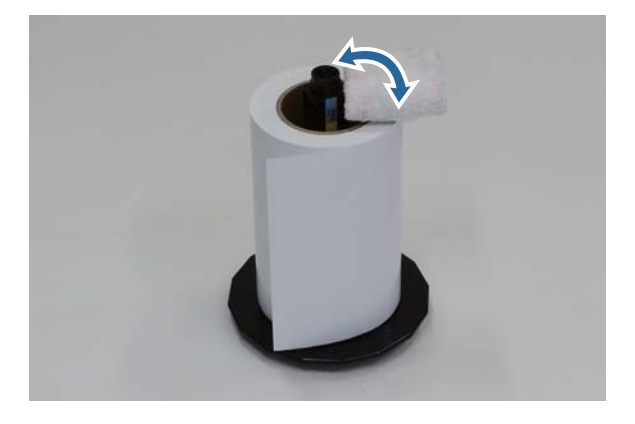

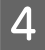

<span id="page-31-0"></span>D Flanş'ı mil ünitesi miline yerleştirerek rulo kağıt bobininin üst ve alt flanşlar arasında sıkıca tutulmasını sağlayın.

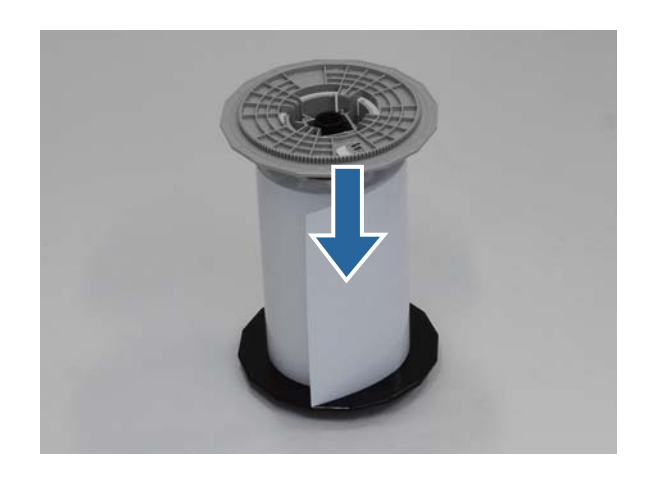

# **Mil Ünitesi'ni Takma ve Sökme**

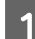

A rulo kağıt besleyici iç kenar kılavuzu'nu kağıt genişliğine göre ayarlayın.

İç kenar kılavuzu konumunu ayarlamak için, kendinize doğru hafifçe kaldırın ve sola veya sağa taşıyın. İç kenar kılavuzu üzerindeki üçgen işaretini ölçekle eşleştirin. Ölçek milimetre cinsinden (parantez içinde inç ölçüsüyle) görüntülenir.

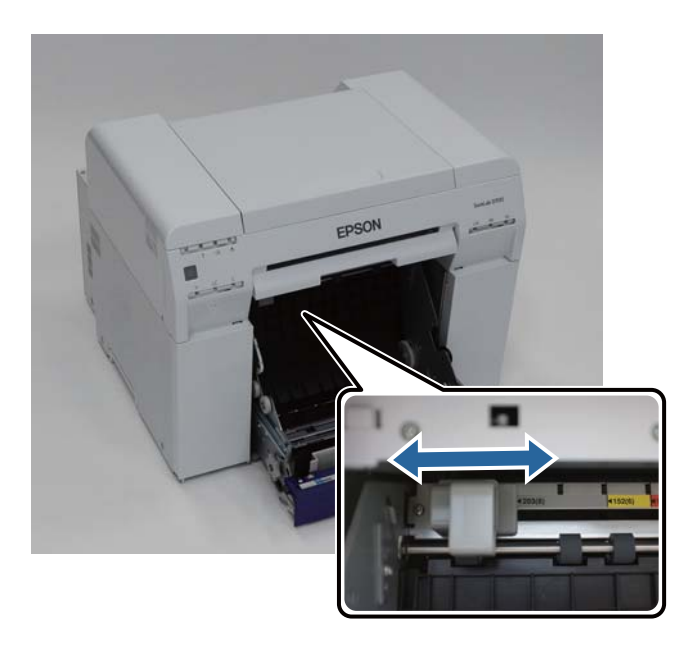

B Mil ünitesi'ni aşağıda gösterilen yönde tutun ve ardından rulo kağıt besleyici önüne yerleştirin.

Kağıttan tüm bant veya koruyucu sayfaları çıkarın.

Kağıdın ön kenarı kırışıksa, bir makas vs. ile düz bir çizgi şeklinde kesin.

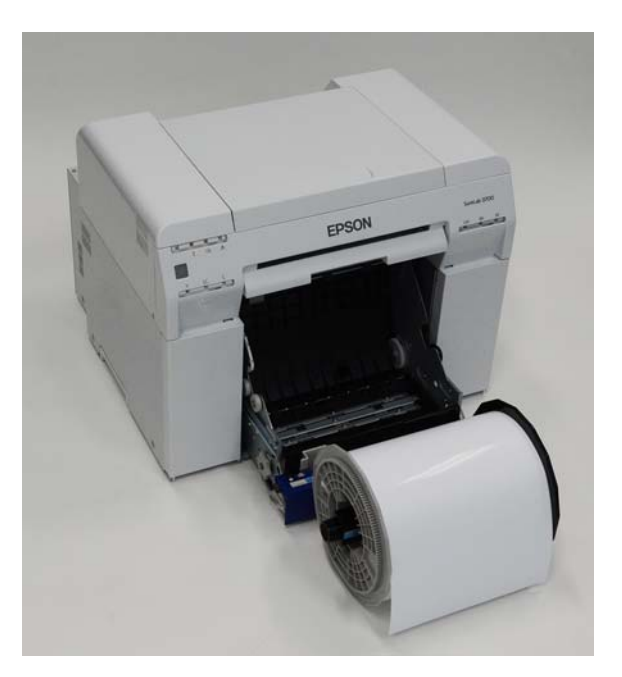

8 Mil ünitesi'ni rulo kağıt besleyici'ye yükleyin.

Mil ünitesi milinin yatağa geçtiğini kontrol edin.

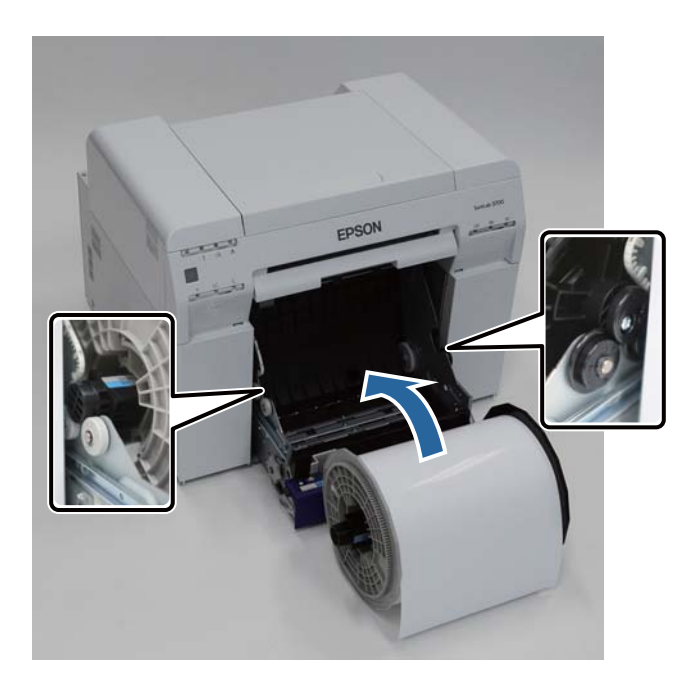

 $\boxed{4}$  Ön kenar kılavuzu'nu kağıt genişliğiyle eşleştirin.

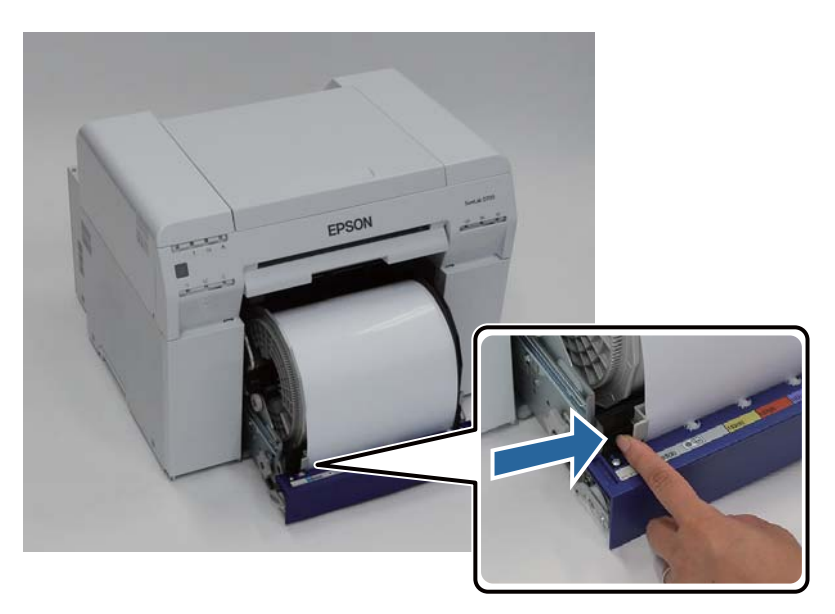

E Kağıdın ön kenarını kağıt besleme yuvasına takın.

Kağıt ışığı yanana kadar kağıt yerleştirin.

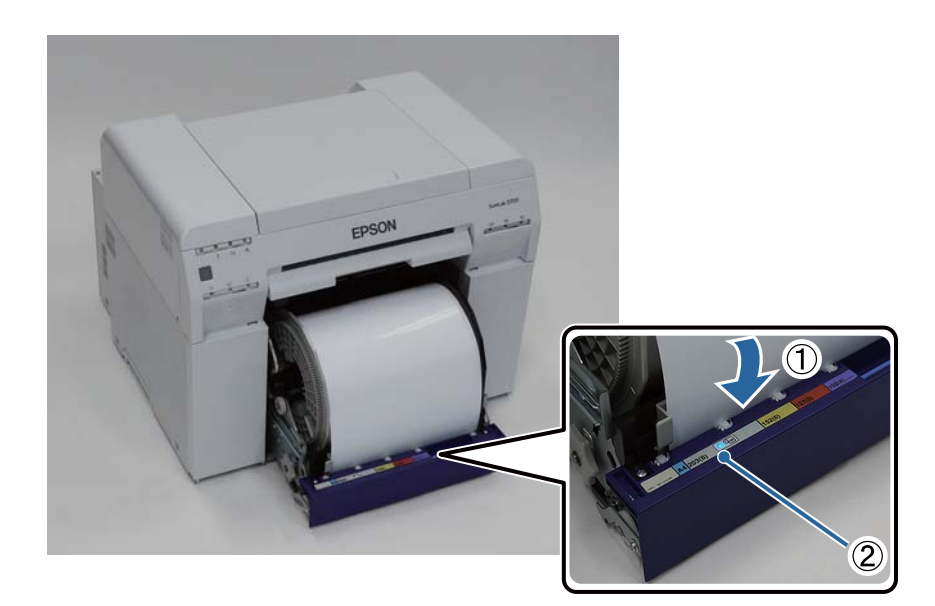

#### *Not:*

Kağıt ışığı yanmazsa, rulo kağıt besleyici solundaki kol'u okla belirtilen yönde çevirerek kağıdı çıkarın ve ardından tekrar yerleştirin.

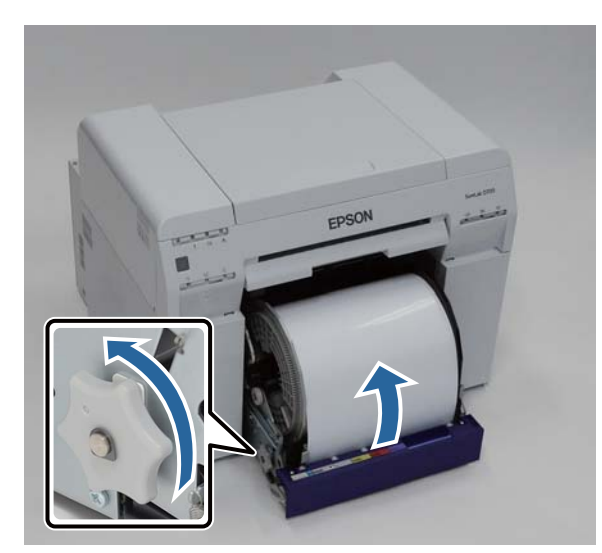

Rulo kağıt besleyici'yi yazıcının içine bastırın.

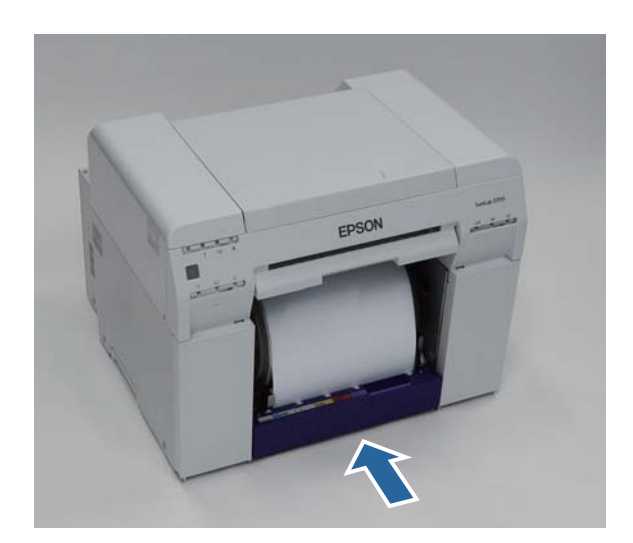

#### **Kağıt Değiştirme**

 $\overline{\mathbf{Z}}$ Boşlukları almak için kağıdı dikkatli bir şekilde yazıcıya sarın.

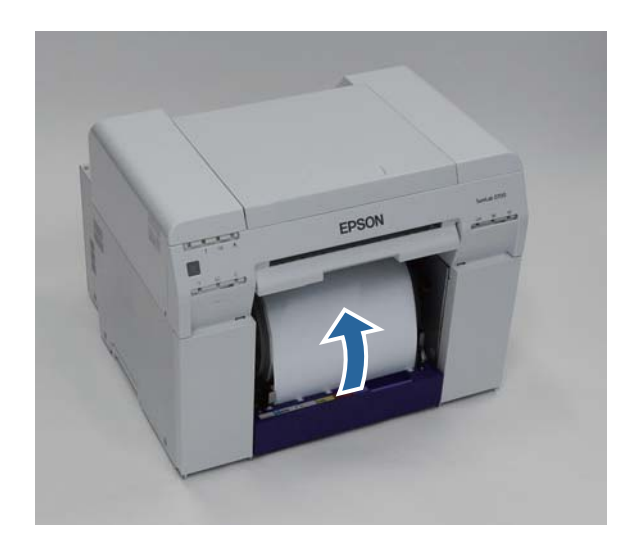

#### c*Önemli:*

Kağıt gevşekken yazdırma işlemi gerçekleştirilirse, yazdırma kalitesi düşebilir ve kağıt sıkışıklıkları oluşabilir. Kağıttaki boşluğu aldığınızdan emin olun.

# 8 Atık kağıt kutusu'nu takın.

Atık kağıt kutusu'nun alt kısmını takın ve ardından üst bölümü yerine bastırın.

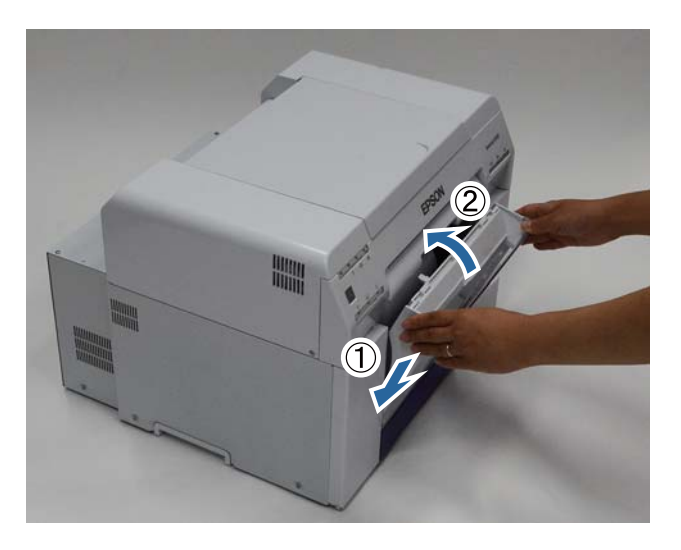

Yazıcının  $\bigcup$ ışığının yandığını kontrol edin.

Bu bölüm tamamlanmıştır.
### **Kağıt Ayarlarını Değiştirme**

Kağıdı değiştirdikten sonra, Paper Type (Kağıt Türü) ve Paper Level (Kağıt Seviyesi) ayarını Bakım Aracında ayarlayın.

Bakım Aracıyla ilgili daha fazla bilgi için "Bakım Aracı Kullanım Kılavuzu"na bakınız.

Kağıt bilgilerini gereken şekilde güncelleyin. Bilgileri güncelleme hakkında daha fazla bilgi için "Bakım Aracı Kullanım Kılavuzu"na bakınız.

### **Windows**

A Bakım Aracı ana ekranında **Paper Settings (Kağıt Ayarları)**'na tıklayın.

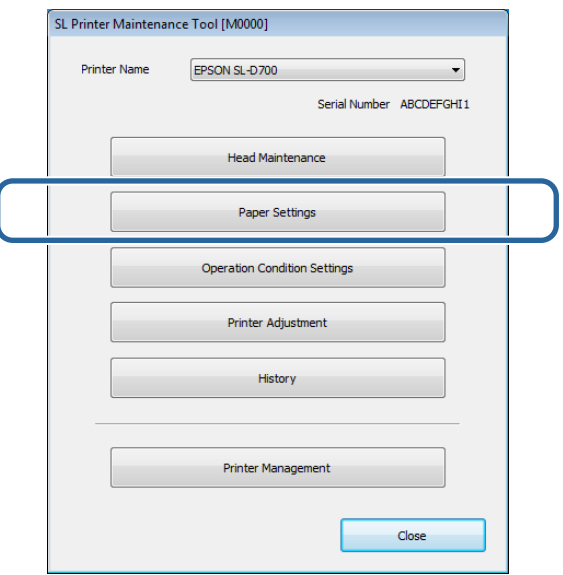

B **Paper Type (Kağıt Türü)** ve **Paper Level (Kağıt Seviyesi)**'ni ayarlayın ve **Set (Ayarla)** düğmesine tıklayın.

**Paper Width (Kağıt Genişliği)** bölümünde ayarlanan kağıt genişliği görüntülenir.

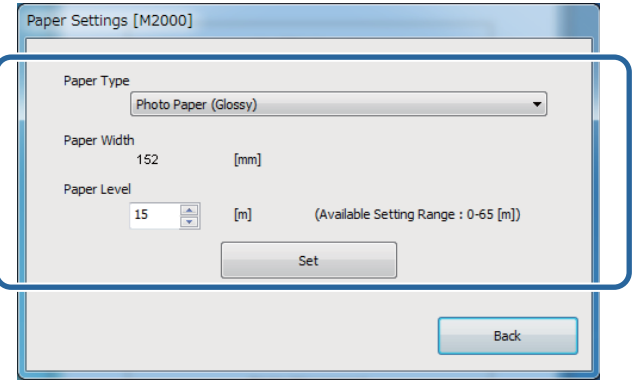

Bu bölüm tamamlanmıştır.

### **Mac OS X**

A Bakım Aracı ana ekranında **Operation Condition Settings (Kullanım Koşulu Ayarları)**'na tıklayın.

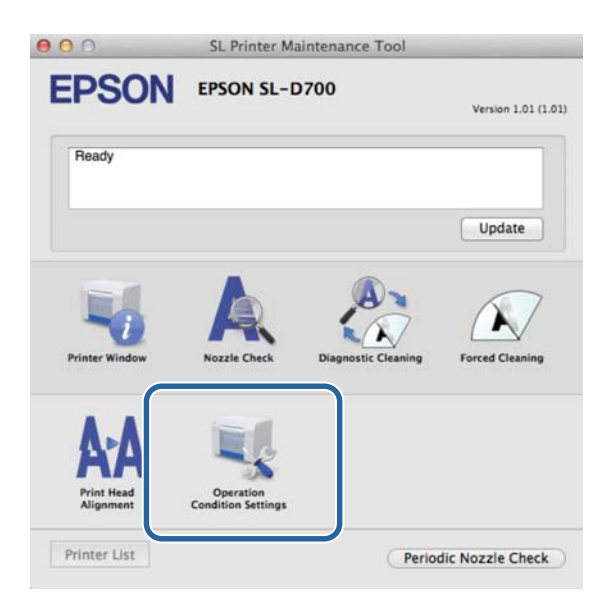

B **Change the paper type and the paper remaining (Kağıt türünü ve kalan kağıdı değiştirin)**'i seçin.

Bu seçildiğinde, **Paper Type (Kağıt Türü)** ve **Paper Level (Kağıt Seviyesi)**'ni değiştirebilirsiniz.

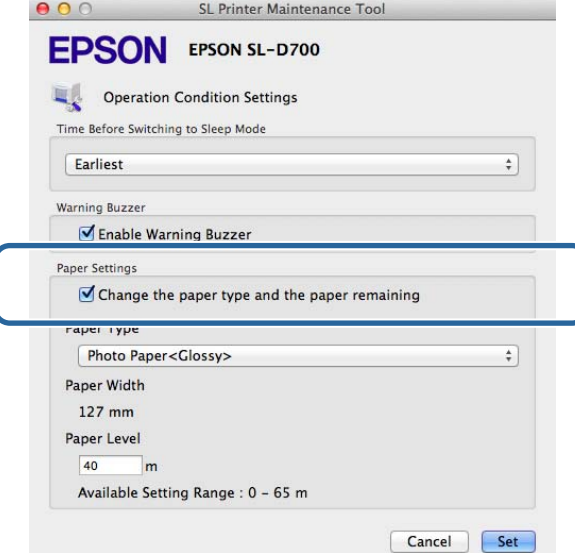

C **Paper Type (Kağıt Türü)** ve **Paper Level (Kağıt Seviyesi)**'ni ayarlayın ve **Set (Ayarla)** düğmesine tıklayın.

**Paper Width (Kağıt Genişliği)** ayarlanan mevcut kağıt genişliğini gösterir.

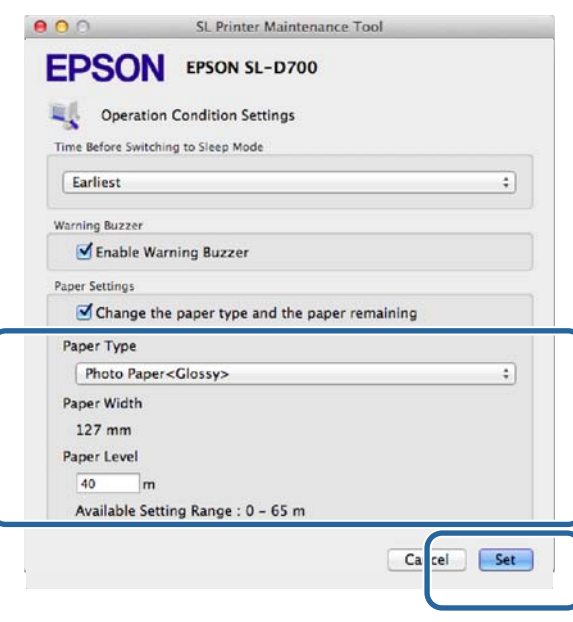

Bu bölüm tamamlanmıştır.

Yazdırılan kağıt, yazının ön kısmından çıkar. İsteğe bağlı yazdırma tablası veya büyük yazdırma tablası takarak, çok sayıda çıktıyı toplayabilirsiniz. Daha fazla bilgi için aşağı bakınız.

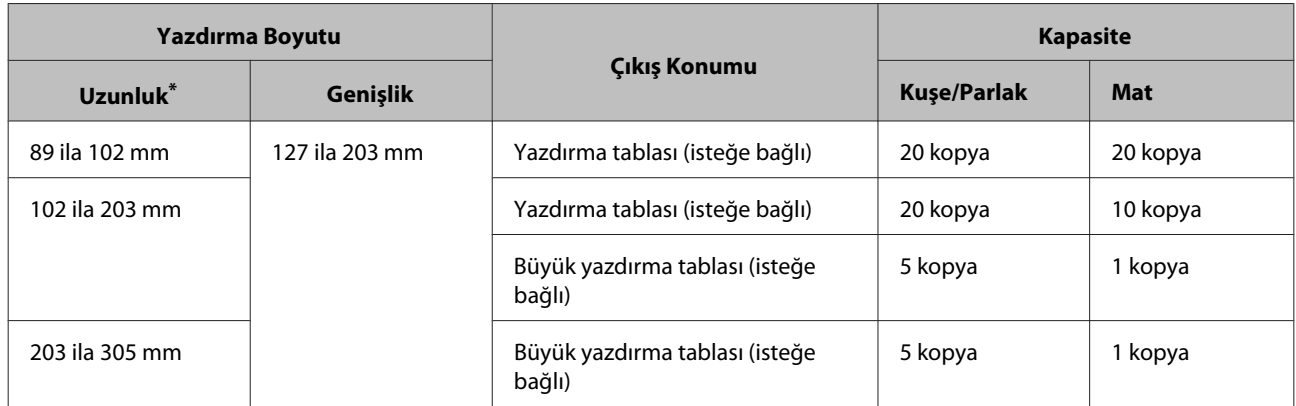

\* 305 mm'den daha uzun çıktılar için, yazdırma tablası veya büyük yazdırma tablası'nı çıkarın ve yazıcının ön kısmından kopyaları birer birer çıkarın.

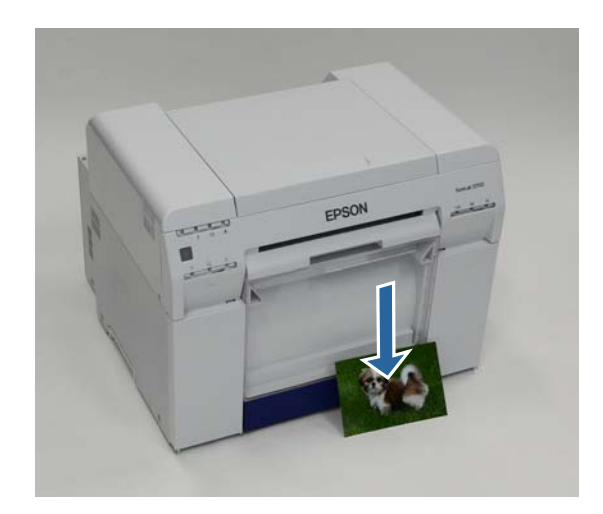

### c*Önemli:*

❏ Çıkarılan kağıdı çekmeyin.

❏ Kağıt önden çıkarken, yukarı çekmeyin veya çıkarma yuvasından daha yükseğe kaldırmayın. Aksi halde baskı kalitesi düşebilir.

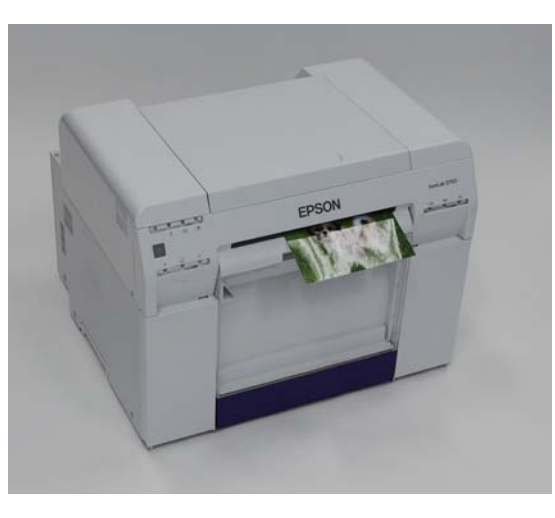

*Not:*

Atık kağıt kutusu'nu çıkarırken, öncelikle yazdırma tablası veya büyük yazdırma tablası'nı çıkarın.

## **Yazdırma tablası (isteğe bağlı)**

Yazdırmanın ardından kağıt belirtilen boyutta kesilir ve yazdırma tablası'na çıkarılır.

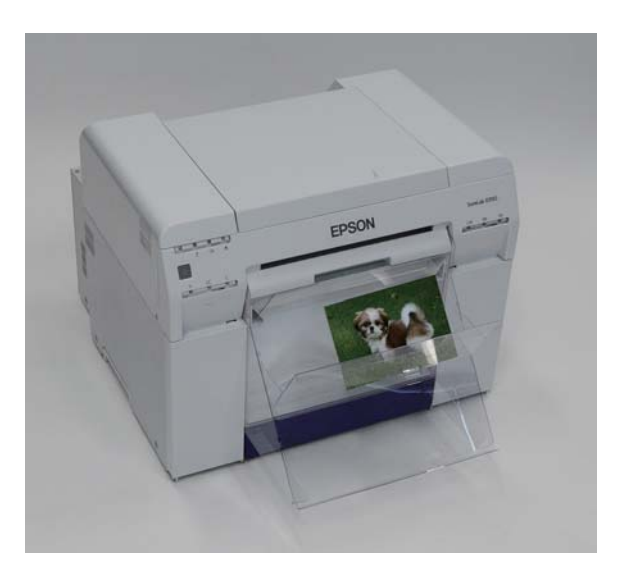

# **Büyük Yazdırma Tablası (İsteğe Bağlı)**

Yazdırmanın ardından kağıt belirtilen boyutta kesilir ve büyük yazdırma tablası'na çıkarılır.

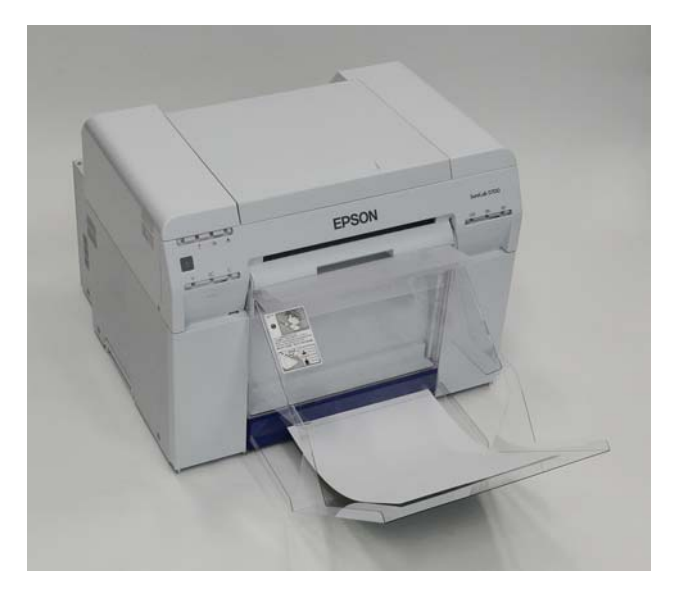

# **Yazdırma Tablası Takma ve Çıkarma**

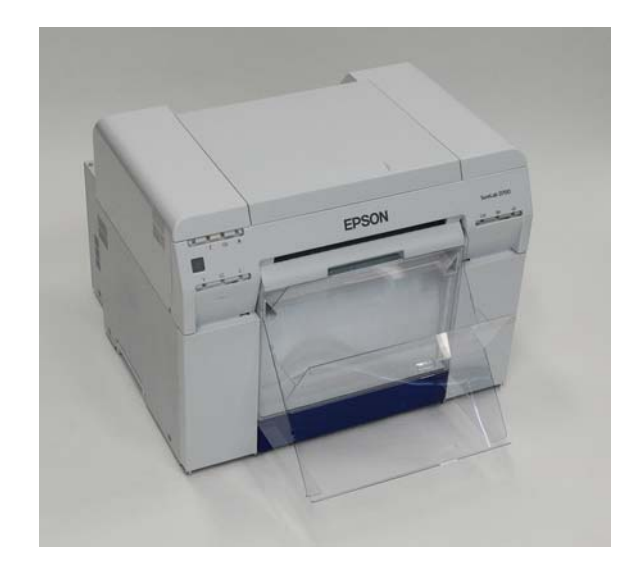

#### **Takma**

A Kancaları takmak için yatırın ve ardından yerine geçirmek için indirin.

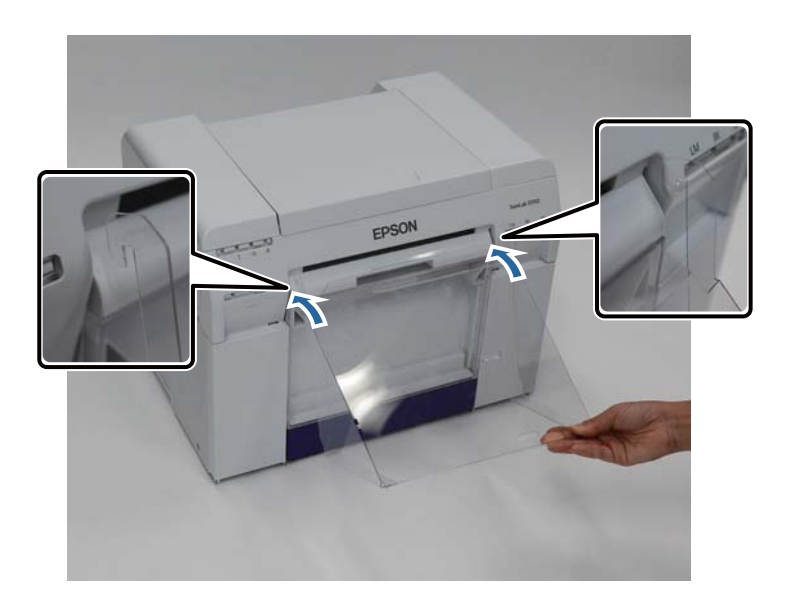

Baskı boyutu 89 ila 102 mm arasında olduğunda, kancaları üst deliklere yerleştirin.<br>Baskı boyutu 102 ila 203 mm arasında olduğunda, kancaları alt deliklere yerleştirin.

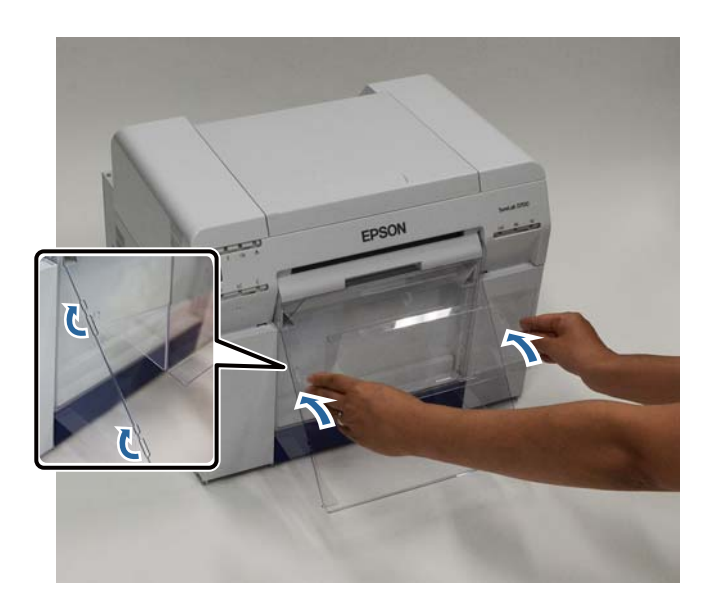

#### **Çıkarma**

Parçaları takma işlemini ters sırayla uygulayın.

## **Büyük Yazdırma Tablası Takma ve Çıkarma**

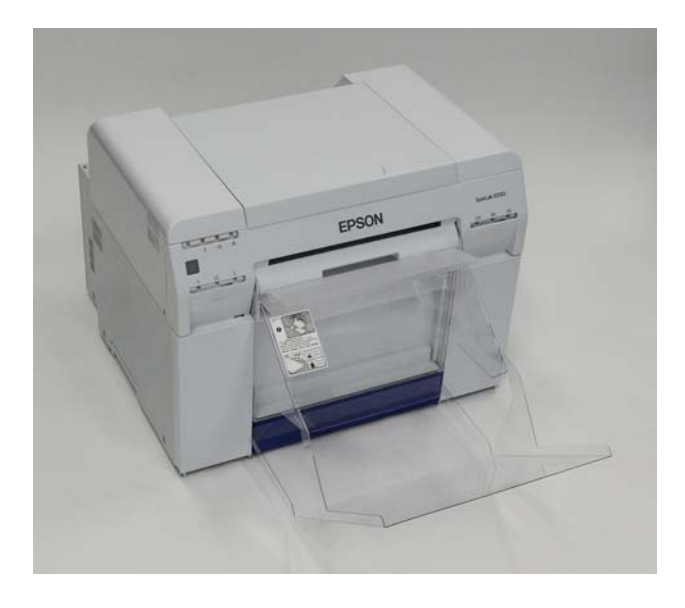

### **Takma**

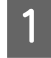

Asmak için tablayı biraz kaldırın.

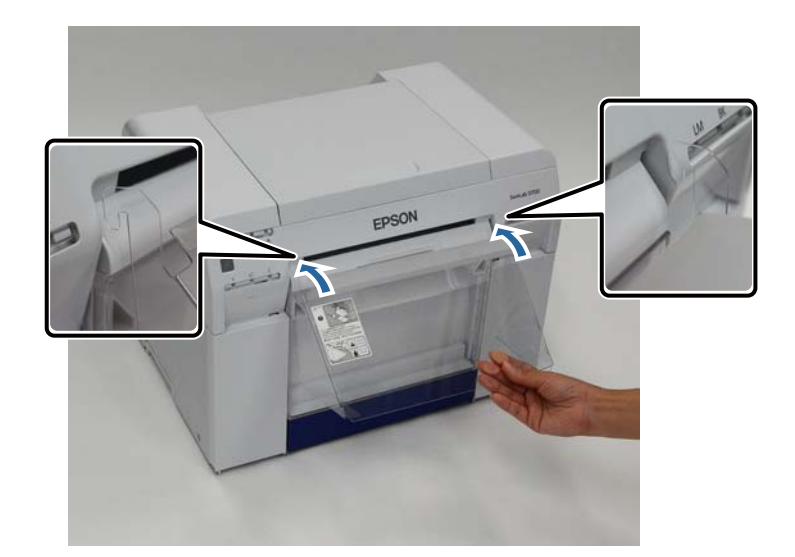

Baskı boyutu 102 ila 254 mm arasında olduğunda, kancaları üst deliğe yerleştirin.<br>Baskı boyutu 254 ila 305 mm arasında olduğunda, kancaları alt deliğe yerleştirin.

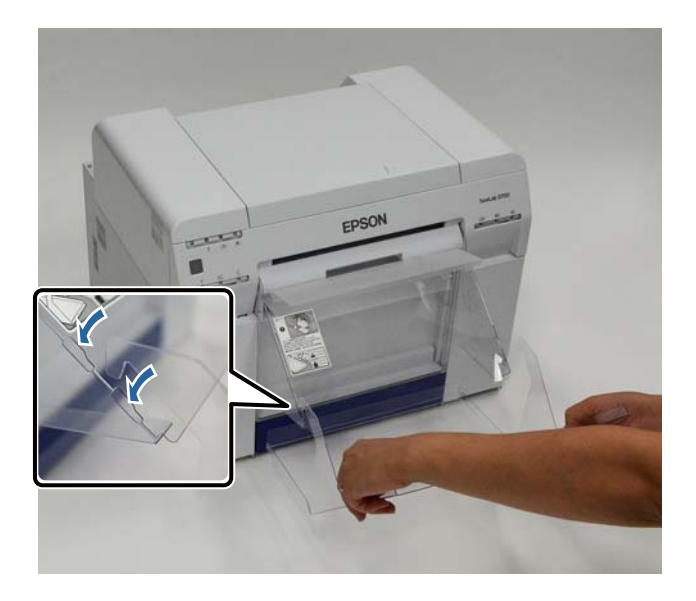

#### **Çıkarma**

Parçaları takma işlemini ters sırayla uygulayın.

### <span id="page-46-0"></span>!*Dikkat:*

❏ Mürekkep kartuşlarını sökmeyin.

Sökülürse, gözlerinize veya cildinize mürekkep bulaşabilir.

❏ Mürekkep kartuşlarını çok sert sallamayın.

Çok sert sallarsanız kartuştan mürekkep sızabilir.

- ❏ Mürekkep kartuşlarını çocukların ulaşabileceği yerlerde saklamayın.
- ❏ Gözlerinize, ağzınıza veya cildinize mürekkep bulaşırsa, aşağıdaki işlemi uygulayın.
	- Cildinize yapışırsa, sabunlu su kullanarak hemen yıkayın.

- Gözlerinize mürekkep girerse, suyla hemen yıkayın. Bu önlemin alınmaması gözlerin kanlanmasına veya hafif tahrişe neden olabilir. Herhangi bir anormallik fark ederseniz, hemen bir doktora başvurun.

- Ağzınıza mürekkep girerse, hemen bir doktora başvurun.

### c*Önemli:*

❏ Mürekkep kartuşlarıyla çalışırken aşağıdaki hususlara dikkat edin.

U["Mürekkep Kartuşlarıyla İlgili Notlar" sayfa 19](#page-18-0)

- ❏ Takmak için yeni bir mürekkep kartuşunuz yoksa, yeni kartuş hazır olana kadar biten mürekkep kartuşunu yazıcıda bırakın. Yazıcı mürekkep kartuşları olmadan bırakılırsa, arızalanabilir.
- ❏ Bir mürekkep kartuşu azaldığında, mümkün olan en kısa zamanda yeni bir mürekkep kartuşuyla değiştirin.
- ❏ Yazıcıyı, mürekkep kartuşları takılmadan bırakmayın. Yazıcıdaki mürekkep kuruyabilir ve yazdırma yapamayabilirsiniz. Yazıcıyı kullanmadığınızda, her bir yuvaya takılı mürekkep kartuşu olduğundan emin olun.

### **Mürekkep Seviyelerini Kontrol Etme**

### **Yazıcıdan Kontrol Etme**

Kalan mürekkep minimum değerin altına indiğinde, yazıcının ön kısmındaki mürekkep ışığı yanar.

U["Ön" sayfa 6](#page-5-0)

Mürekkep ışığı

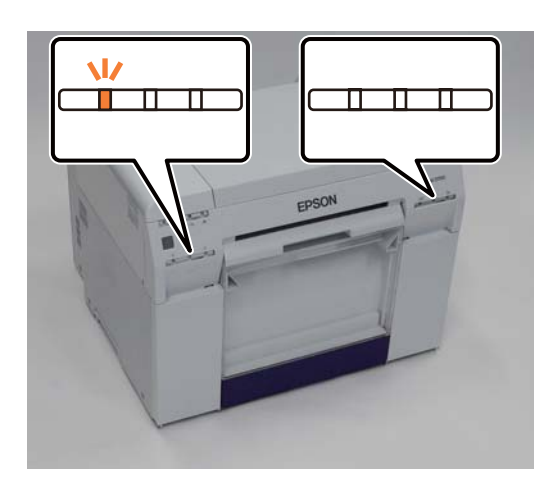

### **Bilgisayardan Kontrol Etme**

### **Windows**

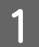

A Yazıcı sürücüsünde **Display Printer Status (Yazıcı Durumunu Görüntüle)** düğmesine tıklayın.

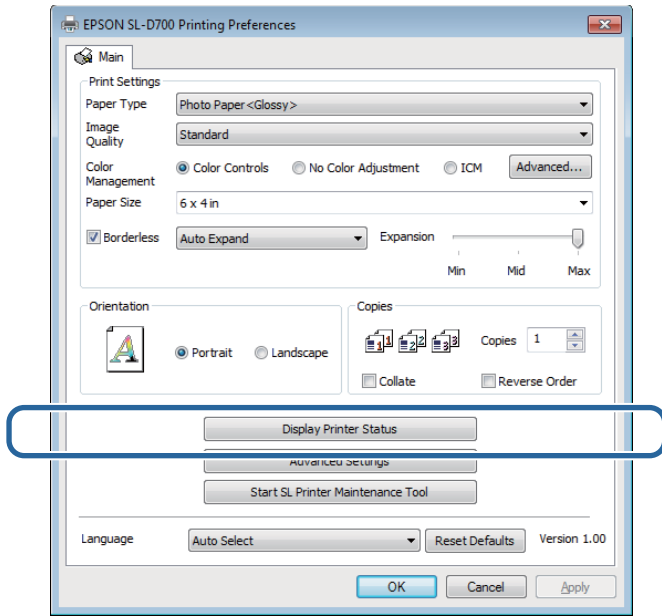

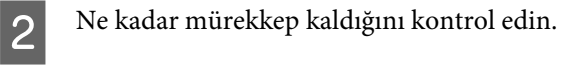

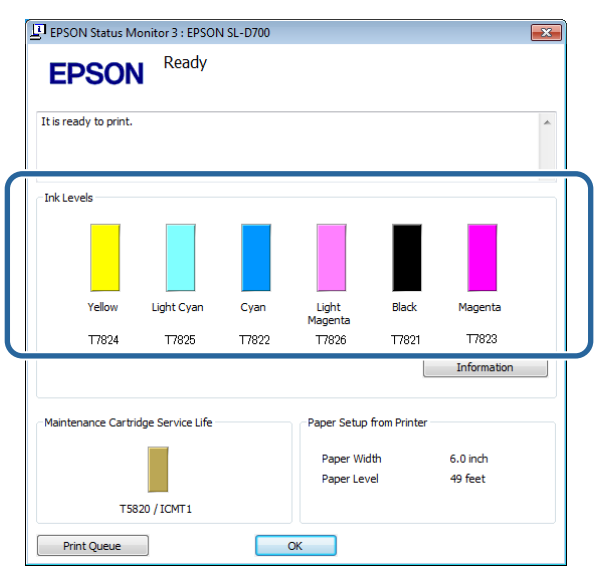

Kontrolü tamamladıktan sonra, **OK (Tamam)** düğmesine tıklayın.

### **Mac OS X**

**A Bakım Aracını başlatın.** 

Bakım Aracının başlatılmasıyla ilgili bilgi için aşağıdakilere bakınız.

U["Hata Mesajları \(Mac\)" sayfa 68](#page-67-0)

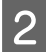

**2** Ana ekranda **Printer Window**'ne tıklayın.

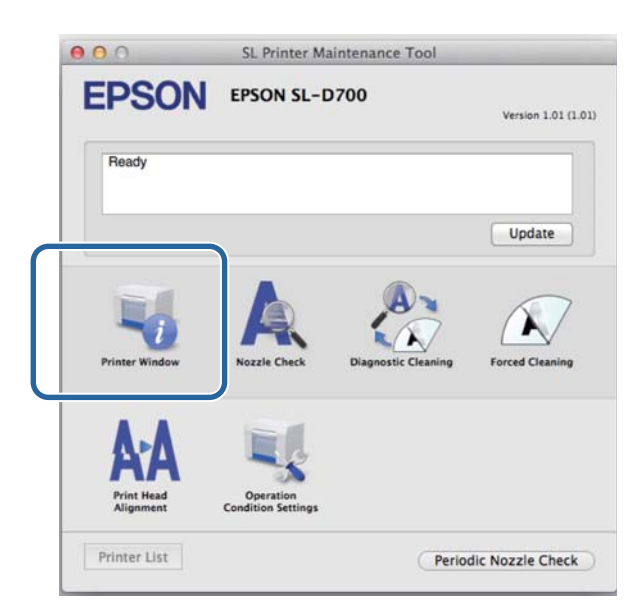

**Printer Window** ekranı görüntülenir.

8 Ne kadar mürekkep kaldığını kontrol edin.

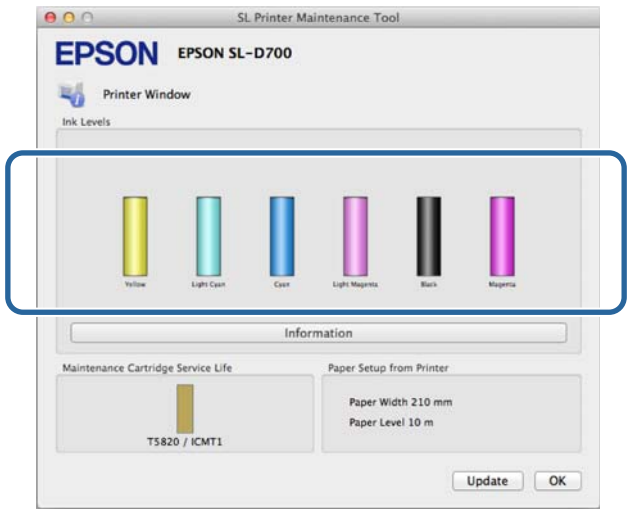

Kontrolü tamamladıktan sonra, **OK (Tamam)** düğmesine tıklayın.

# **Değiştirme İşlemi**

c*Önemli:*

❏ Her bir yuvaya mürekkep kartuşları takın. Yuvalardan herhangi biri boşsa yazdırma yapamazsınız.

**A Yazıcının**  $\bigcup$  ışığının yandığını kontrol edin.

ışığı yanıp sönüyorsa, yazıcı çalışıyordur. Tüm çalışma durana kadar bekleyin.

B Mürekkep ışığı mürekkep kartuşlarının değiştirilmesi gerekip gerekmediğini belirtir.

Bu örnekte Y (sarı) kartuşu değiştiriyoruz. Diğer renkler için de işlem aynıdır.

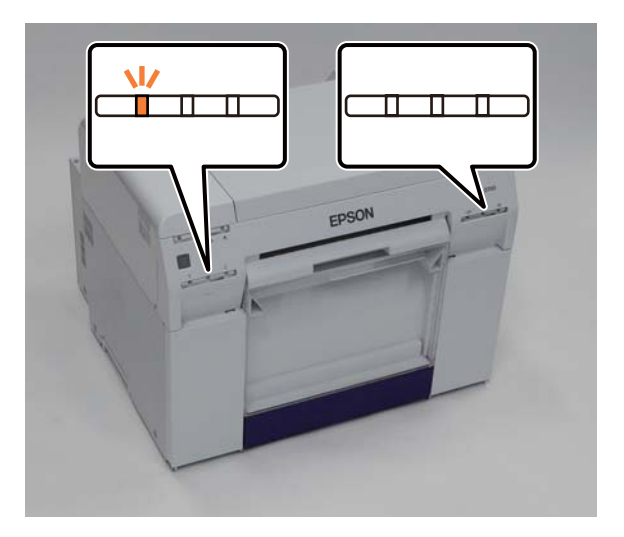

 $\bf 3$ Değiştirilmesi gereken tarafta kartuş kapağı'nı açın.

Kapağı açtığınızda bir uyarı zili duyulur.

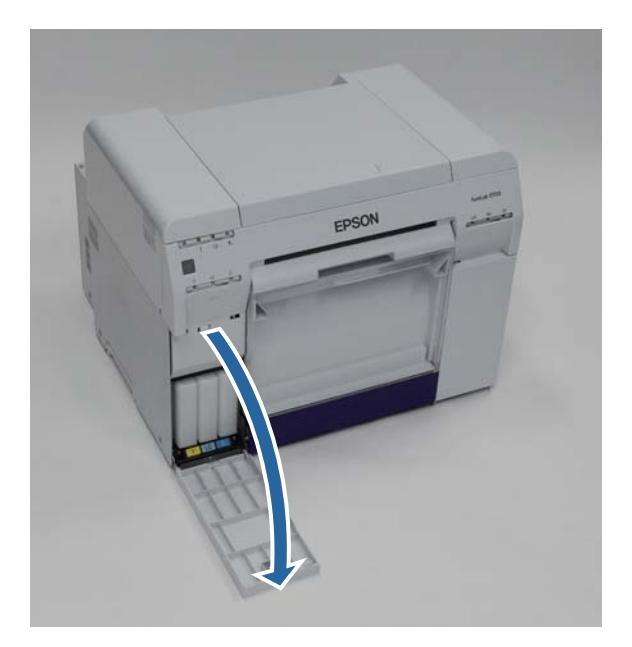

Bir miktar dışarı çıkacak şekilde mürekkep kartuşunu boşalt düğmesine hafifçe basın ve ardından çıkarın.

Mürekkep kartuşlarının imha edilmesiyle ilgili daha fazla bilgi için aşağı bakınız.

U["Kullanılmış Mürekkep Kartuşları ve Bakım Kartuşları'nı İmha Etme" sayfa 20](#page-19-0)

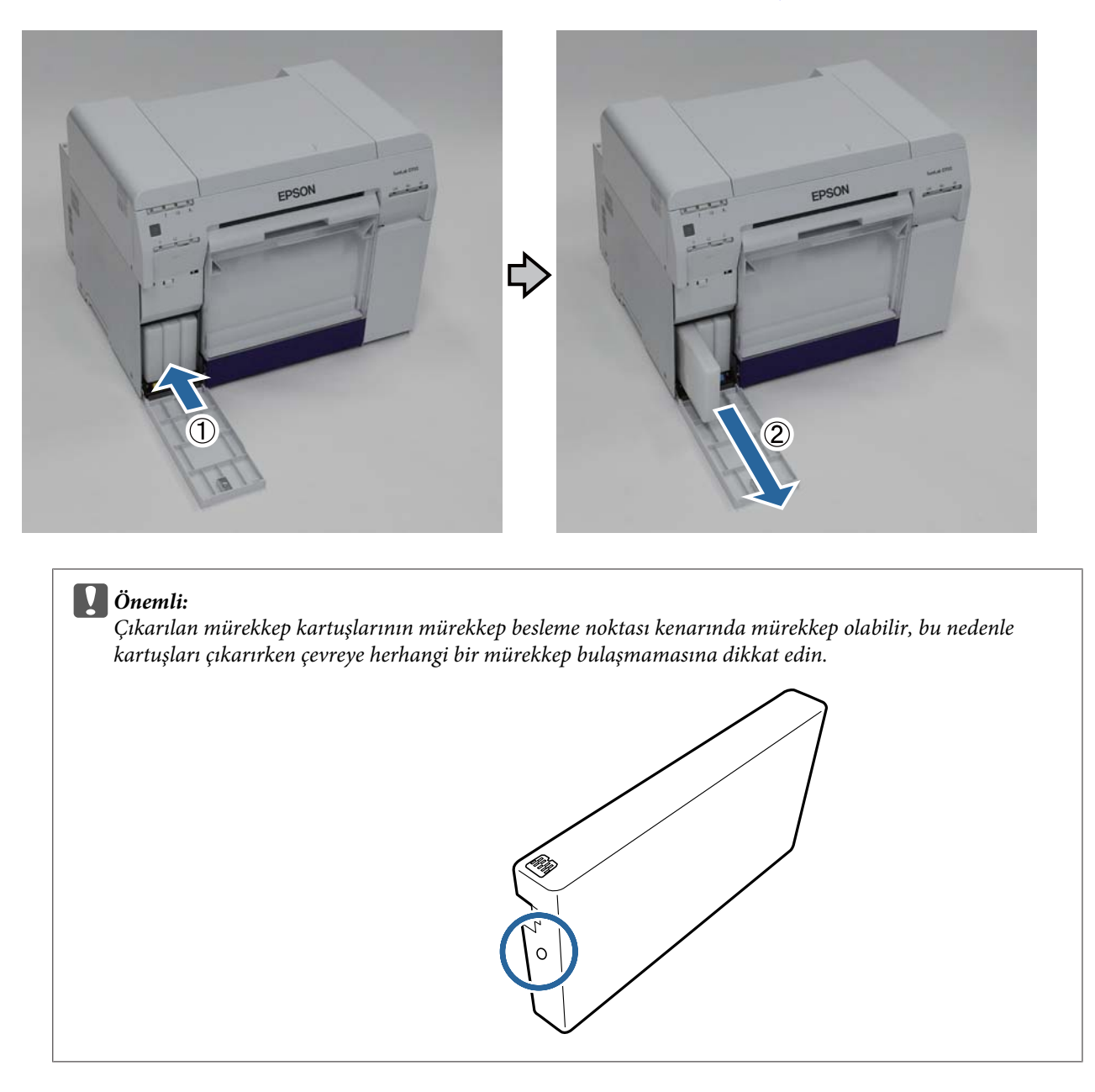

 $\boxed{5}$  Yeni mürekkep kartuşunu kutusundan çıkarın.

c*Önemli:*

- ❏ Mürekkep kartuşundaki çipe (A) dokunmayın. Dokunmak, normal çalışma ve yazdırmayı etkileyebilir.
- ❏ Mürekkep kartuşundaki mürekkep besleme noktasına (B) dokunmayın. Mürekkep sızabilir.

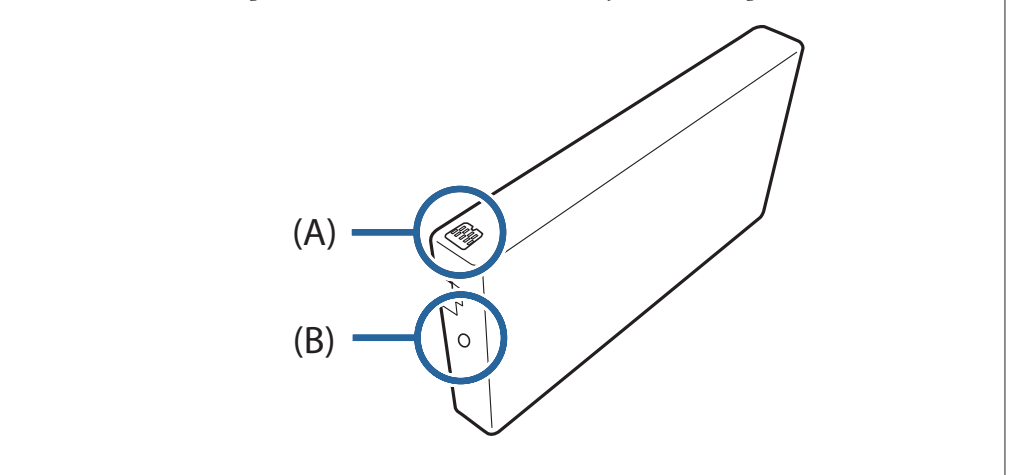

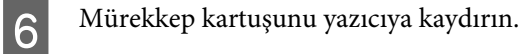

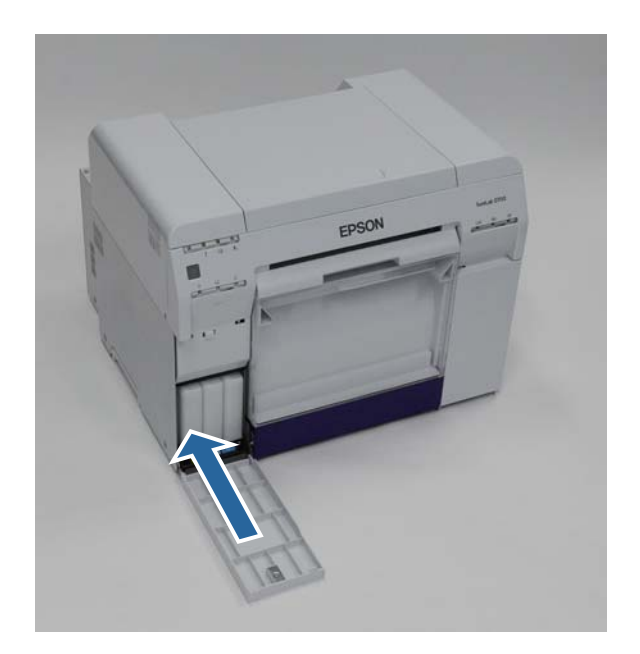

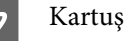

G Kartuş kapağı'nı kapatın.

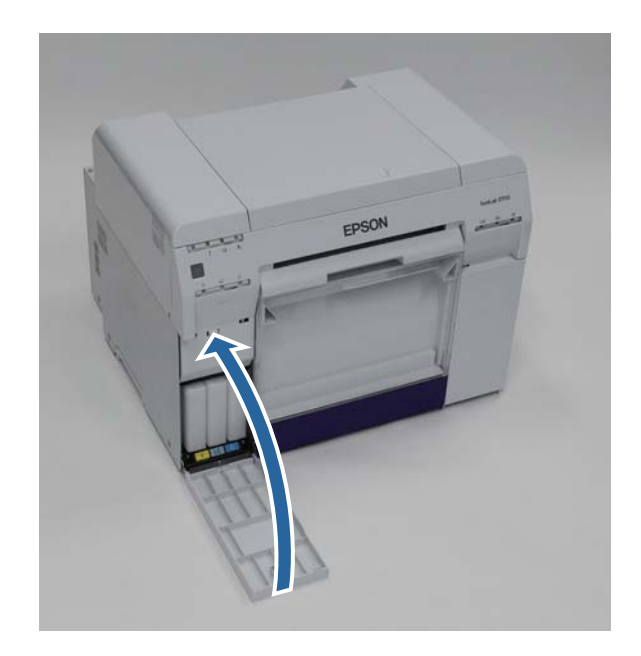

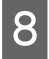

 $\begin{array}{|c|c|} \hline \mathbf 8 & \text{Yazicının } \text{Q} \hline \end{array}$ 

Bu bölüm tamamlanmıştır.

# <span id="page-54-0"></span>**Bakım Kartuşu'nu Değiştirme**

Bakım kartuşu kafa temizleme sırasında tüketilen mürekkebi emer.

Bu bölümde, kullanılan bakım kartuşları'nın nasıl değiştirileceği açıklanmaktadır.

c*Önemli:* Bakım kartuşu'nu çıkardıktan sonra, kartuş kapağı'nı açık bırakmayın, hemen yeni bir kartuş takın.

## **Bakım Kartuşu'nda Serbest Alanı Kontrol Etme**

### **Yazıcıdan Kontrol Etme**

Bakım kartuşu'nu değiştirme zamanı geldiğinde, yazıcının  $\triangle$  ışığı yanar.

U["Işıklar" sayfa 11](#page-10-0)

ışığı

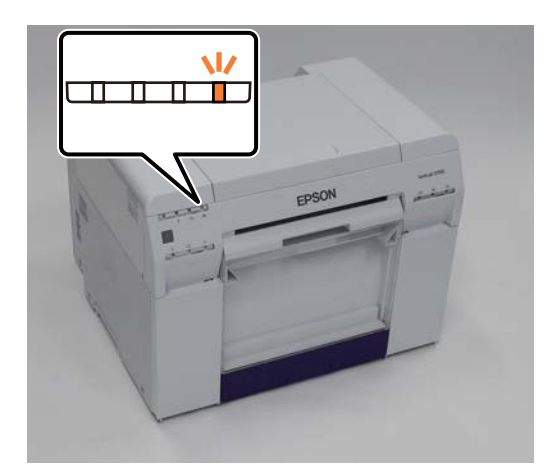

### **Bilgisayardan Kontrol Etme**

### **Windows**

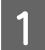

A Yazıcı sürücüsünde **Display Printer Status (Yazıcı Durumunu Görüntüle)** düğmesine tıklayın.

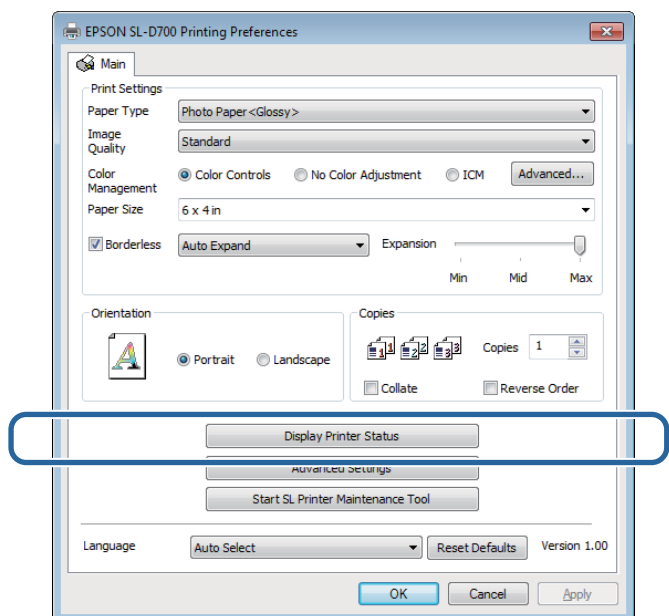

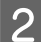

Bakım kartuşu'ndaki serbest alanı kontrol edin.

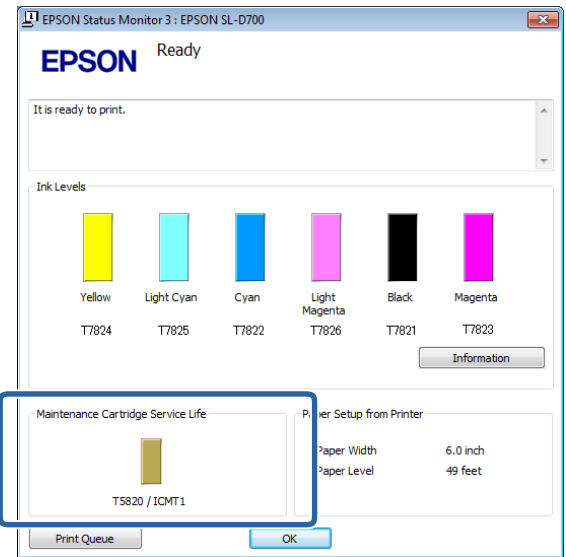

Kontrolü tamamladıktan sonra, **OK (Tamam)** düğmesine tıklayın.

### **Mac OS X**

1 Bakım Aracını başlatın.

Bakım Aracının başlatılmasıyla ilgili bilgi için aşağıdakilere bakınız.

U["Hata Mesajları \(Mac\)" sayfa 68](#page-67-0)

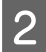

**2** Ana ekranda **Printer Window**'ne tıklayın.

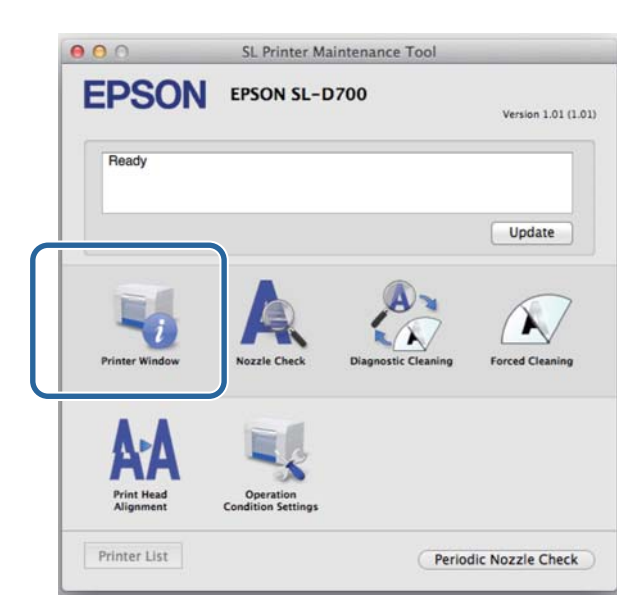

**Printer Window** ekranı görüntülenir.

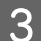

Bakım kartuşu'ndaki serbest alanı kontrol edin.

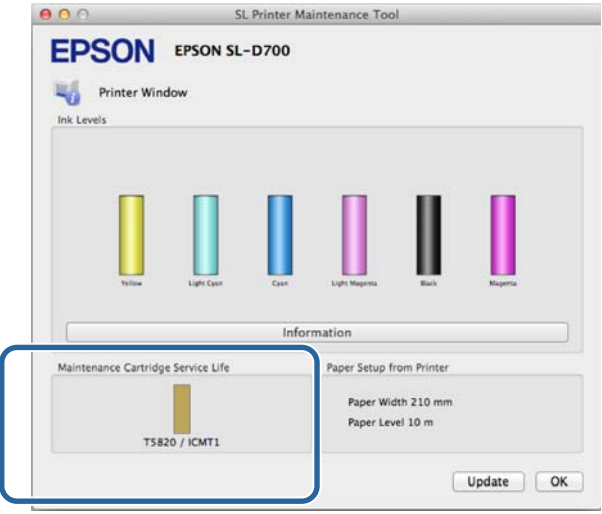

Kontrolü tamamladıktan sonra, **OK (Tamam)** düğmesine tıklayın.

## **Değiştirme İşlemi**

<sup>1</sup> Yazıcının **b** ışığının yandığını kontrol edin.

ışığı yanıp sönüyorsa, yazıcı çalışıyordur. Tüm çalışma durana kadar bekleyin.

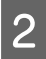

8 Sağdaki kartuş kapağı'nı açın.

Kapağı açtığınızda bir uyarı zili duyulur.

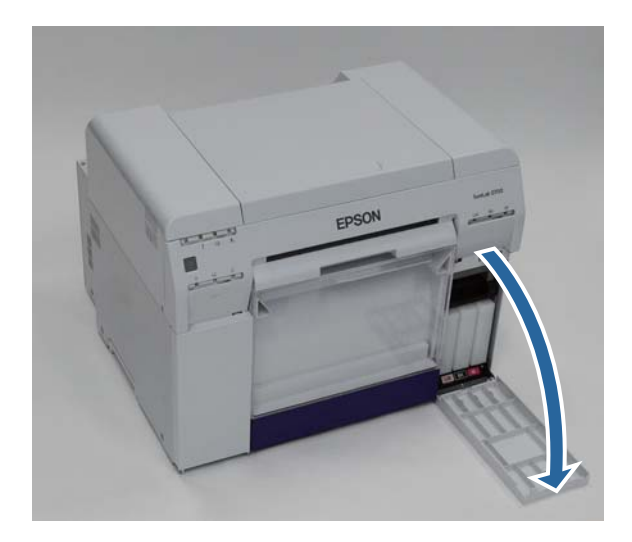

Bakım kartuşu'nu yatırmamaya dikkat edin ve dikkatli bir şekilde çıkarın.

Yukarı bastırın ve ardından dışarı çekin.

Bakım kartuşları'nın imha edilmesiyle ilgili daha fazla bilgi için aşağı bakınız.

U["Kullanılmış Mürekkep Kartuşları ve Bakım Kartuşları'nı İmha Etme" sayfa 20](#page-19-0)

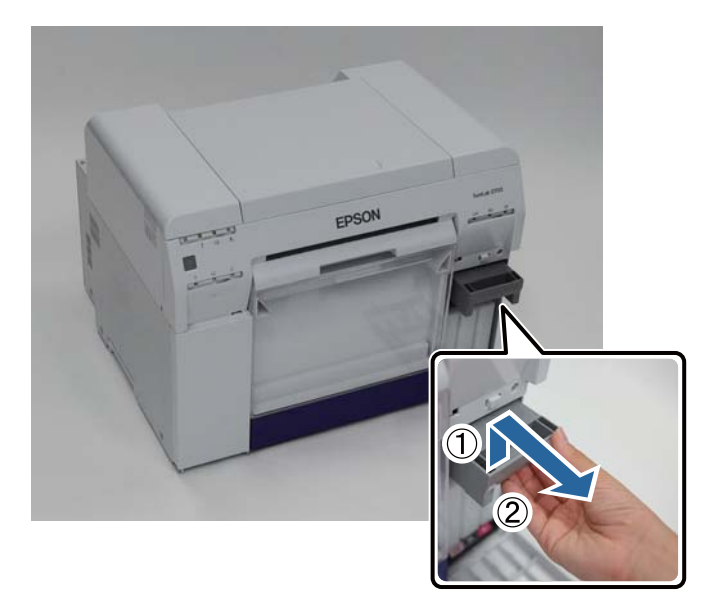

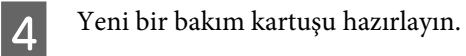

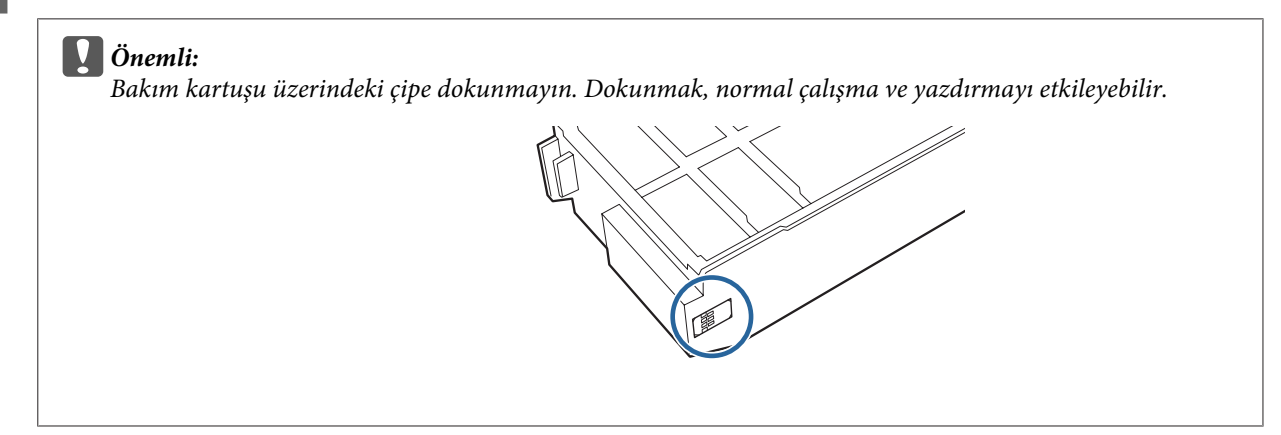

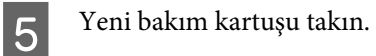

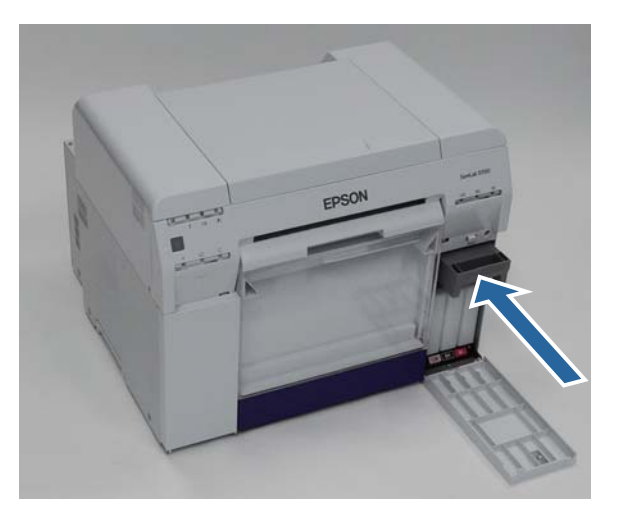

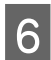

 $\begin{bmatrix} 6 \end{bmatrix}$  Kartuş kapağı'nı kapatın.

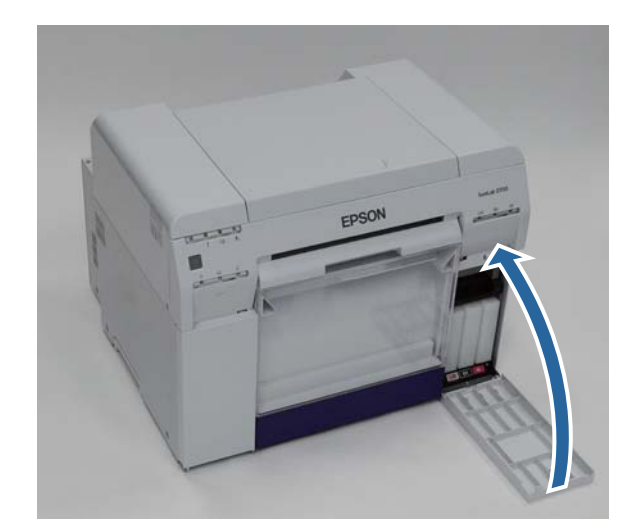

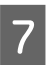

G Yazıcının ışığının yandığını kontrol edin.

Bu bölüm tamamlanmıştır.

# <span id="page-59-0"></span>**Atık Kağıt Kutusu'nu Boşaltma**

Yazdırma sırasında kesilen kağıt atıkları atık kağıt kutusu'nda birikir. Kutu dolmadan önce kağıt atıklarını boşaltmanız gerekir.

Kutuda ne kadar atık kağıt biriktiğini görsel olarak kontrol edin. Kağıdı değiştirdiğinizde atık kağıt kutusu'nu boşaltın.

Yazıcının  $\bigcup$  ışığının yandığını kontrol edin.

ışığı yanıp sönüyorsa, yazıcı çalışıyordur. Tüm çalışma durana kadar bekleyin.

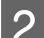

 $\vert$  2 Atık kağıt kutusu'nu çıkarın.

Üst bölümü ileri doğru çekin ve ardından alt bölümü kaldırarak çıkarın.

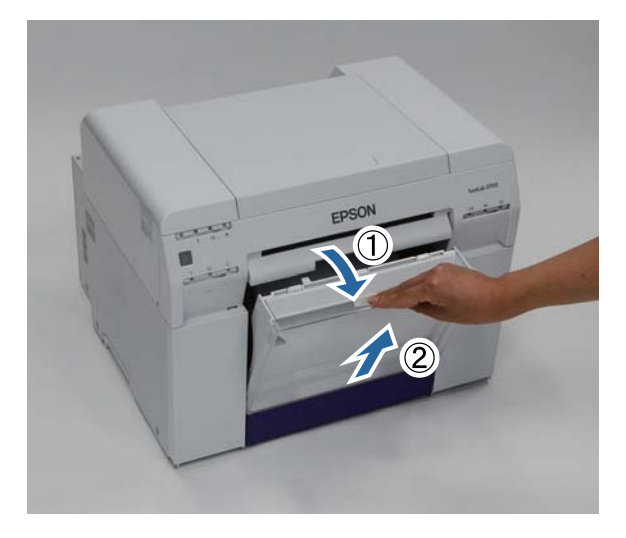

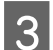

### 3 Atık kağıdı boşaltın.

#### c*Önemli:*

Atık kağıdı boşalttıktan sonra, atık kağıt kutusu kapağının aşağıdaki fotoğrafta gösterilen şekilde doğru konumda olduğunu kontrol edin.

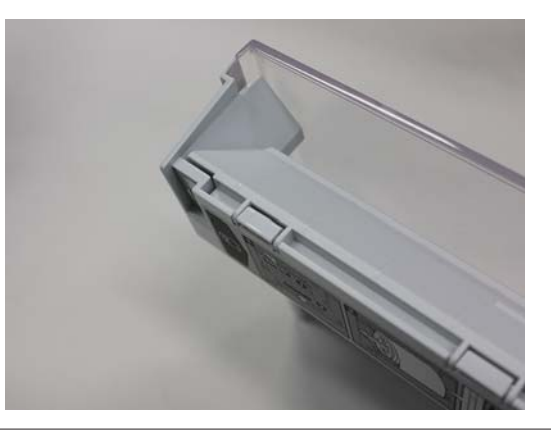

### **Atık Kağıt Kutusu'nu Boşaltma**

**4** Atık kağıt kutusu'nu takın.

Alt bölümü takın ve ardından üst bölümü yerine bastırın.

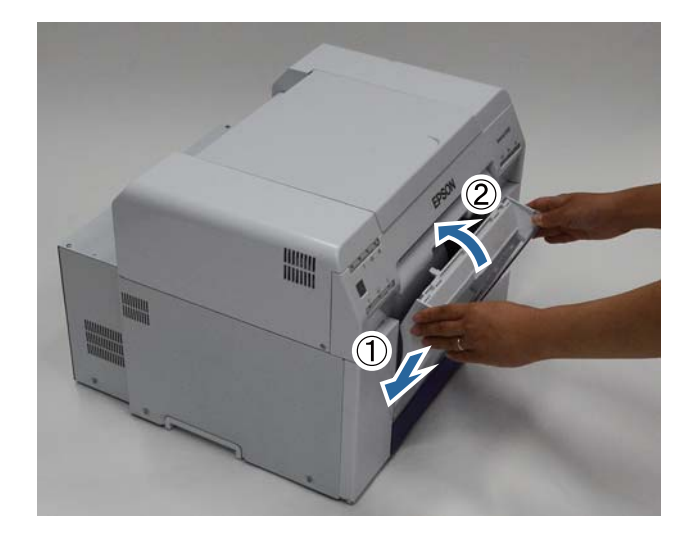

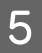

 $\boxed{\textbf{5}}$  Yazıcının  $\textcolor{blue}{\textbf{w}}$ ışığının yandığını kontrol edin.

Bu bölüm tamamlanmıştır.

# **Bakım**

### **Bakım Aracı**

Bilgisayarınızdan Bakım Aracını kullanarak, yazıcı durumunu kontrol etme, ayarları yapma, kafa temizlemeyi gerçekleştirme vs. gibi ayarlama ve bakım işlemlerini gerçekleştirebilirsiniz.

#### **Windows**

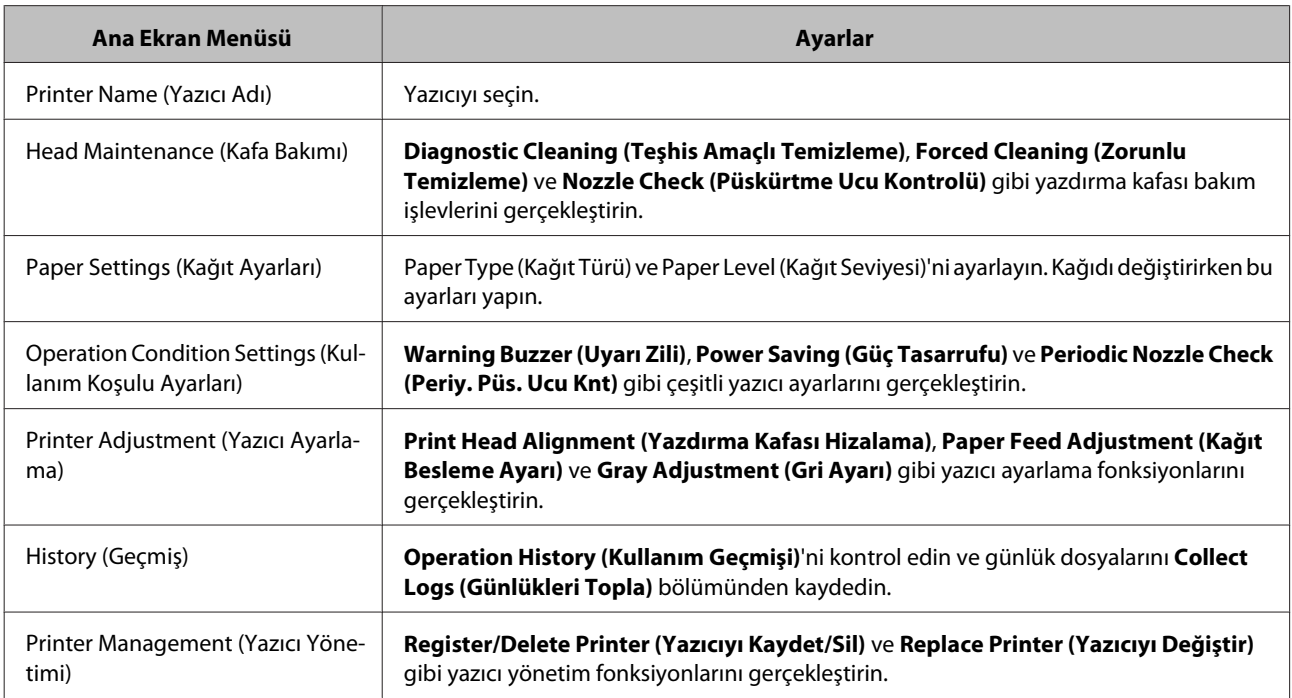

#### **Mac OS X**

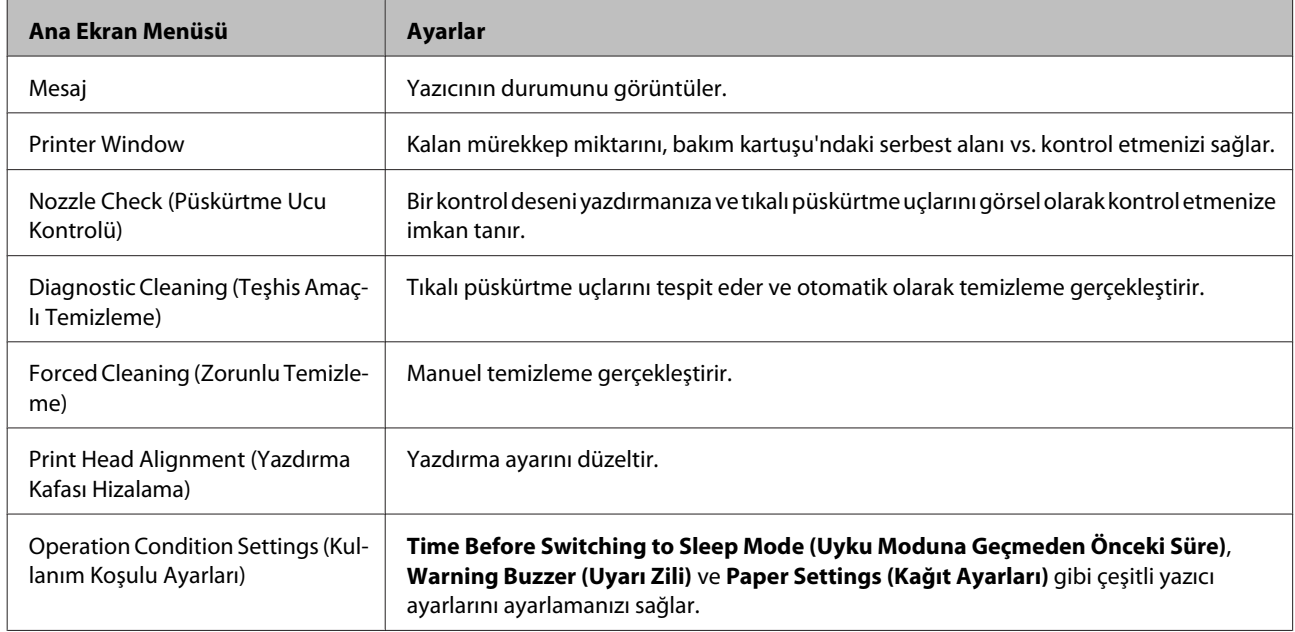

**Bakım**

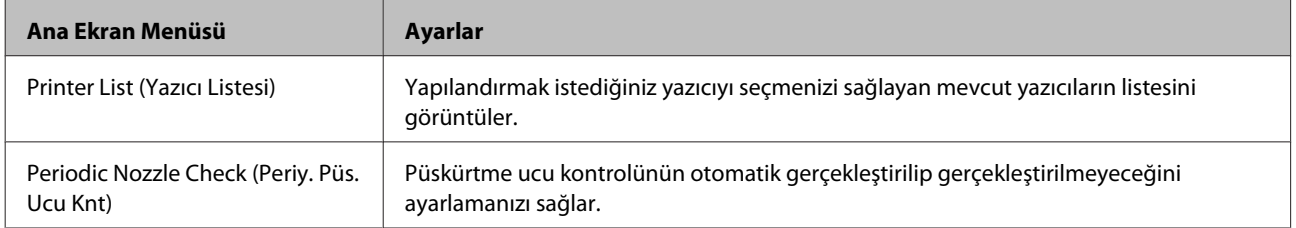

Daha fazla bilgi için "Bakım Aracı Kullanım Kılavuzu"na bakınız.

# **Öğeleri Kontrol Etme Listesi**

Kontroller ve temizleme ile ilgili ayrıntılar için aşağıdaki tabloya bakınız.

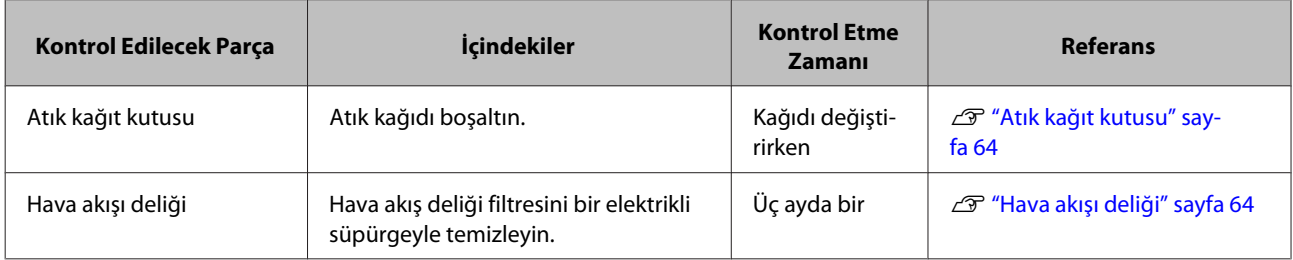

## **Atık kağıt kutusu**

Atık kağıt kutusu'nu çıkarın ve atık kağıdı boşaltın.

U["Atık Kağıt Kutusu'nu Boşaltma" sayfa 60](#page-59-0)

# **Hava akışı deliği**

Hava akış deliği filtresini bir elektrikli süpürgeyle temizleyin.

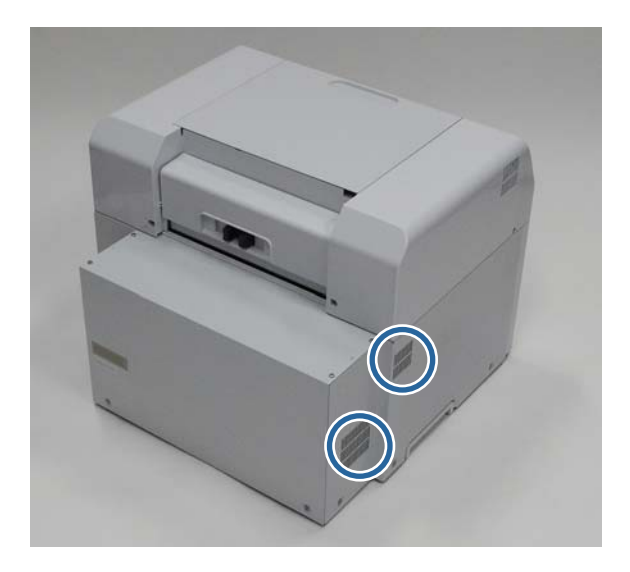

# **Sorun giderme**

*Not:*

Yazıcı sürücüsü sorun giderme bilgileri için "Yazıcı Sürücüsü Kullanım Kılavuzu"na bakınız.

U "Yazıcı Sürücüsü Kullanım Kılavuzu" - "Sorun giderme"

## **Bir Hata Oluştuğunda**

### **Uyarı Zili ve Işık Göstergeleri**

Uyarı zili duyulduğunda veya ışık yandığında ya da yanıp söndüğünde, aşağıdaki tablodaki çözümleri kontrol edin ve tavsiye edilen adımları uygulayın.

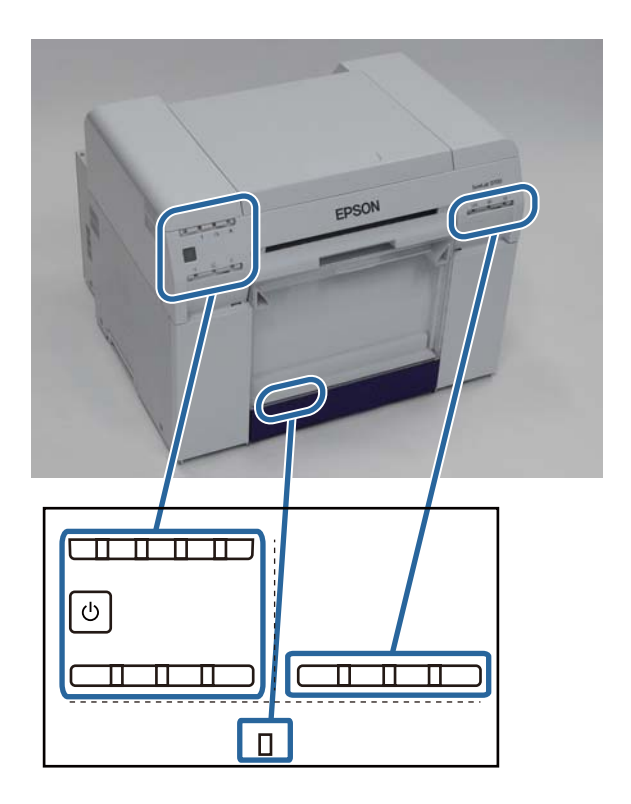

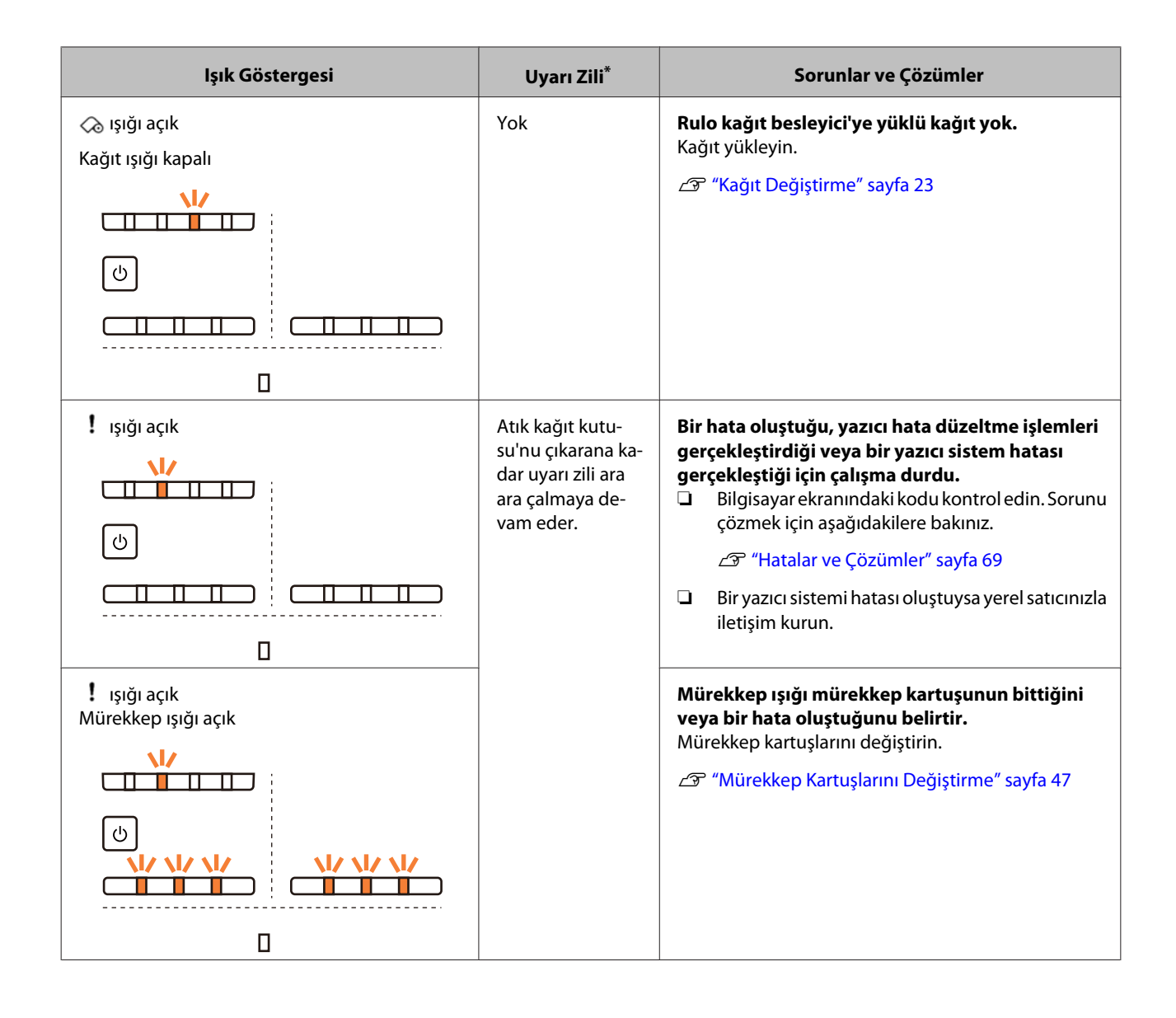

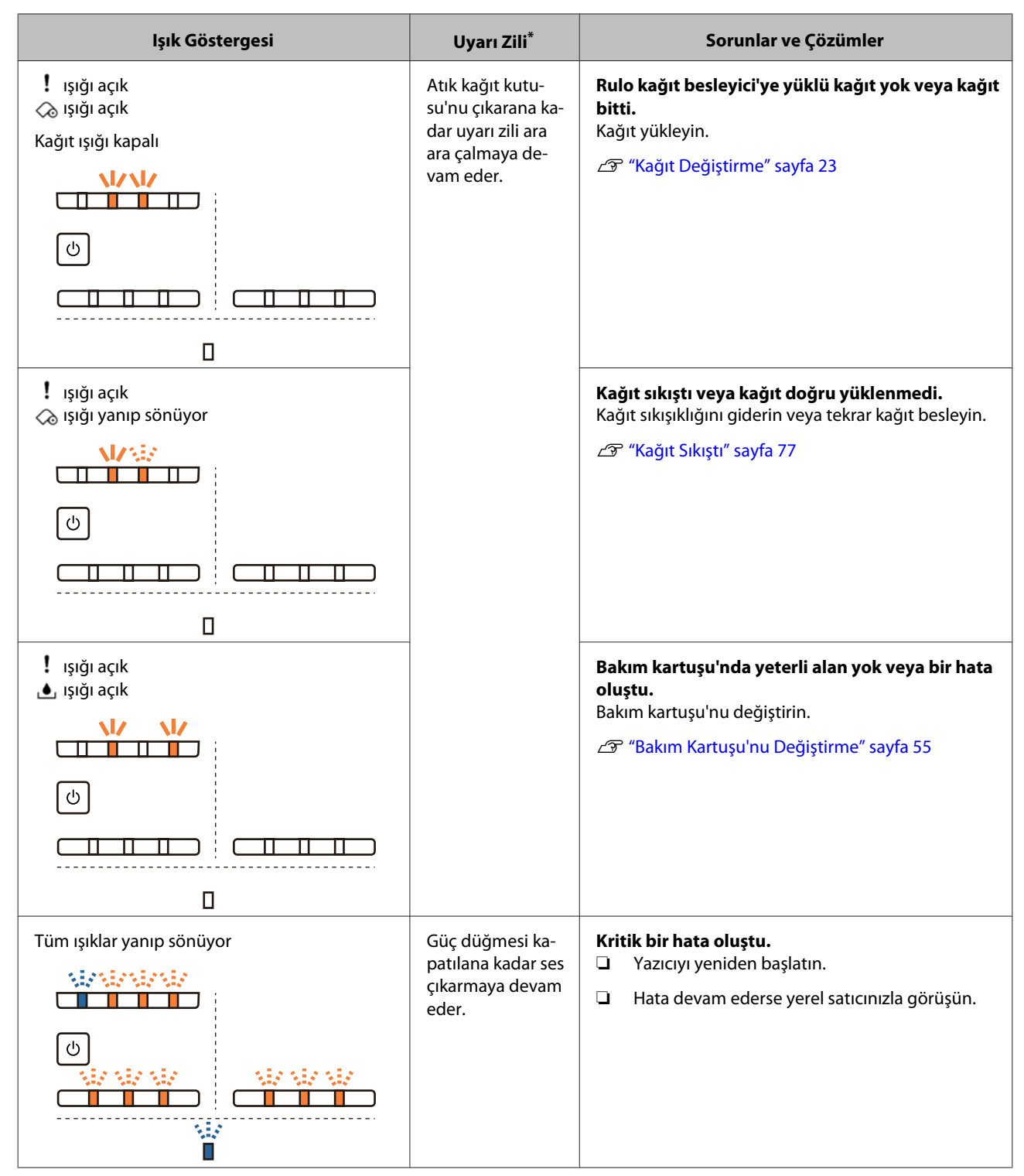

\* Bakım Aracından uyarı zilini açıp kapatabilirsiniz.

### <span id="page-67-0"></span>**Hata Mesajları (Windows)**

Yazdırma işlemi sırasında yazıcıda bir hata oluşursa hata mesajları görüntülenir.

Ekranda kod, hata ayrıntıları, çözümler vs. görüntülenir.

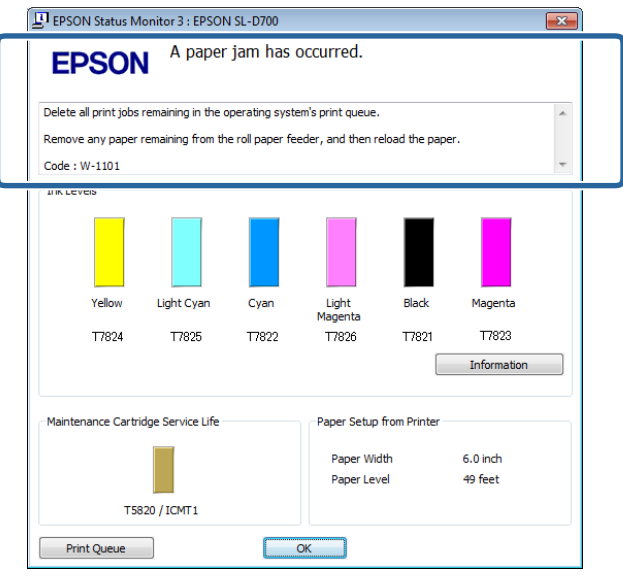

### **Hata Mesajları (Mac)**

Yazdırma işlemi sırasında yazıcıda bir hata oluşursa, hata içeriğini ve çözümleri Bakım Aracı ile kontrol edebilirsiniz. Ayrıntılı hata mesajını görüntülemek için **Printer Window**'ne tıklayın.

Bakım Aracıyla ilgili daha fazla bilgi için "Bakım Aracı Kullanım Kılavuzu"na bakınız.

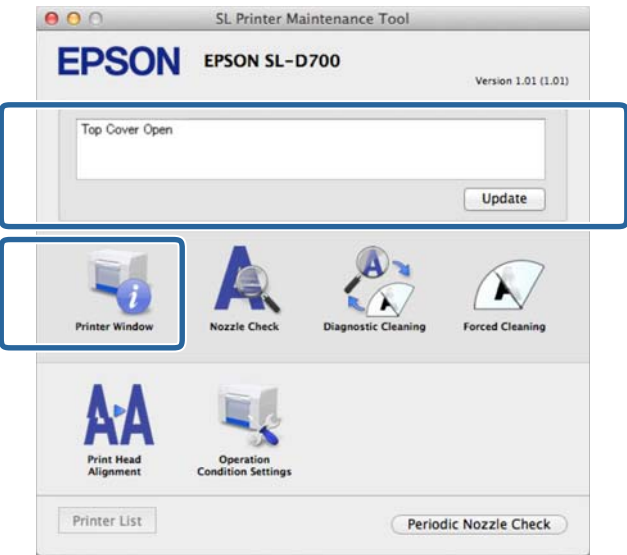

Bakım Aracını başlatmak için aşağıdaki yöntemlerden birini kullanın.

### **Mac OS X 10.6.x, 10.7.x, 10.8.x, 10.9.x**

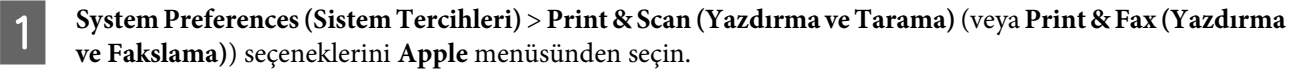

<span id="page-68-0"></span>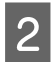

B Yazıcıyı seçin ve **Options & Supplies (Seçenekler ve Tedarikler)** > **Utility (İzlence)** > **Open Printer Utility (Yazıcı Yardımcı Programını Aç)** seçeneklerine tıklayın.

### **Mac OS X 10.5.8**

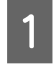

A **System Preferences (Sistem Tercihleri)** > **Print & Fax (Yazdırma ve Fakslama)**) seçeneklerini **Apple** menüsünden seçin.

B Yazıcıyı seçin ve **Open Print Queue (Yazdırma Kuyruğunu Aç)** > **Utility (İzlence)**'ye tıklayın.

### **Hatalar ve Çözümler**

Görüntülenen hata ayrıntılarını kontrol edin ve ardından gereken önlemleri alın.

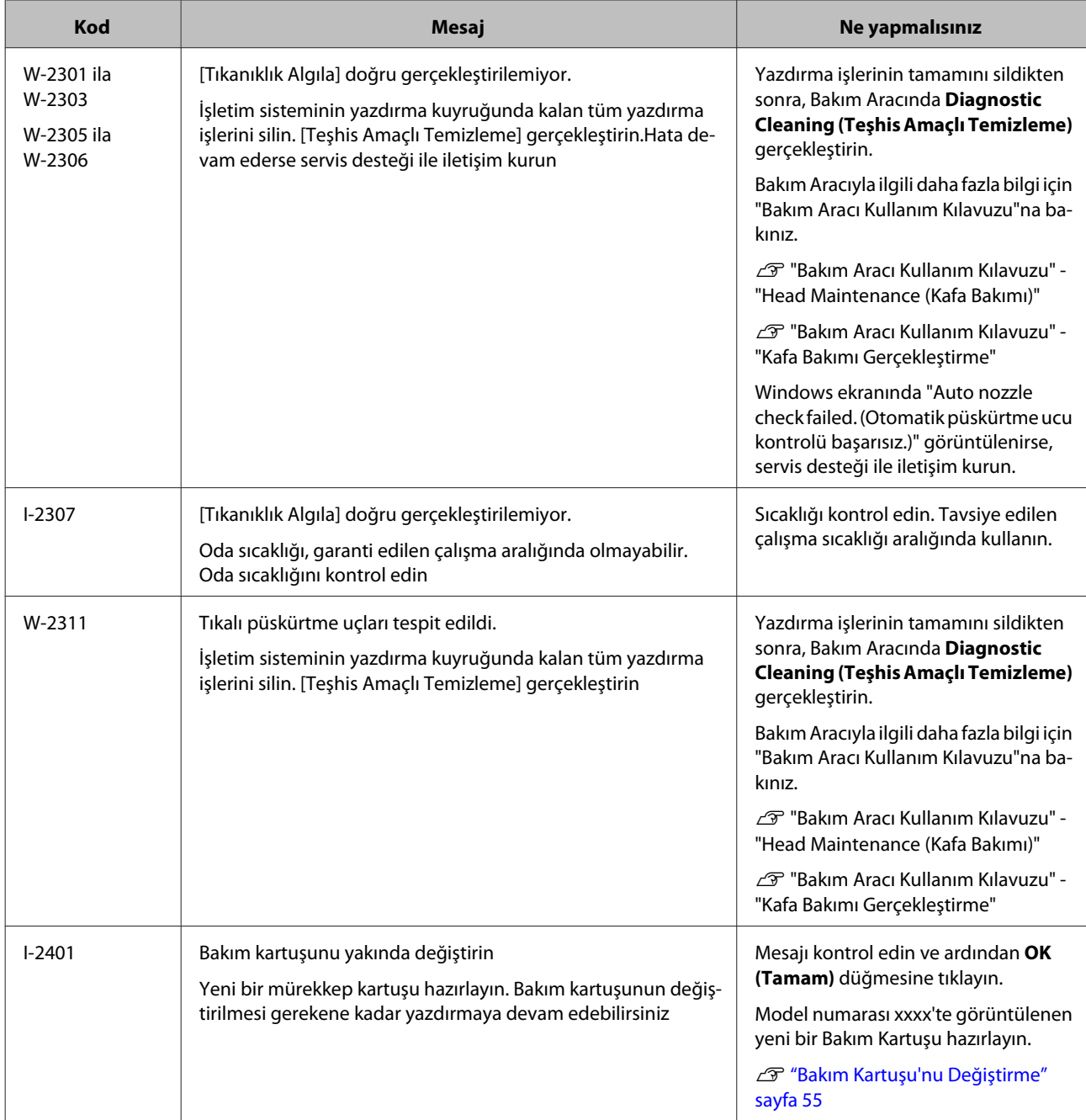

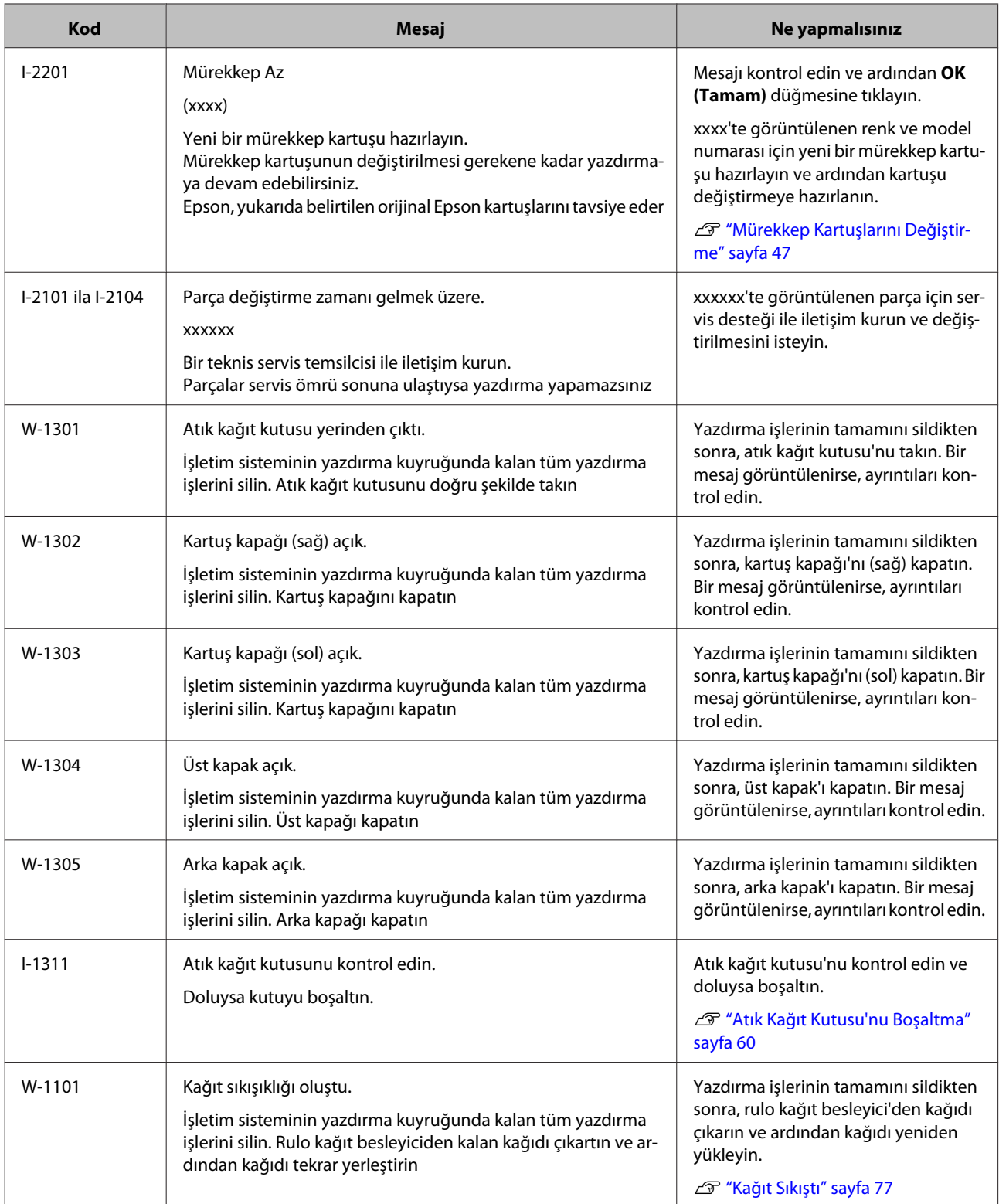

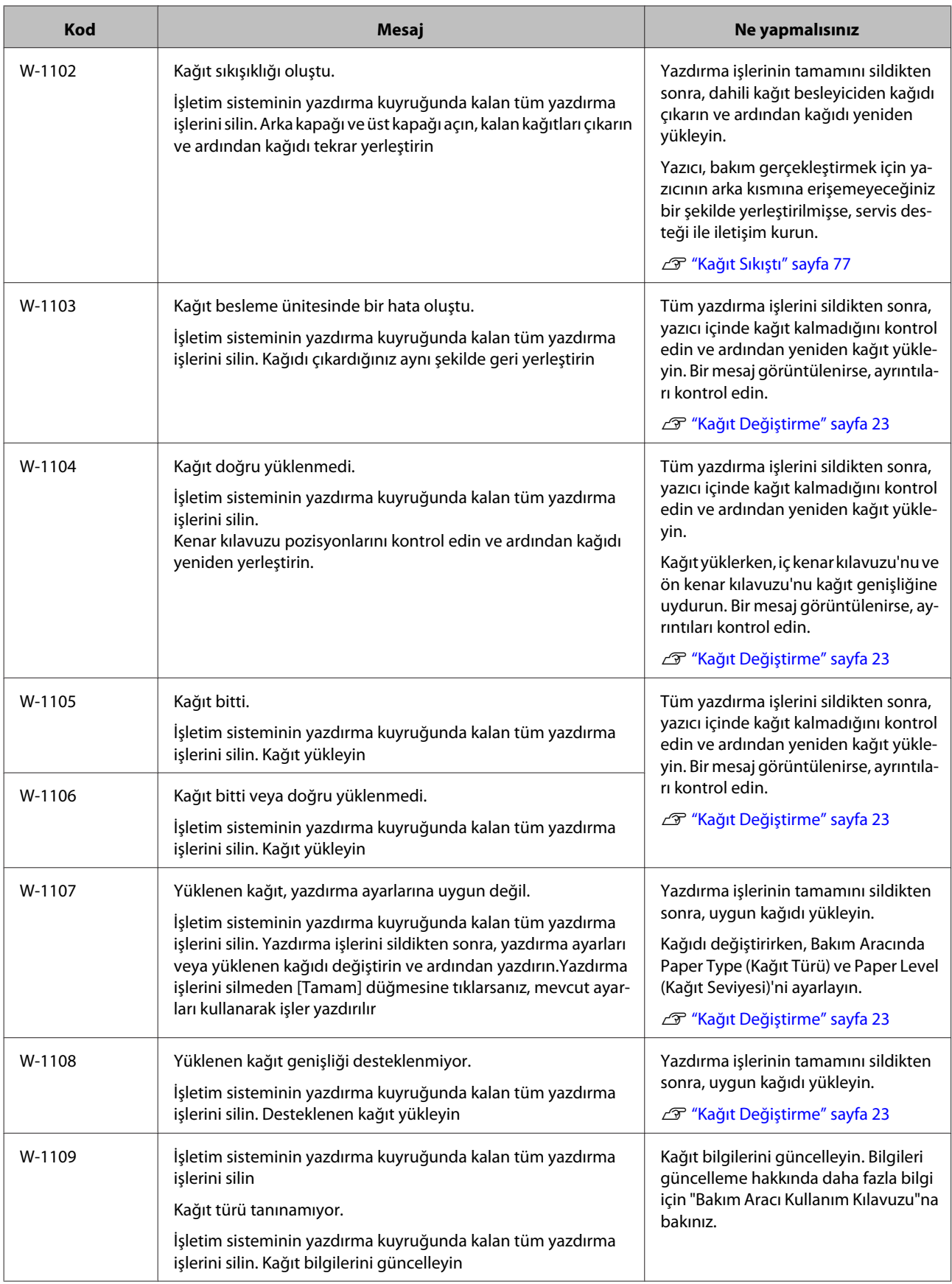

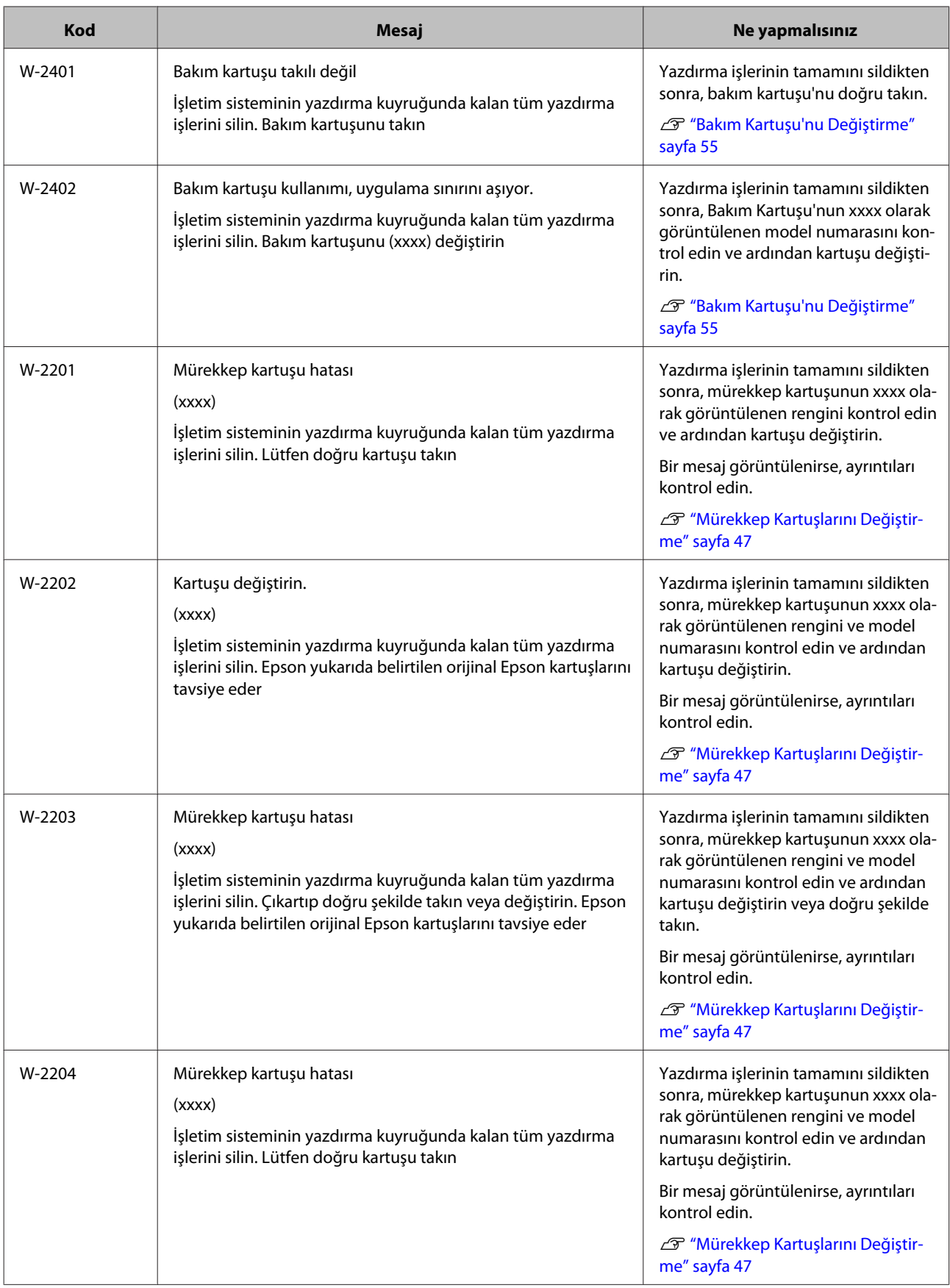
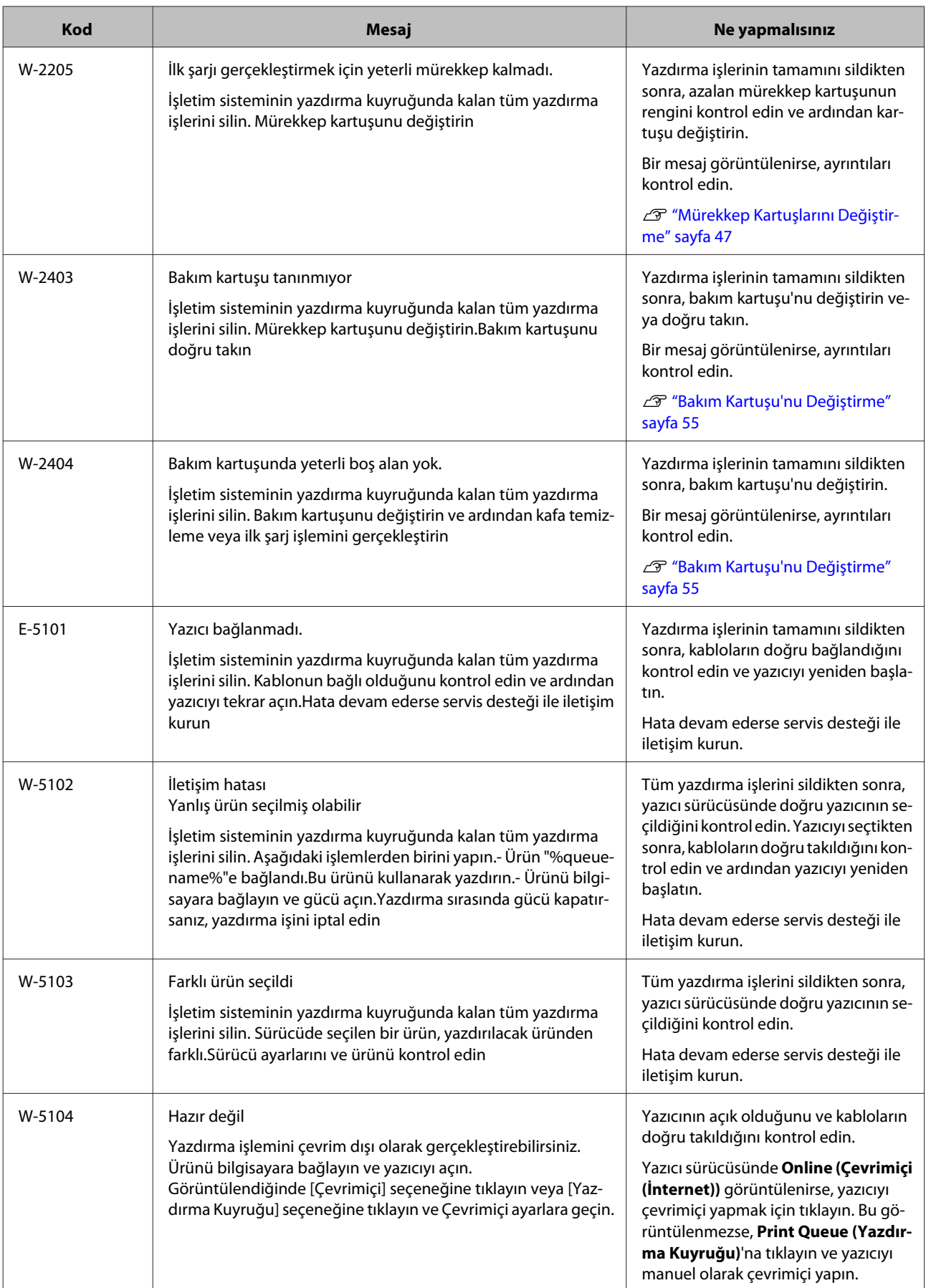

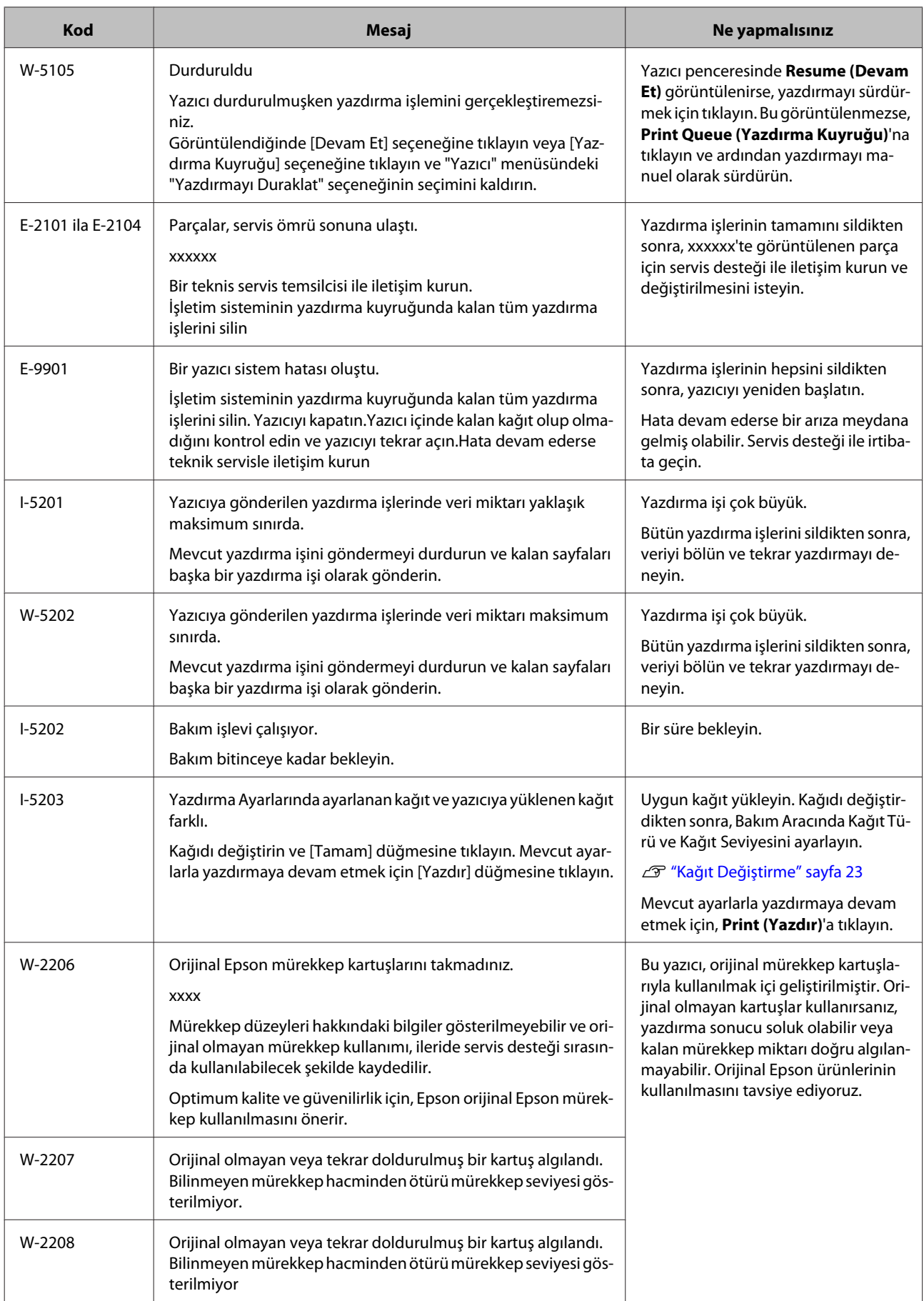

## **Görüntülenen Hata Silinemiyor**

Silinemeyen bir hata görüntülenirse, yazıcıyı yeniden başlatmak için aşağıdaki adımları uygulayın.

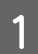

A Yazıcının ışığının yandığını kontrol edin. Güç düğmesi'ni kapatın (ışık söner).

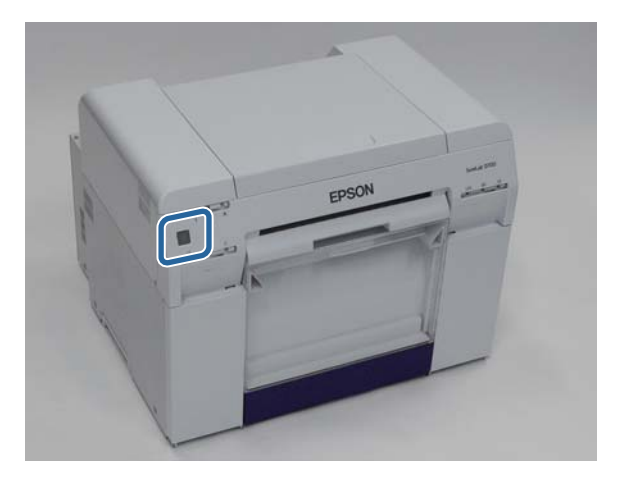

Düğmeyi kullanarak gücü kapatamazsanız, güç kablosunu çıkarın.

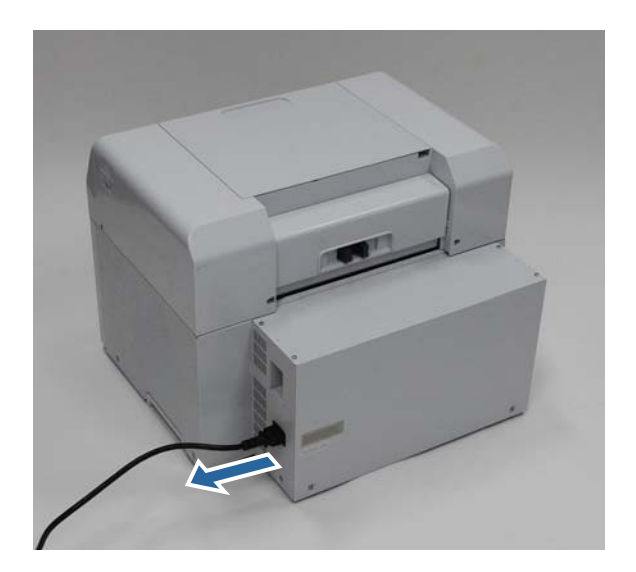

B Güç kablosunu tekrar takın ve ardından Güç düğmesi'ni açın (ışık yanar).

ışığı yanar.

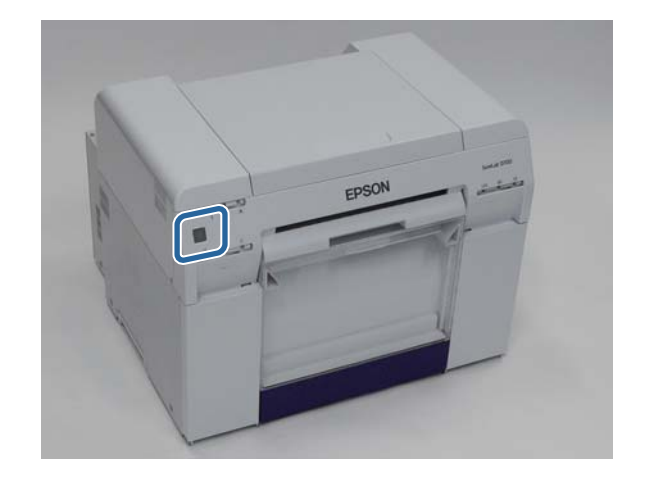

*Not:*

Yeniden başlatmanın ardından hata devam ederse, servis desteği ile iletişim kurun.

Bu bölüm tamamlanmıştır.

# **Kağıt Sıkıştı**

Bu bölümde, yazıcı içinde sıkışan kağıdın nasıl çıkarılacağı anlatılmaktadır.

Bir kağıt sıkıştığında, yazının önündeki  $\;! \;$ ışığı yanar ve  $\; \otimes \;$ ışığı yanıp söner.

U["Işıklar" sayfa 11](#page-10-0)

ışığı

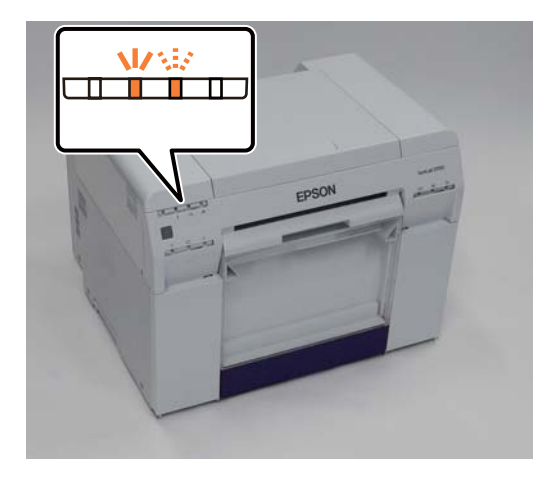

Bu işlem rulo kağıt besleyici ve dahili kağıt besleyici için farklıdır. Hangi prosedürün uygulanacağını belirlemek için hata mesajını kontrol edin.

❏ W-1101 "Kağıt sıkışıklığı oluştu. İşletim sisteminin yazdırma kuyruğunda kalan tüm yazdırma işlerini silin. Kağıt besleyicide kalan kağıdı çıkarın ve kağıdı tekrar yükleyin." mesajı görüntülendiğinde, rulo kağıt besleyici'de sıkışıklık oluşmuştur.

U["Rulo Kağıt Besleyici'ye Kağıt Sıkıştı" sayfa 80](#page-79-0)

❏ W-1102 "Kağıt sıkışıklığı oluştu. İşletim sisteminin yazdırma kuyruğunda kalan tüm yazdırma işlerini silin. Arka kapak ve üst kapak'ı açın, kalan kağıdı çıkarın ve ardından kağıdı yeniden yükleyin." mesajı görüntülendiğinde, dahili kağıt besleyicide sıkışıklık oluşmuştur.

U["Dahili Kağıt Besleyiciye Kağıt Sıkıştı" sayfa 87](#page-86-0)

# **C** Önemli:<br>□ Yaz

❏ Yazıcıyı içinde sıkışmış kağıtla bırakmayın.

Yangın çıkabiilr veya duman yayılabilir.

- ❏ Bir yazıcı sistemi hatası oluşursa, yazıcıyı yeniden başlattıktan sonra hata devam ederse, kağıt sıkışıklığı olup olmadığını kontrol edin.
- ❏ Kağıt sıkışıklığını giderirken kağıdı zorla çıkarmayın. Aksi halde yazıcı hasar görebilir.

## <span id="page-77-0"></span>**Yazdırma İşlerini Silme**

İşleme başlamadan önce, yazdırma kuyruğundaki tüm işleri silin.

### **Windows**

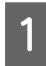

A Hata ekranında **Print Queue (Yazdırma Kuyruğu)** seçeneğine tıklayın.

Print queue (Yazdırma kuyruğu)'nu görüntülemek için Taskbar (Görev Çubuğu)'nda yazıcı simgesine çift tıklayın.

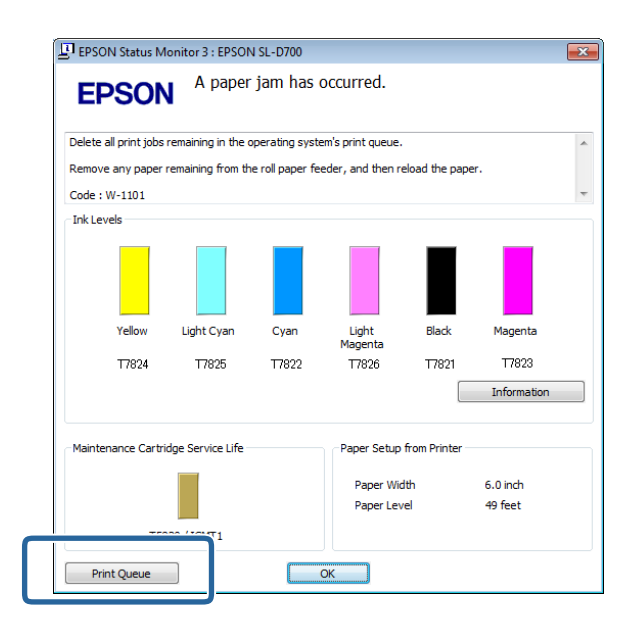

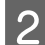

B **Printer (Yazıcı)** - **Cancel All Documents (Tüm Belgeleri İptal Et)**'e tıklayın.

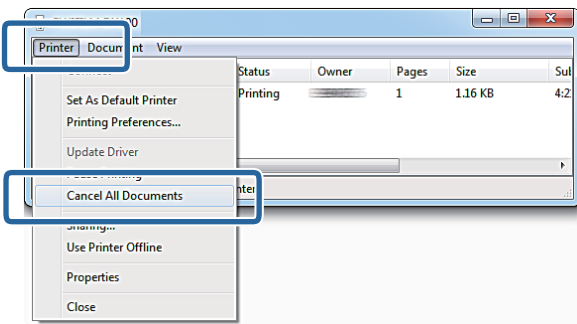

### **Mac OS X**

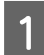

**A Dock'taki yazıcı simgesine tıklayın.** 

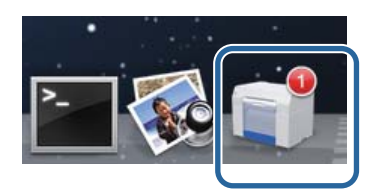

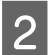

B İptal etmek istediğiniz işi seçin ve ardından **X** (veya **Delete (Sil)**) düğmesine tıklayın.

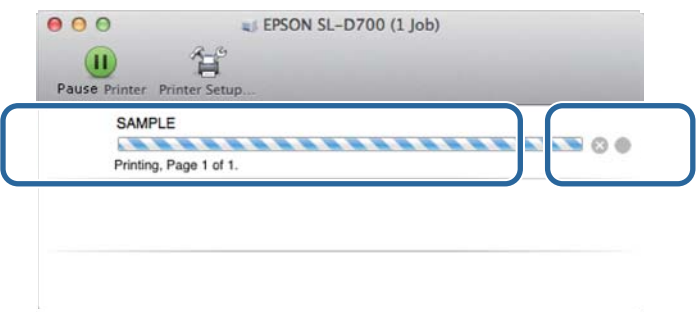

## <span id="page-79-0"></span>**Rulo Kağıt Besleyici'ye Kağıt Sıkıştı**

Hata mesajı W-1101 - "Kağıt besleyicide kalan kağıdı çıkarın ve kağıdı tekrar yükleyin." mesajı görüntülendiğinde, aşağıdaki adımları uygulayın.

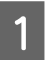

A Print queue (Yazdırma kuyruğu)'ndan tüm işleri silin.

U["Yazdırma İşlerini Silme" sayfa 78](#page-77-0)

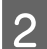

**B** Atık kağıt kutusu'nu çıkarın.

Üst bölümü ileri doğru çekin ve ardından alt bölümü kaldırarak çıkarın.

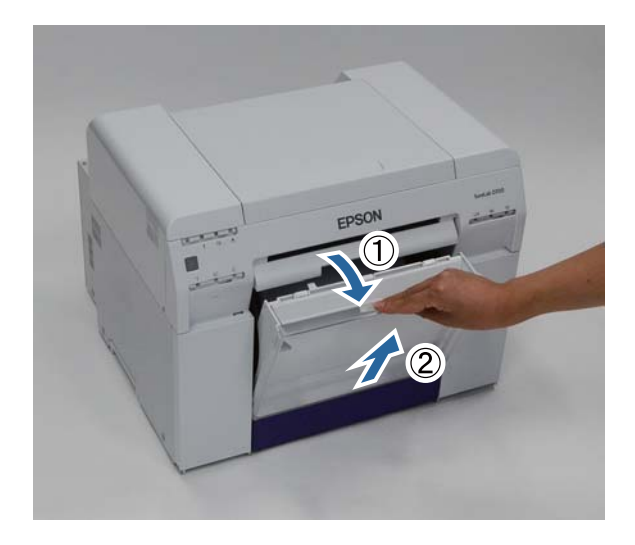

C Kilidi açmak için kolu tutun ve ardından rulo kağıt besleyici'yi çekerek çıkarın.

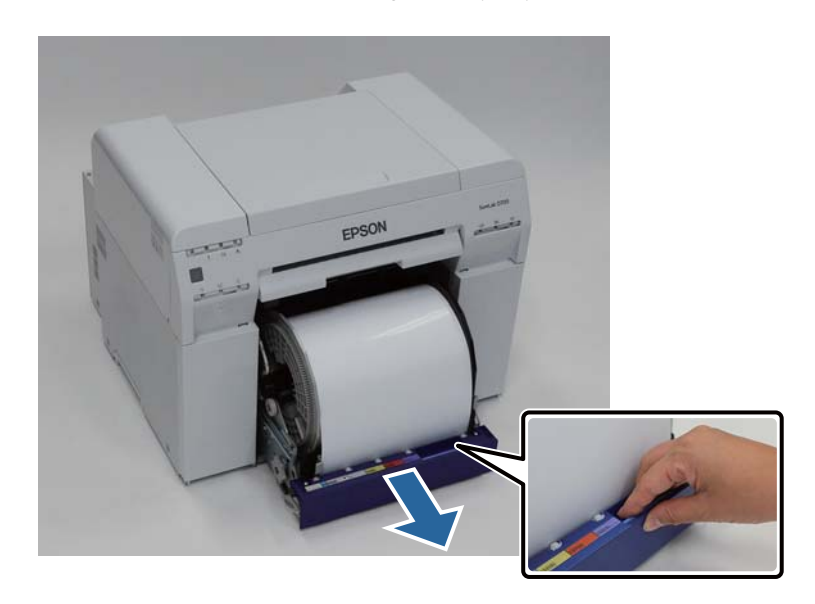

### c*Önemli:*

Bazı nedenlerden dolayı rulo kağıt besleyici'yi sökemiyorsanız, zorla sökmeye çalışmayın. İçeride kağıt sıkışabilir. Yazıcının üst ve arka kısmına erişim sağlayamadığınızda, bir sonraki "Dahili Kağıt Besleyiciye Kağıt Sıkıştı" bölümündeki prosedürü uygulayarak kağıdı çıkarın.

U["Dahili Kağıt Besleyiciye Kağıt Sıkıştı" sayfa 87](#page-86-0)

Yazıcının üst veya arka kısmına erişim sağlayamazsanız yerel satıcınızla iletişim kurun.

 $\Delta$  Kağıdın her iki kenarından tutun ve ön kenar yuvadan çıkana kadar dışarı çekin.

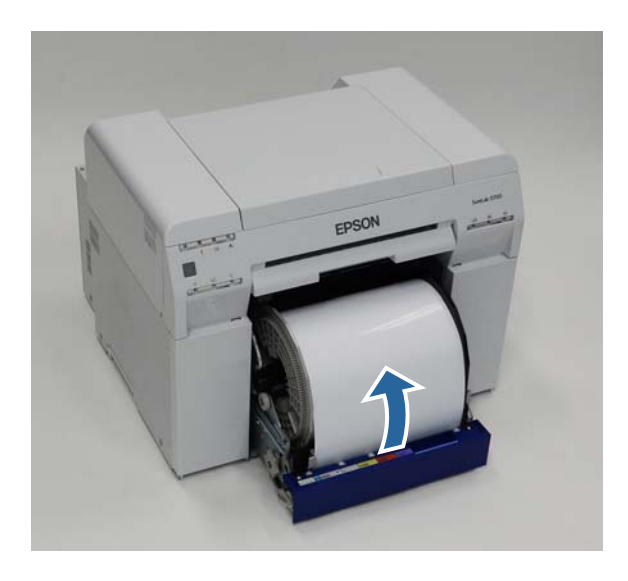

### *Not:*

Kağıdı elle çekerek çıkaramıyorsanız, kağıdı sarmak için rulo kağıt besleyici solundaki kol'u okla belirtilen yönde çevirin.

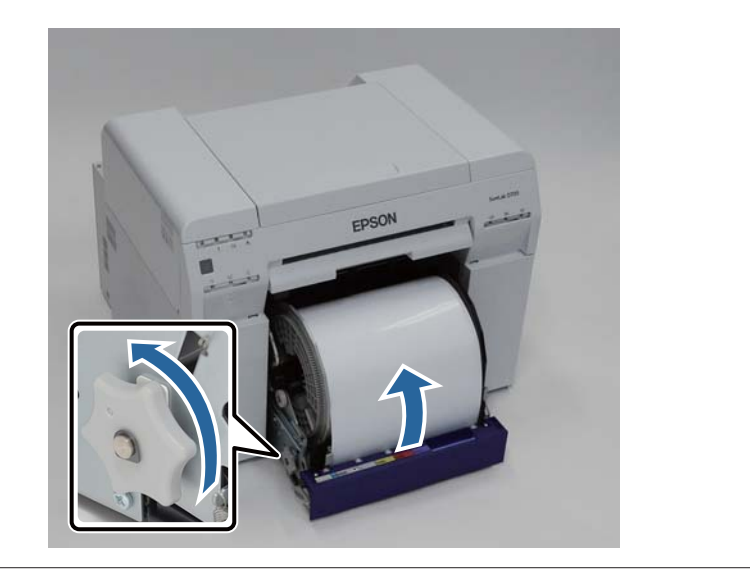

Kağıdın ön kenarı kırışıksa, bir makas vs. ile düz bir çizgi şeklinde kesin.

Kağıdı mümkün olduğu kadar düz kesin.

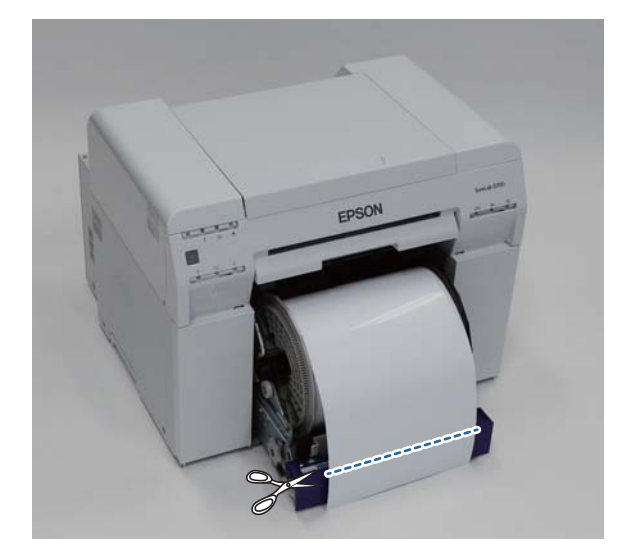

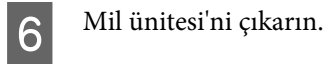

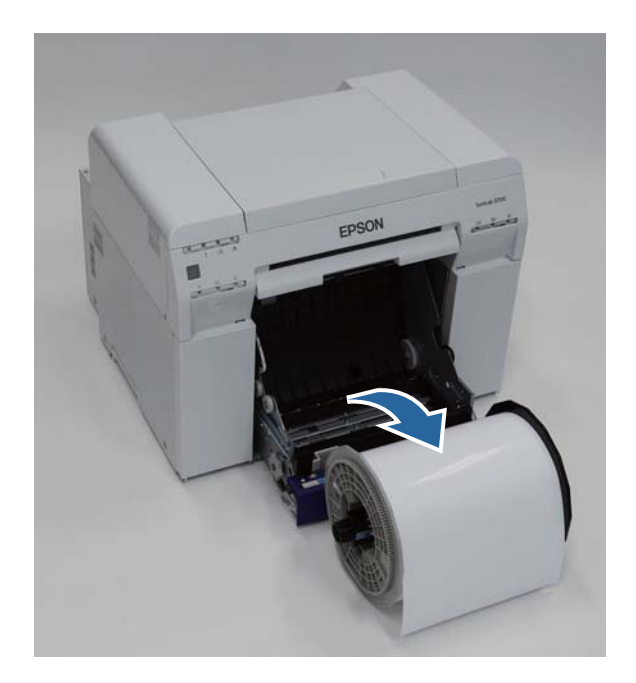

## $\overline{7}$  İç arka plakayı açın.

Parmağınızı alttaki deliğe koyun ve kaldırarak açın.

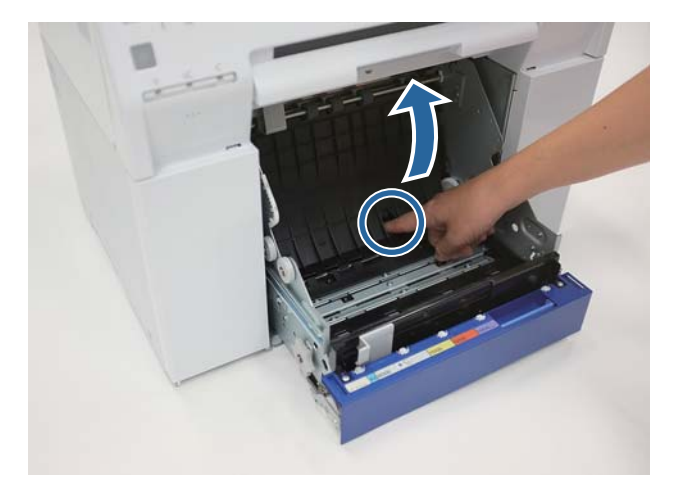

Yazıcının içinde arka tarafta kağıt ya da yabancı bir cisim olup olmadığını kontrol edin.

Sıkışma varsa, kağıdı yavaşça çıkarın.

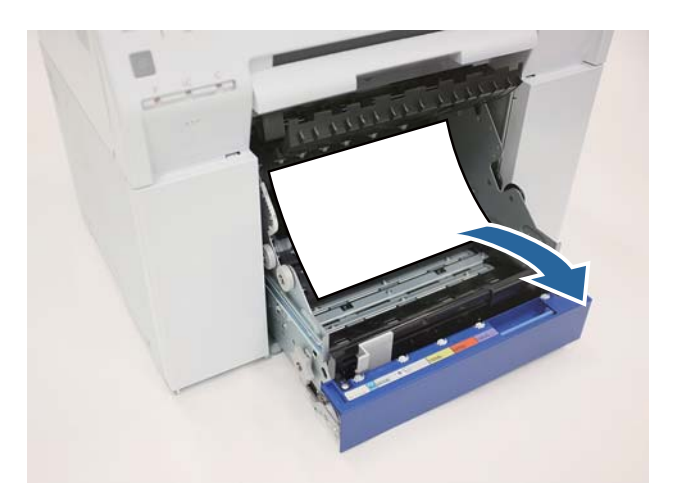

# $\boxed{9}$  Ön plakayı açın.

Parmağınızı alttaki deliğe koyun ve kaldırarak açın.

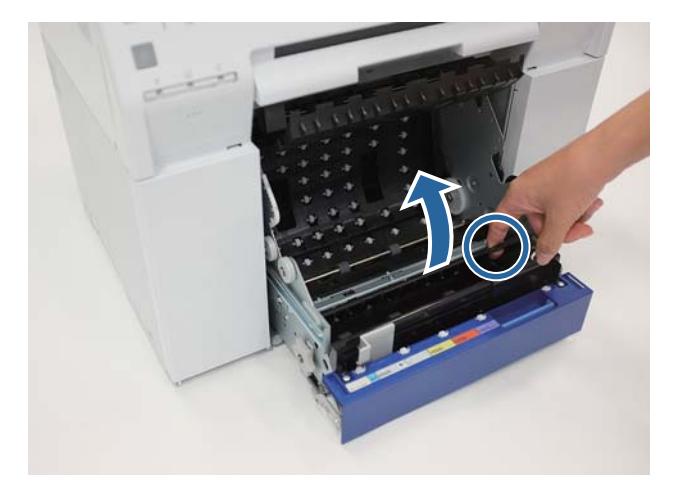

10 Yazıcının arka tarafında kağıt, yabancı cisim ya da atık kağıt olup olmadığını kontrol edin.

Sıkışma varsa, kağıdı yavaşça çıkarın.

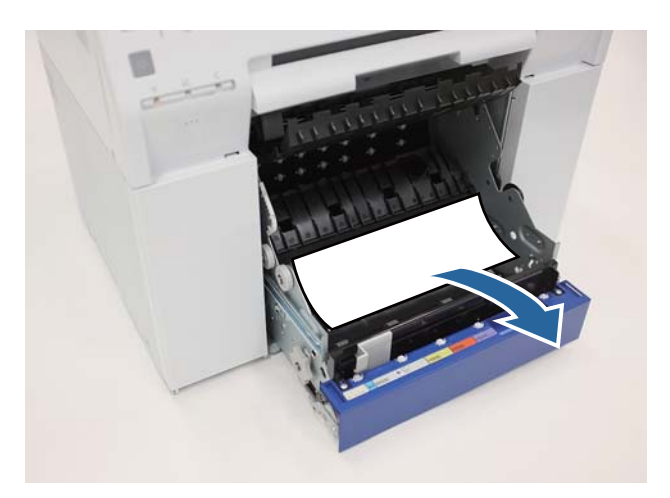

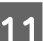

11 Ön plakayı ve arka plakayı yerine takın.

Önce ön plakayı takın.

Yerine tık diye oturduğunu duyana kadar bastırın.

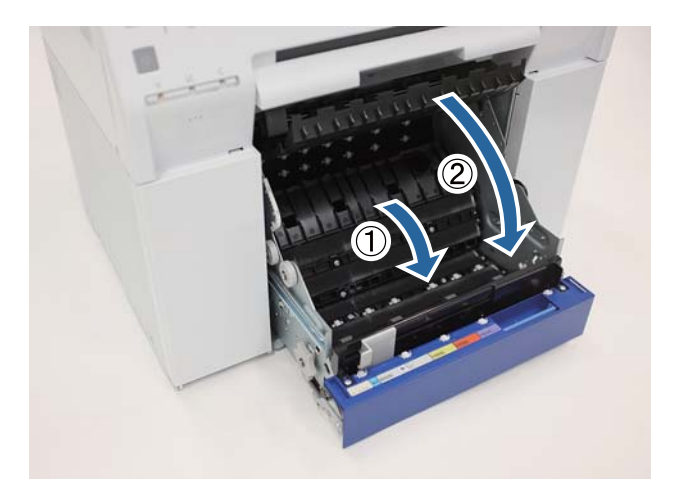

12 Kağıdı tekrar yükleyin.

Kağıt yüklemeyle ilgili daha fazla detay için aşağı bakınız.

### U["Kağıt Değiştirme" sayfa 23](#page-22-0)

M Windows bilgisayar ekranında hala bir hata mesajı görüntülenirse, ekranı kapatmak için **OK (Tamam)** düğmesine tıklayın.

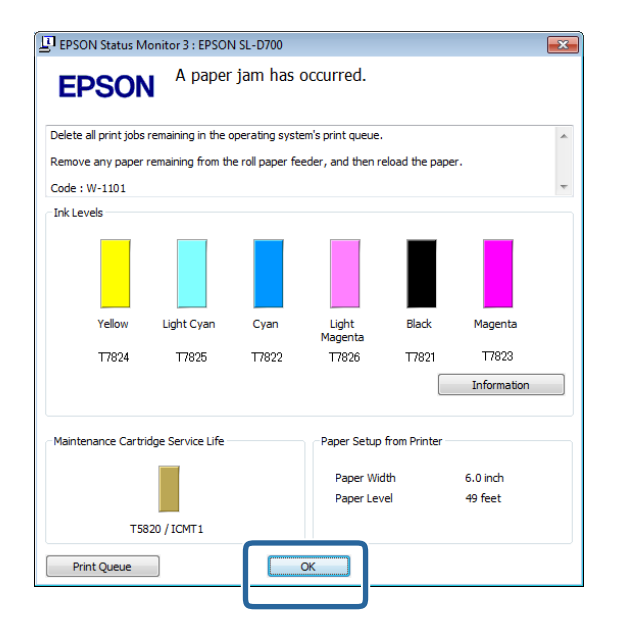

14  $\,$  ! ışığının söndüğünü ve  $\uplus$  ışığının yandığını kontrol edin.

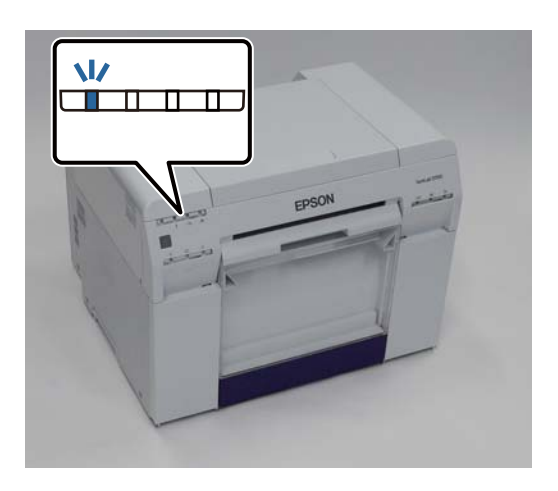

Bu bölüm tamamlanmıştır.

## <span id="page-86-0"></span>**Dahili Kağıt Besleyiciye Kağıt Sıkıştı**

Hata mesajı W-1102 - "Open the rear cover and the top cover, remove any paper remaining, and then reload the paper. (Arka kapağı ve üst kapağı açın, kalan kağıtları çıkarın ve ardından kağıdı tekrar yerleştirin.)" mesajı görüntülendiğinde, aşağıdaki adımları uygulayın.

Rulo kağıt besleyici'den kağıt sıkışıklığını giderdiyseniz ancak hata hala silinmediyse veya rulo kağıt besleyici'yi çekip çıkaramıyorsanız, yazıcıda bir sıkışıklık olabilir.

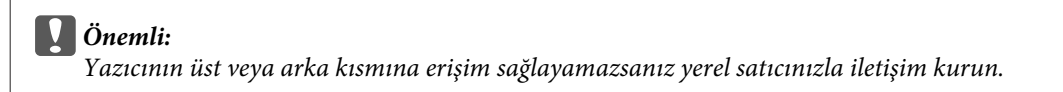

A Print queue (Yazdırma kuyruğu)'ndan tüm işleri silin.

U["Yazdırma İşlerini Silme" sayfa 78](#page-77-0)

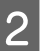

 $\vert$  2 Atık kağıt kutusu'nu çıkarın.

Üst bölümü ileri doğru çekin ve ardından alt bölümü kaldırarak çıkarın.

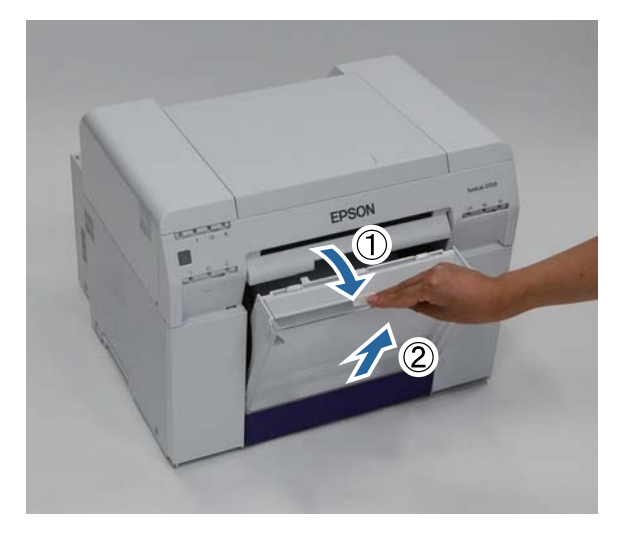

Kilidi açmak için arkadaki kilit kolu'nu sıkın ve ardından arka kapak'ı açın.

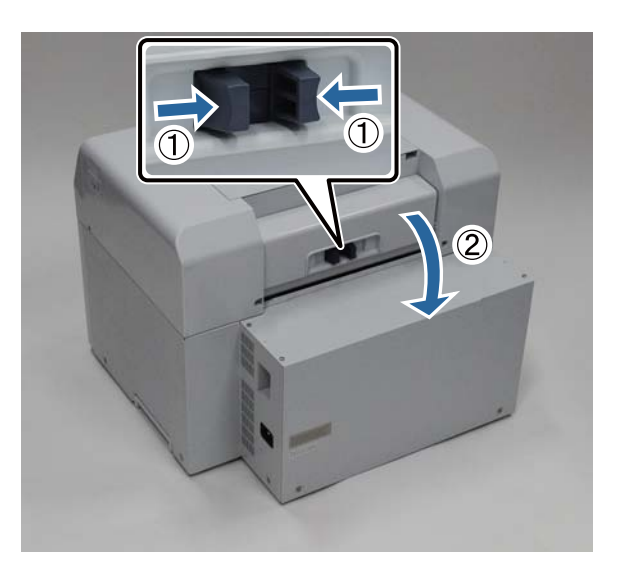

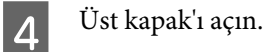

Sıkışmanın olduğu noktayı kontrol edin.

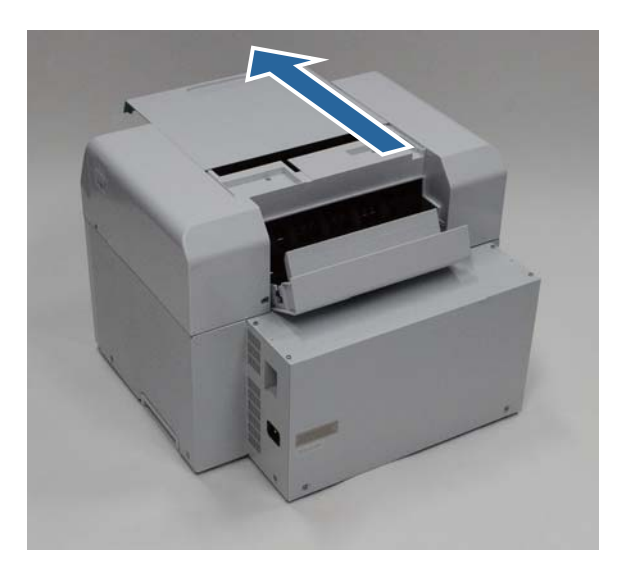

E Yazıcının önünden çok fazla kağıt çıkmışsa, sıkışmanın önündeki kağıtları makasla kesin.

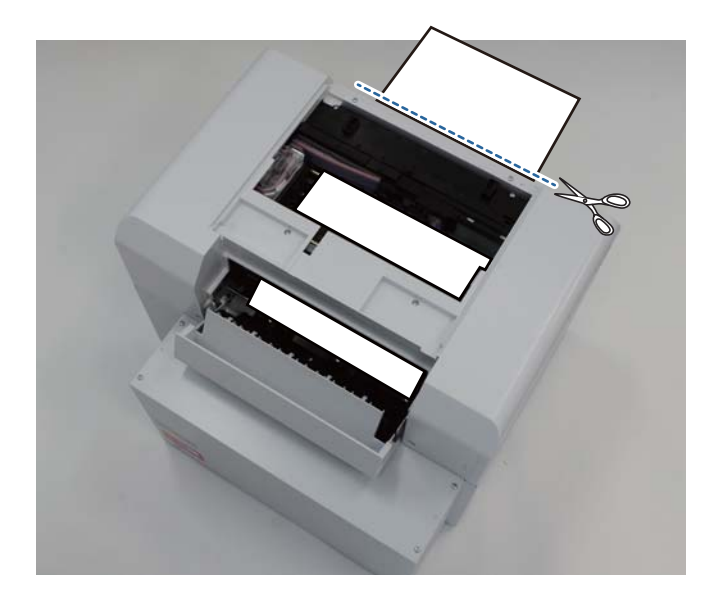

 $\begin{bmatrix} 6 \end{bmatrix}$ Yazıcının içine sıkışmış kağıtların kalanını yavaşça çekin.

Kağıdı çekip çıkardıysanız, 8. adıma gidin.

Kağıt, yazdırma kafası altındaysa ve kolayca çıkartılamıyorsa, bir sonraki adıma geçin.

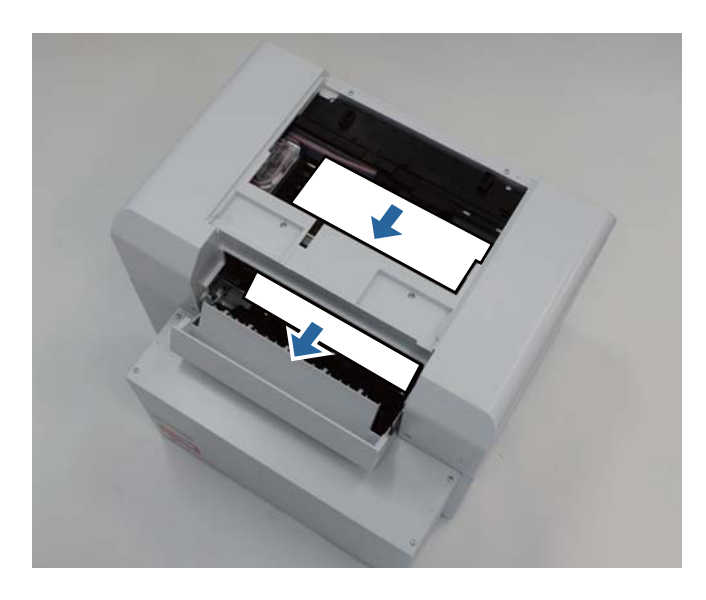

G Yazıcı kafası ünitesi'ni elle hareket ettirin ve arkadan kağıdı çıkarın.

Kağıt sağdaysa, yazdırma kafası ünitesi'ni sola taşıyın.

Kağıt soldaysa, yazdırma kafası ünitesi'ni sağa taşıyın.

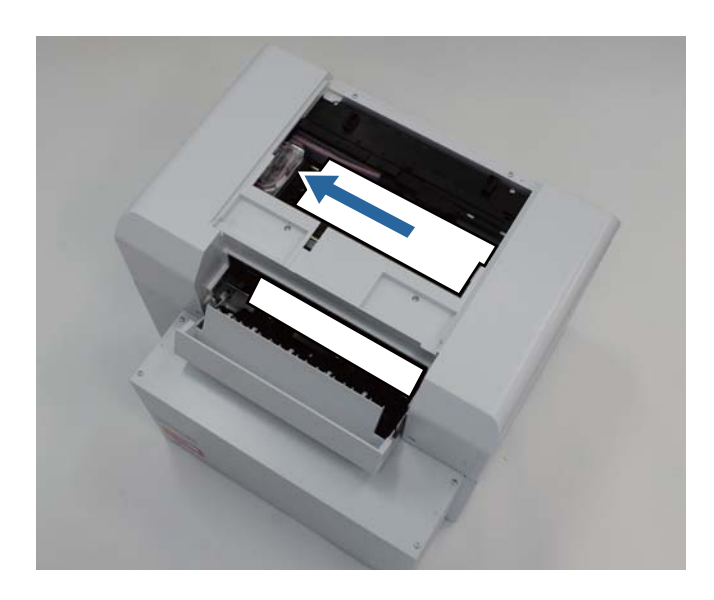

## c*Önemli:*

- ❏ Yazdırma kafası ünitesi'ni hareket ettiremiyorsanız, zorla hareket ettirmeye çalışmayın, servis desteği ile iletişim kurun. Aksi halde yazıcı kafası ünitesi hasar görebilir.
- ❏ Kağıdı çıkarırken, mürekkep emici alanlara dokunmayın. Aksi halde kağıt standı kirlenir ve kağıdın arka kısmını da kirletebilir.

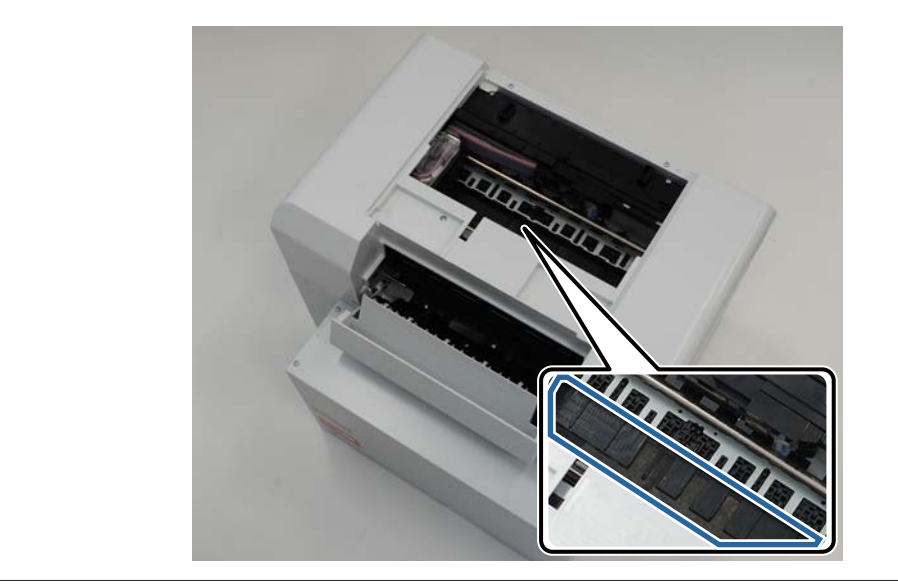

H Çekerek çıkardığınız kağıdı makas vs. ile kesin.

Kesilen bölümü çıkarın.

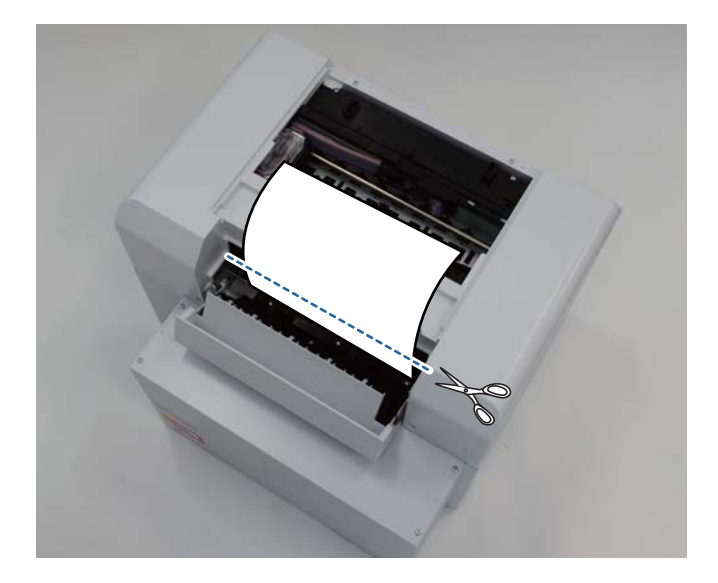

### c*Önemli:*

Kağıdı kestikten sonra, yazıcı içindeki kağıdı üst bölüme çekmeyin. Rulo kağıdı çıkarma prosedürünü uygulayarak yazıcı içindeki kağıdı çıkarın.

I Üst kapak'ı kapatın.

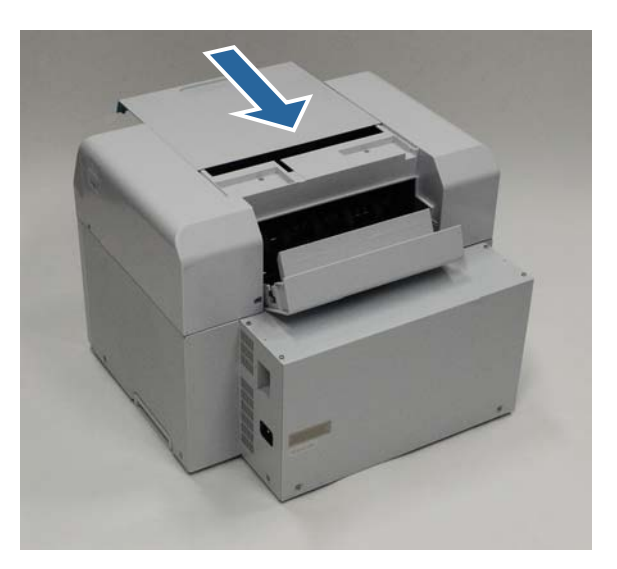

10 Rulo kağıt besleyici içinde kağıt sıkışıklığı olup olmadığını kontrol edin.

"Rulo Kağıt Besleyici'de Kağıt Sıkıştı" bölümündeki 2 - 11. adımları uygulayın. U["Rulo Kağıt Besleyici'ye Kağıt Sıkıştı" sayfa 80](#page-79-0)

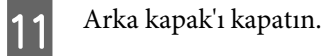

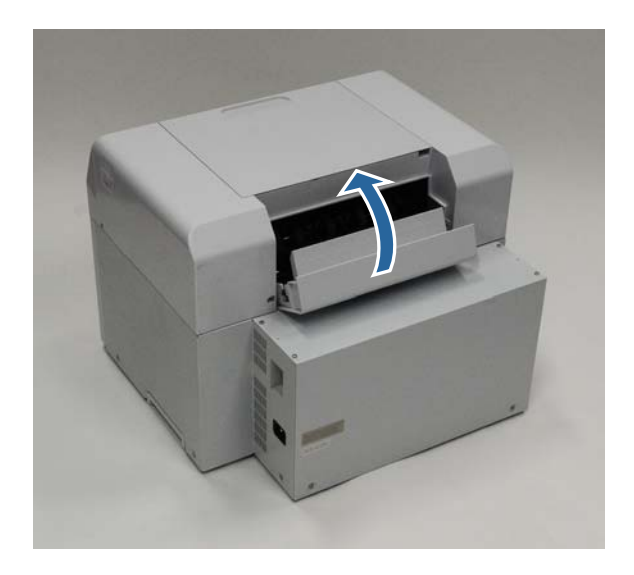

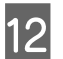

12 Kağıdı tekrar yükleyin.

Kağıt yüklemeyle ilgili daha fazla detay için aşağı bakınız.

### U["Kağıt Değiştirme" sayfa 23](#page-22-0)

M Windows bilgisayar ekranında hala bir hata mesajı görüntülenirse, ekranı kapatmak için **OK (Tamam)** düğmesine tıklayın.

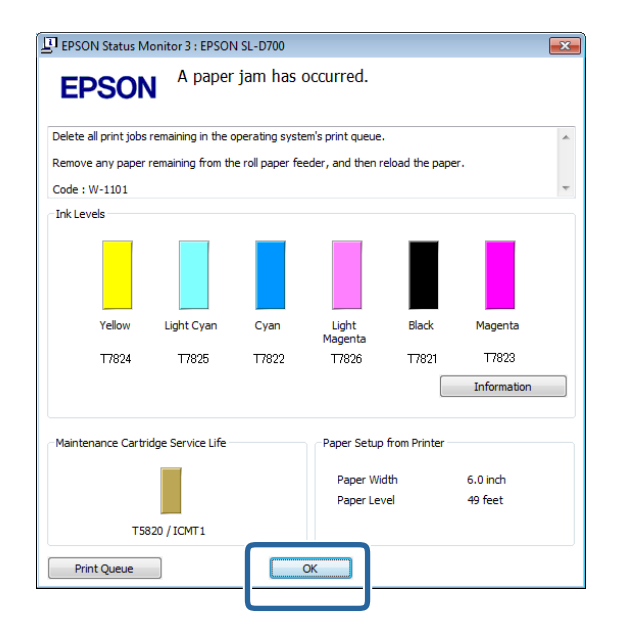

14  $\,$  ! ışığının söndüğünü ve  $\uplus$  ışığının yandığını kontrol edin.

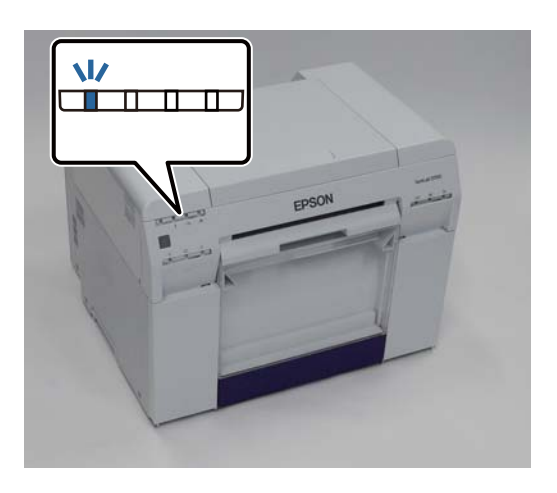

Bu bölüm tamamlanmıştır.

# **Yazdırma Sonuçlarıyla ilgili Sorunlar**

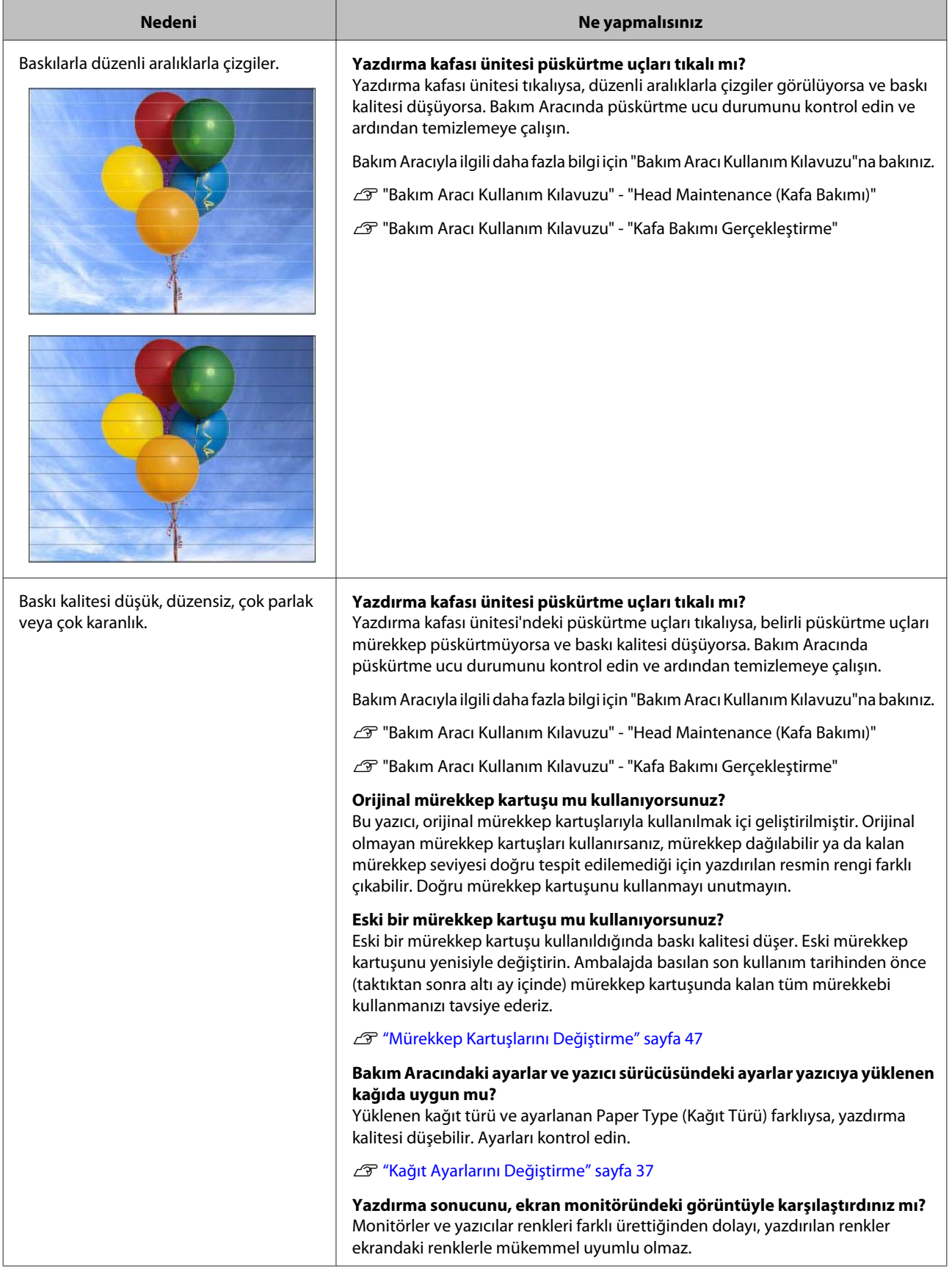

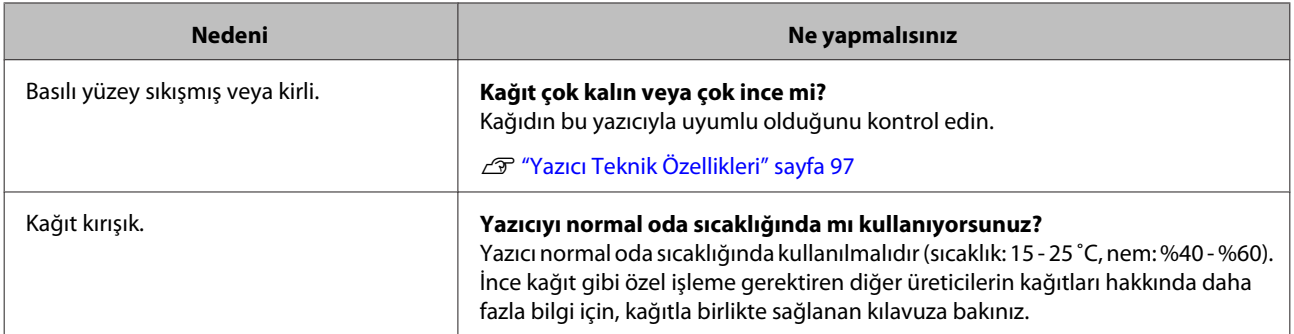

# **Kağıt Keserken Yaşanan Sorunlar**

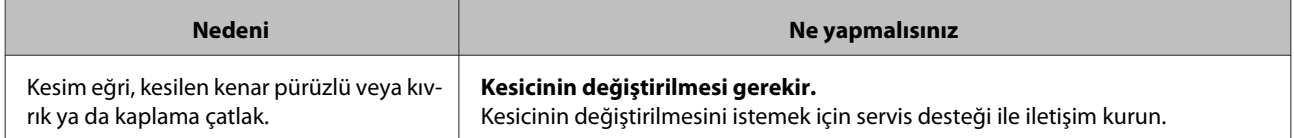

# **Bir Sorun Silinemediğinde**

"Sorun Giderme" bölümünde belirtilen önlemleri uyguladıktan sonra bir sorunu çözemiyorsanız, servis desteği ile iletişim kurun.

# **Ek**

# **Sarf Malzemeleri ve İsteğe Bağlı Öğeler**

Aşağıdaki sarf malzemesi ürünleri ve isteğe bağlı öğeler yazıcınızla kullanım için mevcuttur. (2013 Aralık itibariyle)

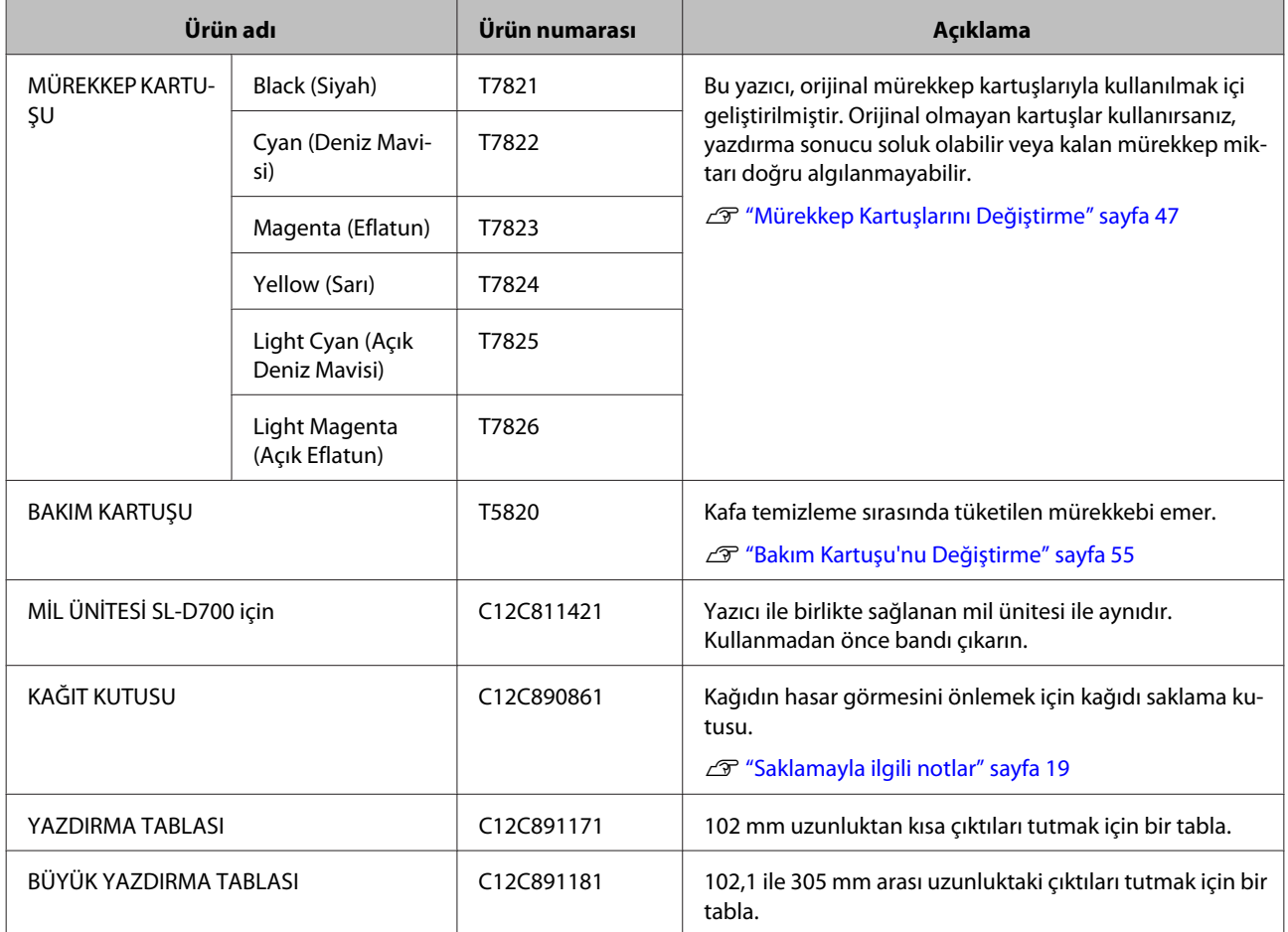

# **Yazıcıyı Taşımayla ilgili Notlar**

Yazıcıyı taşırken aşağıdaki işlemleri gerçekleştirin.

# !*Dikkat:*

❏ Bu yazıcıyı kullanırken, doğru pozisyonda durun.

❏ Yazıcıyı kaldırırken, kılavuzda belirtilen alanlardan tutun. Başka alanları tutarak kaldırırsanız yazıcı düşebilir ve parmaklarınız sıkışarak yaralanmaya neden olabilir.

<span id="page-96-0"></span>Ellerinizi fotoğrafta belirtilen noktalara yerleştirin ve ardından kaldırın.

### c*Önemli:*

- ❏ Sadece gereken yerden tutun. Aksi halde kırılabilir.
- ❏ Yazıcıyı mürekkep kartuşları takılı halde taşıyın. Mürekkep kartuşlarını sökmeyin; aksi halde püskürtme uçları tıkanabilir ve yazdırmayı imkansız hale getirebilir ya da mürekkep sızabilir.
- ❏ Yazıcıyı taşırken, yan yatırmayın. Mürekkep sızabilir.

### **Taşımaya Hazırlanma**

Yazıcıyı taşımadan önce aşağıdaki hazırlıkları yapın.

- ❏ Yazıcıyı kapatın ve tüm kabloları sökün.
- ❏ Takılı ise tüm tablaları sökün.
- ❏ Kalan kağıdı çıkarın.

### **Taşıdıktan Sonra**

Taşıdıktan sonra, yazdırma kafasının kullanmadan önce tıkalı olmadığından emin olun.

U "Bakım Aracı Kullanım Kılavuzu"

# **Yazıcı Teknik Özellikleri**

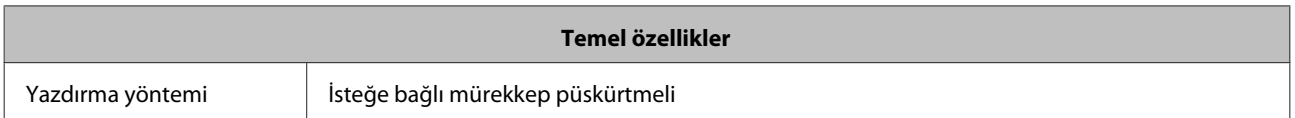

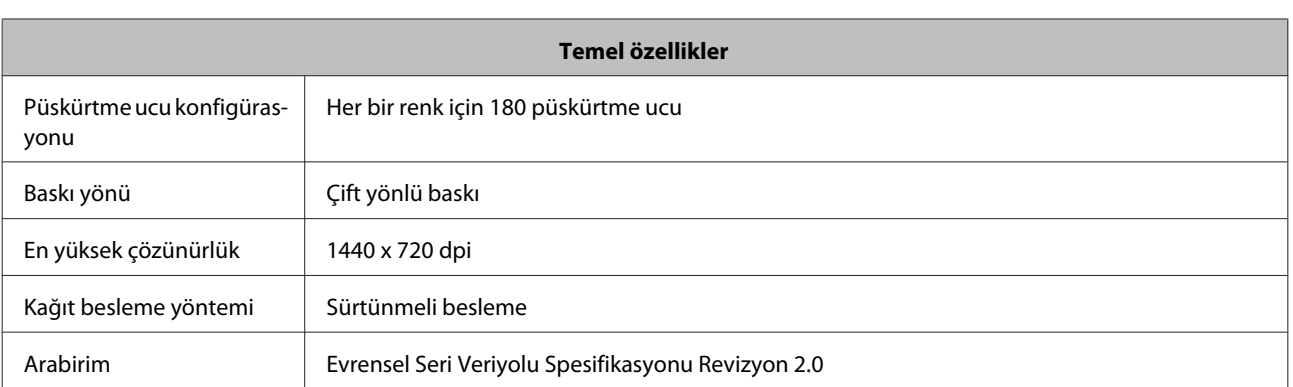

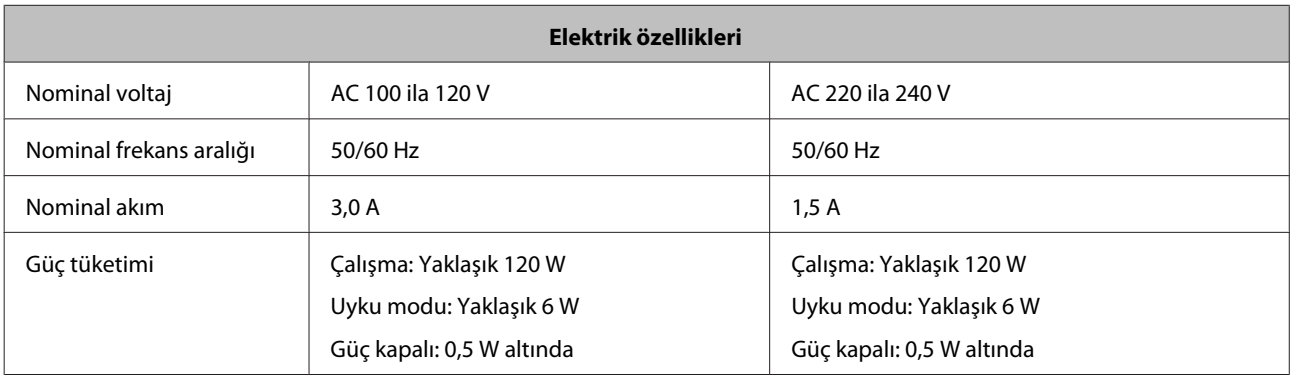

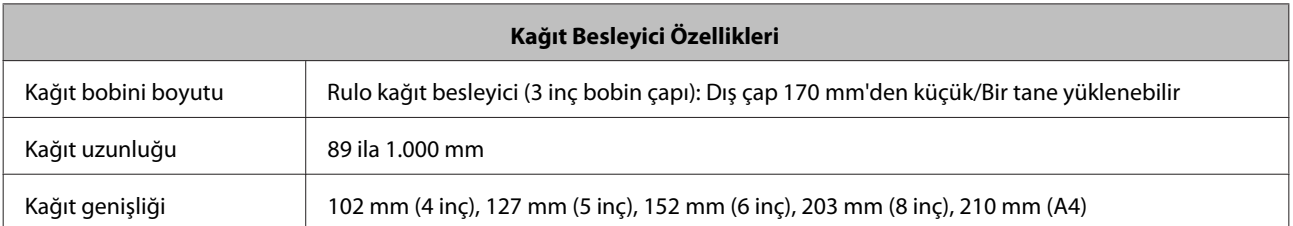

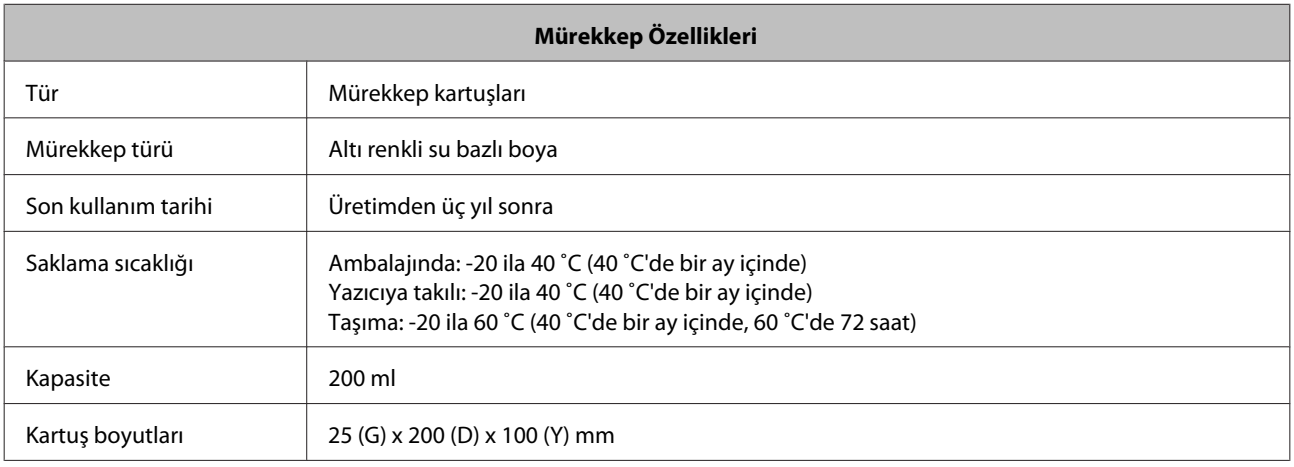

## c*Önemli:*

❏ Mürekkep, uzun süre -15˚C altında kalırsa donar. Donarsa, çözülene kadar oda sıcaklığında (25˚C) en az dört saat bırakın (yoğuşma olmadan).

❏ Mürekkep kartuşlarını sökmeyin veya yeniden mürekkep doldurmayın.

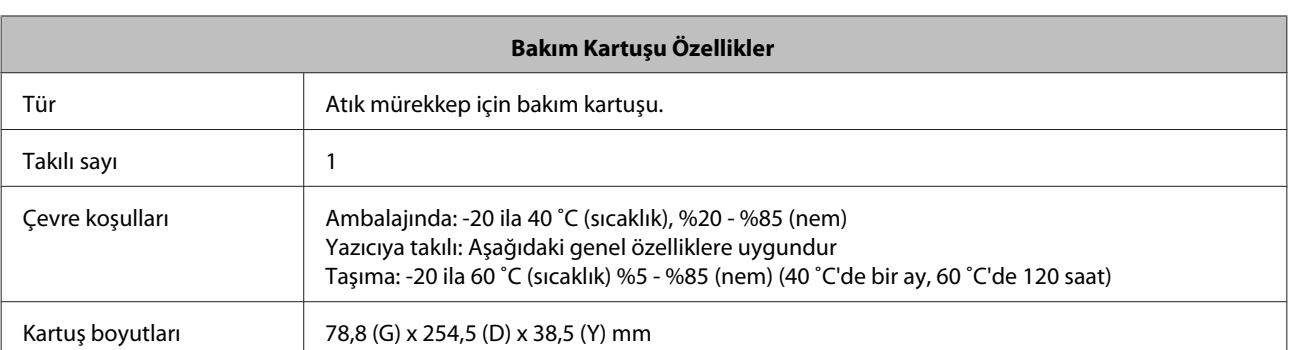

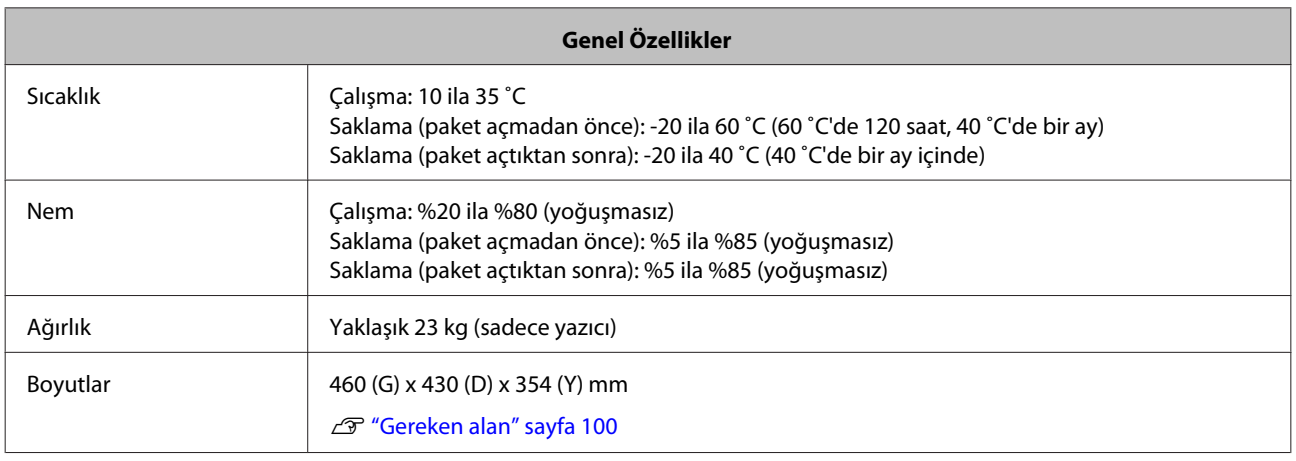

# **Standartlar ve Onaylar**

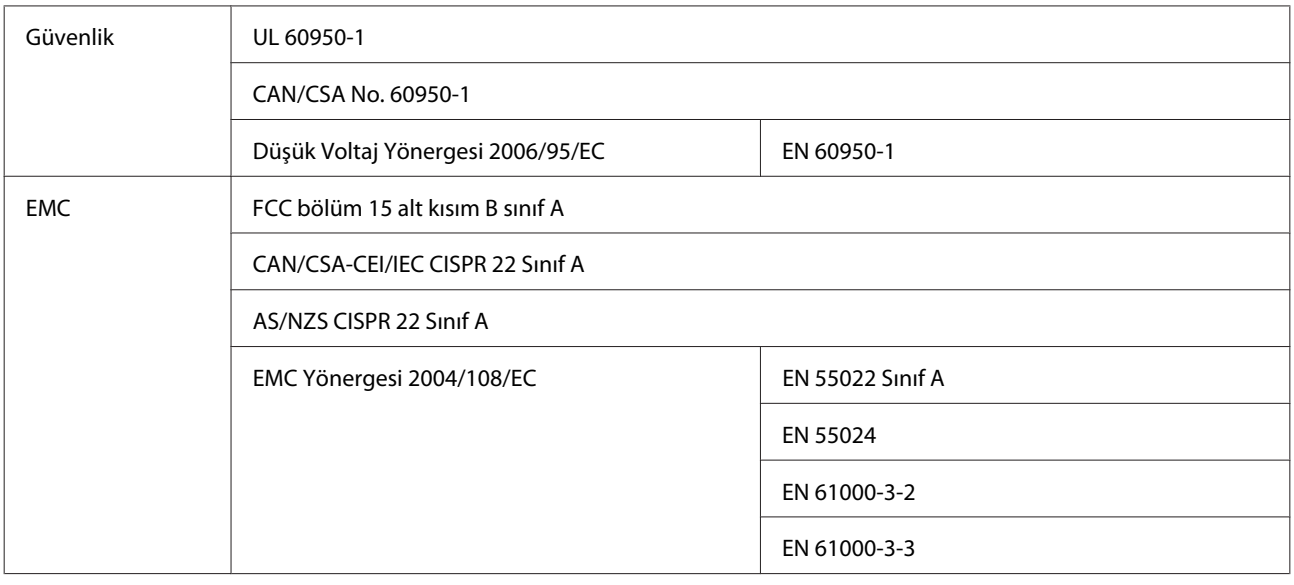

!*Uyarı:*

Bu, A sınıfı bir üründür. Evsel ortamda bu ürün, kullanıcının ek önlemler almasını gerektirebilecek radyo parazitine neden olabilir.

**Ek**

## <span id="page-99-0"></span>**Gereken alan**

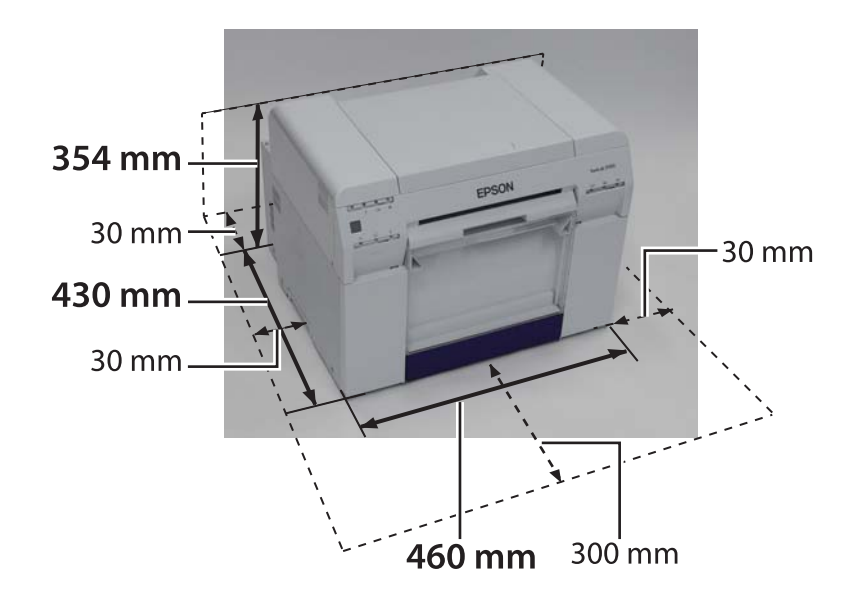

**Ek**

# **Müşteri Bilgileri**

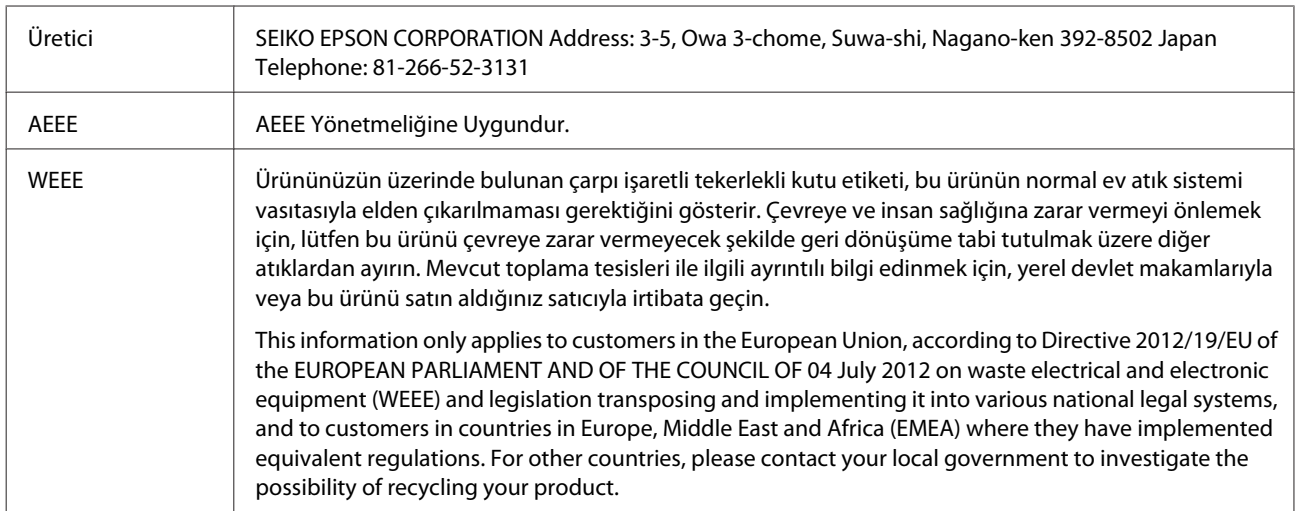

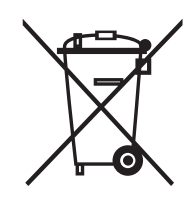

# **Notlar**

- ❏ Bu kılavuzun bir kısmının veya tamamının izinsiz çoğaltılması kesinlikle yasaktır.
- ❏ Bu kılavuzun içeriğinde önceden bildirimde bulunmaksızın değişiklik yapılabilir.
- ❏ Bu kılavuzun içeriğiyle ilgili herhangi bir sorunuz varsa, içerikte bir hata bulursanız, eksik bir açıklamayla vs. karşılaşırsanız, şirketimizle iletişim kurun.
- ❏ Yukarıdaki ifadeye karşın, bu ürünün kullanımından kaynaklanan herhangi bir hasar veya kayıptan dolayı hiçbir koşulda sorumluluk kabul etmeyiz.
- ❏ Bu ürünün bu kılavuzda belirtilenler dışındaki bir şekilde kullanılmasından, bu ürünün uygun olmayan şekilde kullanılmasından veya şirketimiz ya da tedarikçilerimiz dışındaki üçüncü bir tarafça onarım veya değişiklik gerçekleştirilmesinden kaynaklanan hasar veya kayıplar için hiçbir koşulda sorumluluk kabul etmeyiz.
- ❏ Sorun garanti süresinde gerçekleşse bile orijinal ürünlerimiz veya önerdiğimiz ürünler dışındaki seçenek veya sarf ürünlerinin kullanılmasından kaynaklanan herhangi bir sorundan dolayı sorumluluk kabul edemeyiz. Bu durumda gereken onarımlar için bir ücret talep edilir.

## **FCC Uyum Beyanı**

### **Amerika Birleşik Devletleri Kullanıcıları için**

Bu donanım FCC Kuralları Bölüm 15'e göre test edilmiş ve donanımın A Sınıfı dijital cihaz sınırlamalarına uygun olduğu tespit edilmiştir. Bu sınırlamalar, donanım ticari ortamda çalıştırıldığında zararlı parazitlere karşı makul seviyede koruma sağlayacak şekilde belirlenmiştir. Bu ekipman radyo frekansı enerjisi üretir, kullanır ve yayabilir; bu nedenle, talimatlara uygun kurulup kullanılmazsa, radyo iletişimlerinde zararlı parazite neden olabilir. Bu donanımın yerleşim bölgesinde kullanılması zararlı parazite neden olabilir; bu durumda kullanıcıdan parazit sorununu masraflar kendine ait olmak üzere gidermesi istenecektir.

Bu cihaz FCC Kuralları Madde 15'e uygundur. Çalışma aşağıdaki iki koşula tabidir:

(1) bu cihaz zararlı girişime neden olmaz ve

(2) bu cihaz ortamda mevcut olması durumunda yanlış şekilde çalışmasına neden olabilecek girişimlere de maruz kalabilir.

### **UYARI**

Bu ekipmana blendajsız ekipman arayüz kablosu takılması, bu cihazın FCC Onayını geçersiz kılar ve bu ekipman için FCC tarafından belirlenen limitleri aşan parazit seviyelerine neden olabilir. Bu cihazla birlikte bir blendajlı ekipman arayüzü kablosu temin etmek ve kullanmak da kullanıcının sorumluluğundadır. Ekipmanın birden fazla konektörü varsa, kabloları kullanılmayan arayüzlere bağlı bırakmayın. Üretici tarafından açıkça onaylanmayan değişiklik veya modifikasyonlar, kullanıcının ekipmanı kullanma iznini geçersiz kılabilir.

### **Kanadalı Kullanıcılar için**

Bu A Sınıfı dijital aygıt Kanada ICES-003 normuna uygundur.

Cet appareil numéique de la classe A est conforme à la norme NMB-003 du Canada.

## **Sadece Avrupalı müşteriler için**

Ürününüzde, üzerinde çarpı işareti bulunan tekerlekli çöp kutusu etiketi bu ürünün normal evsel atıkla imha edilmemesi gerektiğini belirtir. Çevrenin veya insan sağlığının hasar görmesini önlemek için bu ürünü diğer atıklardan ayırarak, çevreye uygun bir ortamda geri dönüştürülebilmesini sağlayın. Mevcut toplama tesisleriyle ilgili daha fazla ayrıntı için, yerel hükümet kuruluşu veya bu ürünü satın aldığınız bayi ile iletişim kurun.

Bu bilgiler, AVRUPA PARLAMENTOSUNUN VE KONSEYİNİN 2002/96/EC SAYILI ve 27 Ocak 2003 tarihli, atık elektrikli ve elektronik ekipmanlarla ilgili (WEE) yönergesi ve bunu çeşitli ulusal hukuk sistemlerine uygulayan mevzuata uygun olarak sadece Avrupa Birliğindeki müşteriler için geçerlidir.

Diğer ülkeler için, ürününüzü geri dönüştürme olasılığını soruşturmak için yerel hükümet birimleriyle iletişim kurun.

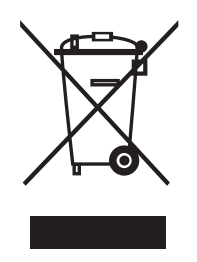

2011/65/EU (RoHS) yönergesinin gereksinimlerine uygun olarak üretici ve ithalatçının belirtilmesi

Üretici: SEIKO EPSON CORPORATION Adres: 3-5, Owa 3-chome, Suwa-shi, Nagano-ken 392-8502 Japonya Telefon: 81-266-52-3131

İthalatçı: EPSON EUROPE B.V. Adres: Azië building, Atlas ArenA, Hoogoorddreef 5, 1101 BA Amsterdam Zuidoost Hollanda Telefon: 31-20-314-5000

## **Sadece Türk müşteriler için**

AEEE Yönetmeliğine Uygundur.

### **Sadece Ukraynalı müşteriler için**

Обладнання відповідає вимогам Технічного регламенту обмеження використання деяких небезпечних речовин в електричному та електронному обладнанні.

# **Nereden Yardım Alınır**

# **Teknik Destek Web Sitesi**

Epson'un Teknik Destek Web Sitesi, ürün dokümanındaki sorun giderme bilgilerini kullanarak çözülemeyen sorunlara yardım sağlamaktadır. Bir web tarayıcınız varsa ve internete bağlanabiliyorsanız, siteye aşağıdaki adresten ulaşabilirsiniz:

### <http://support.epson.net/>

En günce sürücülere, SSS, kitapçıklar ve diğer yüklemelere ihtiyaç duyuyorsanız, siteye aşağıdaki adresten ulaşabilirsiniz:

### <http://www.epson.com>

Ardından, yerel Epson web sitesinin destek bölümünü seçin.

# **Epson Destek ile İrtibat Kurma**

## **Epson ile İrtibat Kurmadan Önce**

Epson ürününüz düzgün çalışmıyorsa ve ürün belgelerindeki sorun giderme bilgisiyle sorunu çözemiyorsanız, yardım için Epson destek hizmetleriyle irtibat kurun. Bulunduğunuz yer için Epson destek aşağıdaki listede bulunmuyorsa, ürünü satın aldığınız bayi ile irtibat kurun.

Aşağıdaki bilgileri sağlarsanız, Epson destek size çok daha hızlı bir şekilde yardımcı olabilecektir:

- ❏ Ürün seri numarası (Seri numara etiketi genellikle ürünün arkasında bulunur.)
- ❏ Ürün modeli
- ❏ Ürün yazılım sürümü (Ürün yazılımında Hakkında, Sürüm bilgisi düğmesine veya benzer bir düğmeye tıklayın.)
- ❏ Bilgisayarınızın marka ve modeli
- ❏ Bilgisayar işletim sisteminizin adı ve sürümü
- ❏ Normalde ürününüzle birlikte kullandığınız yazılım uygulamalarının adları ve sürümleri

## **Kuzey Amerika'daki Kullanıcılar için Yardım**

Epson, aşağıda belirtilen teknik destek hizmetlerini sağlar.

### **İnternetten Destek**

Epson'un destek web sitesini<http://epson.com/support> adresinden ziyaret edin ve yaygın sorunların çözümleri için ürününüzü seçin. Sürücüleri ve dokümanları indirebilir, SSS ve sorun giderme tavsiyeleri alabilir veya sorularınızı Epson'a e-postayla gönderebilirsiniz.

### **Bir Destek Temsilcisiyle Konuşma**

Telefon: (562) 276-1300 (ABD) ya da (905) 709-9475 (Kanada), 06:00 ile 18:00 arası, Pasifik Saati, Pazartesi - Cuma arası. Destek gün ve saatleri önceden bildirilmeden değiştirilebilir. Vergi ya da uzun mesafe ücretleri uygulanabilir.

Destek için Epson'u aramadan önce, lütfen aşağıdaki bilgileri hazır bulundurun:

- ❏ Ürün adı
- ❏ Ürün seri numarası
- ❏ Satın alma kanıtı (mağaza faturası gibi) ve satın alma tarihi
- ❏ Bilgisayar konfigürasyonu
- ❏ Sorunun tanımı

### *Not:*

Sisteminizdeki başka herhangi bir yazılımın kullanılması konusunda yardım için, ilgili yazılımın dokümanlarındaki teknik destek bilgisine bakın.

### **Sarf Malzemeleri ve Aksesuarlar**

Yetkili bir Epson bayisinden, orijinal Epson mürekkep kartuş, ribon kartuş, kağıt ve aksesuarlarını alabilirsiniz. En yakın bayiyi bulmak için, 800-GO-EPSON (800-463-7766) numaralı telefonu arayın. Veya [http://](http://www.epsonstore.com) [www.epsonstore.com](http://www.epsonstore.com) adresinden (ABD satış) ya da <http://www.epson.ca>adresinden (Kanada satış) internet üzerinden satın alabilirsiniz.

## **Avrupa'daki Kullanıcılar için Yardım**

Epson destek ile nasıl irtibat kuracağınızı öğrenmek için **Avrupa Geneli Garanti Belgenizi** kontrol edin.

## **Tayvan'daki Kullanıcılar için Yardım**

Bilgi, destek ve servisler için irtibatlar:

### **İnternet [\(http://www.epson.com.tw\)](http://www.epson.com.tw)**

Ürün özellikleri hakkında bilgi, indirilebilecek sürücüler ve ürün soruları mevcuttur.

### **Epson Yardım Masası (Telefon:**

Yardım Masası ekibimiz, aşağıdaki konularda telefondan size yardım edebilir:

- ❏ Satış soruları ve ürün bilgileri
- ❏ Ürün kullanımı soru ve sorunları
- ❏ Tamir servisi ve garanti ile ilgili sorular

### **Tamir servis merkezi:**

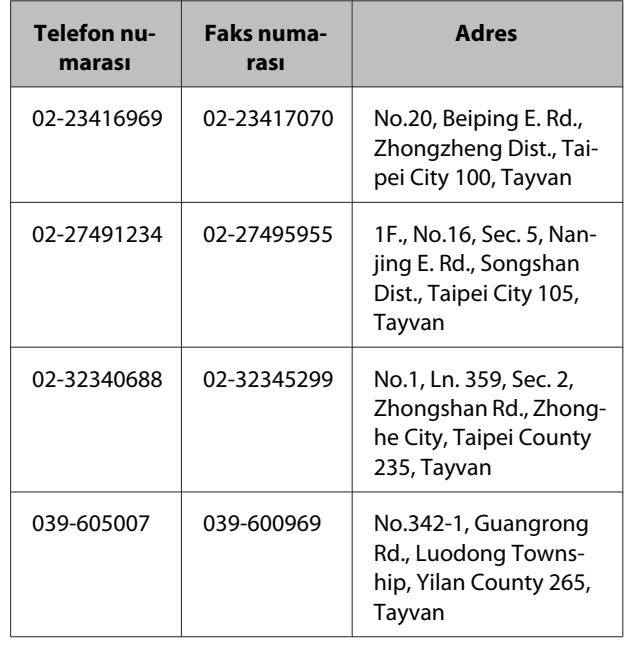

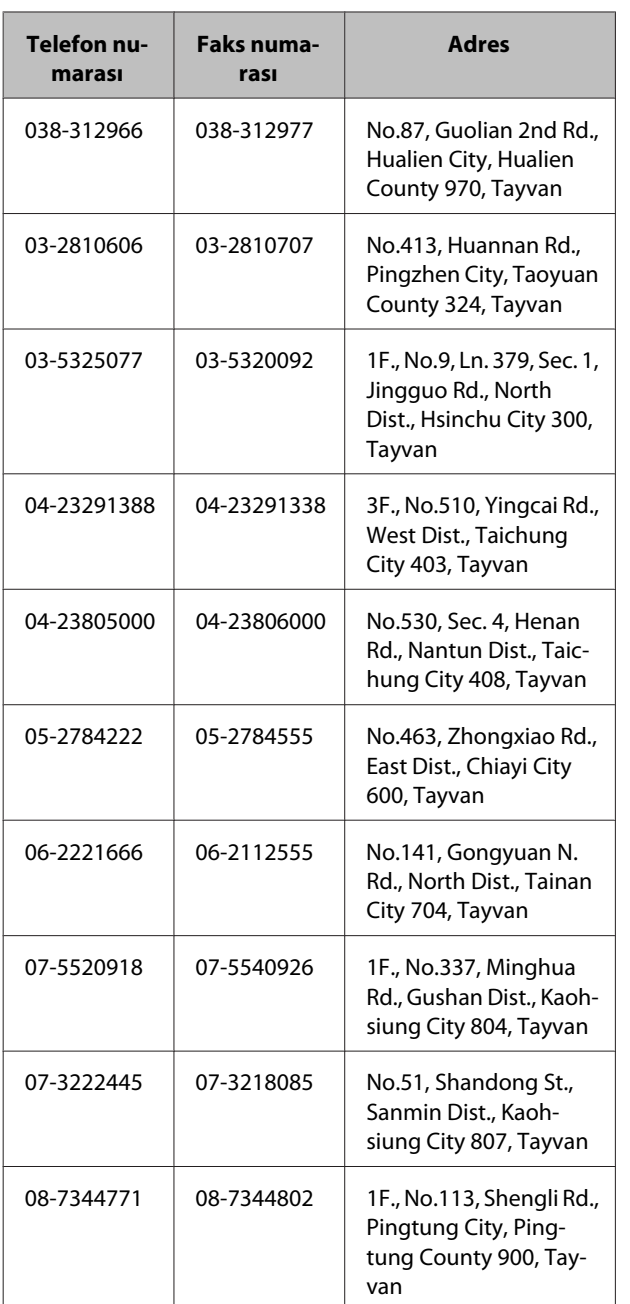

## **Avustralya'daki Kullanıcılar için Yardım**

Epson Avustralya, size üst düzey bir müşteri hizmeti sağlamayı amaçlamaktadır. Ürün dokümanlarınıza ilave olarak, bilgi için aşağıdaki kaynakları sunuyoruz:

### **Bayiniz**

Bayinizin, genellikle sorunları belirleyip çözebileceğini unutmayın. Bayi, daima sorunlar hakkında tavsiye için ilk arayacağınız yer olmalıdır; sorunları genellikle hızla ve kolaylıkla çözebilir ve bir sonraki adım konusunda tavsiyede bulunabilirler.

### **İnternet URL <http://www.epson.com.au>**

Epson Avustralya Web sayfalarına girin. Ara sıra sörf yapmak için modeminizi buradan almaya değer! Sitede, sürücüler için bir indirme alanı, Epson irtibat noktaları ve yeni ürün bilgileri ile teknik destek (e-posta) sağlamaktadır.

### **Epson Yardım Masası**

Epson Yardım Masası, müşterilerimizin tavsiye aldığından emin olmak için son bir destek adımı olarak sunulmaktadır. Yardım Masasındaki operatörler size Epson ürününüzün kurulumu, yapılandırılması ve çalıştırılması konusunda yardımcı olabilir. Satış Öncesi Yardım Masası personelimiz yeni Epson ürünleri hakkında bilgi verebilir ve en yakın bayi ya da satış noktasının nerede olduğunu söyleyebilir. Burada pek çok türde soruya yanıt verilmektedir.

Yardım Masası numaraları:

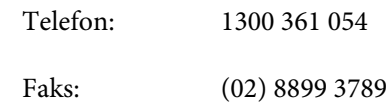

Aradığınızda, ilgili bütün bilgileri yakınınızda bulundurmanızı tavsiye ediyoruz. Ne kadar çok bilgi hazırlarsanız, sorununuzu o kadar hızlı çözebiliriz. Bu bilgi, Epson ürün dokümanlarınızı, bilgisayar türünü, işletim sistemini, uygulama programlarını ve gerekli olduğunu düşündüğünüz bütün bilgileri kapsamaktadır.

## **Singapur'daki Kullanıcılar için Yardım**

Epson Singapur'un sağladığı bilgi, destek ve hizmet kaynakları şunlardır:

### **İnternet**

### **[\(http://www.epson.com.sg](http://www.epson.com.sg))**

Ürün özellikleri hakkında bilgi, indirmek için sürücüler, Sık Sorulan Sorular (SSS), Satış Soruları ve e-postayla Teknik Destek mevcuttur.

### **Epson Yardım Masası (Telefon:**

Yardım Masası ekibimiz, aşağıdaki konularda telefondan size yardım edebilir:

- ❏ Satış soruları ve ürün bilgileri
- ❏ Ürün kullanımı soru ve sorunları
- ❏ Tamir servisi ve garanti ile ilgili sorular

## **Tayland'daki Kullanıcılar için Yardım**

Bilgi, destek ve servisler için irtibatlar:

### **İnternet [\(http://www.epson.co.th](http://www.epson.co.th))**

Ürün özellikleri hakkında bilgi, indirmek için sürücüler, Sık Sorulan Sorular (SSS) ve e-posta mevcuttur.

### **Epson Acil Yardım Hattı (Telefon:**

Acil Yardım Hattı ekibimiz, aşağıdaki konularda telefondan size yardım edebilir:

- ❏ Satış soruları ve ürün bilgileri
- ❏ Ürün kullanımı soru ve sorunları
- ❏ Tamir servisi ve garanti ile ilgili sorular

## **Vietnam'daki Kullanıcılar için Yardım**

Bilgi, destek ve servisler için irtibatlar:

Epson Acil Yardım Hattı 84-8-823-9239 (Tel):

Servis Merkezi: 80 Truong Dinh Street, District 1, Hochiminh City Vietnam

## **Endonezya'daki Kullanıcılar için Yardım**

Bilgi, destek ve servisler için irtibatlar:

### **İnternet ([http://www.epson.co.id\)](http://www.epson.co.id)**

- ❏ Ürün özellikleri hakkında bilgi, indirilebilecek sürücüler
- ❏ Sık Sorulan Sorular (SSS), Satış Soruları, e-posta yoluyla sorular

### **Epson Acil Yardım Hattı**

- ❏ Satış soruları ve ürün bilgileri
- ❏ Teknik destek

Telefon (62) 21-572 4350 Faks (62) 21-572 4357

### **Epson Servis Merkezi**

Jakarta Mangga Dua Mall 3rd floor No 3A/B Jl. Arteri Mangga Dua, Jakarta

Tel/Faks:

Bandung Lippo Center 8th floor Jl. Gatot Subroto No.2 Bandung

Tel/Faks:

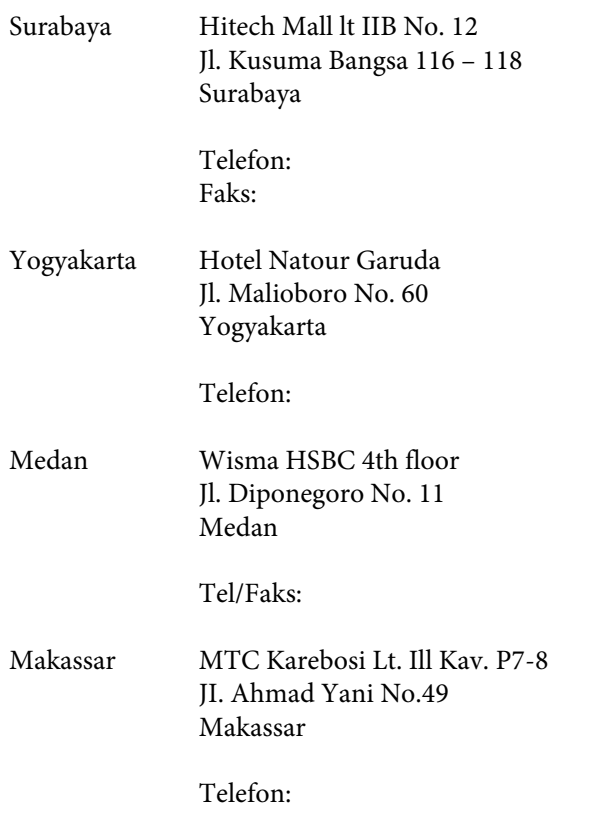

## **Hong Kong'daki Kullanıcılar için Yardım**

Teknik destek ve diğer satış sonrası hizmetleri almak için, kullanıcılar Epson Hong Kong Limited ile irtibata geçebilir.

## **İnternet Ana Sayfa**

Epson Hong Kong, kullanıcılara aşağıdaki bilgileri sağlamak için hem Çince hem İngilizce bir ana sayfa oluşturmuştur:

- ❏ Ürün bilgileri
- ❏ Sık Sorulan Sorulara (SSS) Yanıtlar
- ❏ Epson ürün sürücülerinin en son sürümleri

Kullanıcılar, web sayfamıza aşağıdaki adresten erişebilir:

### <http://www.epson.com.hk>

### **Teknik Destek Hattı**

Ayrıca aşağıdaki telefon ve faks numaralarından teknik personelimizle irtibata geçebilirsiniz:

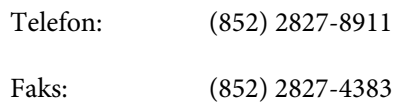

## **Malezya'daki Kullanıcılar için Yardım**

Bilgi, destek ve servisler için irtibatlar:

### **İnternet ([http://www.epson.com.my\)](http://www.epson.com.my)**

- ❏ Ürün özellikleri hakkında bilgi, indirilebilecek sürücüler
- ❏ Sık Sorulan Sorular (SSS), Satış Soruları, e-posta yoluyla sorular

### **Epson Trading (M) Sdn. Bhd.**

Genel Merkez.

Telefon: 603-56288288

Faks: 603-56288388/399

### *Epson Yardım Masası*

❏ Satış soruları ve ürün bilgileri (Bilgi hattı)

Telefon: 603-56288222

❏ Tamir servisleri ve garanti, ürün kullanımı ve teknik destek ile ilgili sorular (Teknik hat)

Telefon: 603-56288333

## **Hindistan'daki Kullanıcılar için Yardım**

Bilgi, destek ve servisler için irtibatlar:
### **İnternet**

#### **[\(http://www.epson.co.in](http://www.epson.co.in))**

Ürün özellikleri hakkında bilgi, indirilebilecek sürücüler ve ürün soruları mevcuttur.

## **Epson India Genel Merkezi - Bangalore**

Telefon: 080-30515000

Faks: 30515005

### **Epson India Bölgesel Ofisler:**

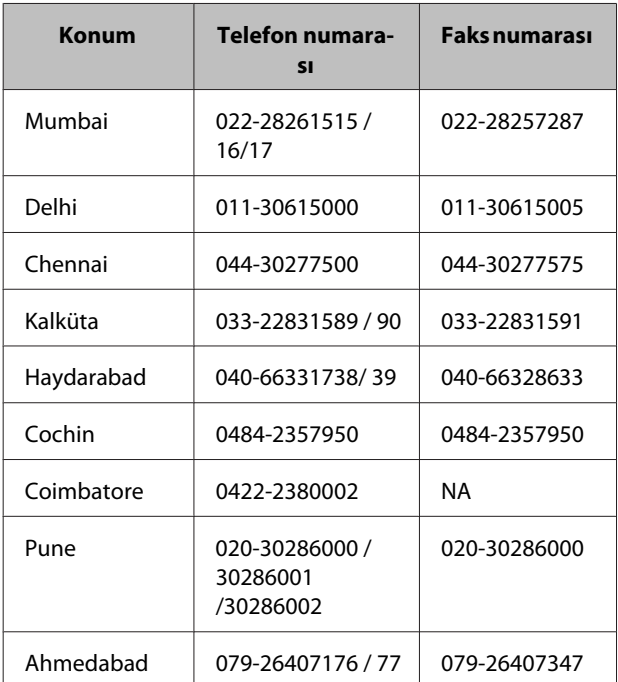

### **Yardım hattı**

Servis, Ürün bilgisi veya kartuş siparişi için - 18004250011 (09:00 ile 21:00 arası) - Ücretsiz numaradır.

Servis İçin (CDMA & Mobil Kullanıcıları) - 3900 1600 (09:00 ile 18:00 arası) ön yerel STD kodu

# **Filipinler'deki Kullanıcılar için Yardım**

Teknik bilgi ve diğer satış sonrası hizmetleri almak için, kullanıcılar aşağıdaki telefon, faks numaraları ve e-posta adresinden Epson Philippines Corporation ile irtibata geçebilir:

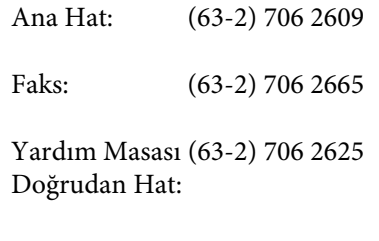

E-posta: epchelpdesk@epc.epson.com.ph

#### **İnternet**

([http://www.epson.com.ph\)](http://www.epson.com.ph)

Ürün özellikleri hakkında bilgi, indirmek için sürücüler, Sık Sorulan Sorular (SSS) ve E-posta ile soru imkanı mevcuttur.

#### **Ücretsiz Telefon Numarası 1800-1069-EPSON(37766)**

Acil Yardım Hattı ekibimiz, aşağıdaki konularda telefondan size yardım edebilir:

- ❏ Satış soruları ve ürün bilgileri
- ❏ Ürün kullanımı soru ve sorunları
- ❏ Tamir servisi ve garanti ile ilgili sorular